<span id="page-0-0"></span>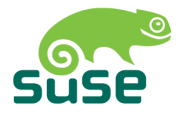

# SUSE LINUX

INSTALLATIONSHANDBUCH

1. Auflage 2004

Copyright ©

Dieses Werk ist geistiges Eigentum der SUSE LINUX AG.

Es darf als Ganzes oder in Auszügen kopiert werden, vorausgesetzt, dass sich dieser Copyrightvermerk auf jeder Kopie befindet.

Alle in diesem Buch enthaltenen Informationen wurden mit größter Sorgfalt zusammengestellt. Dennoch können fehlerhafte Angaben nicht völlig ausgeschlossen werden. Die SUSE LINUX AG, die Autoren und die Übersetzer haften nicht für eventuelle Fehler und deren Folgen.

Die in diesem Buch verwendeten Soft- und Hardwarebezeichnungen sind in vielen Fällen auch eingetragene Warenzeichen; sie werden ohne Gewährleistung der freien Verwendbarkeit benutzt. Die SUSE LINUX AG richtet sich im Wesentlichen nach den Schreibweisen der Hersteller. Die Wiedergabe von Waren- und Handelsnamen usw. in diesem Buch (auch ohne besondere Kennzeichnung) berechtigt nicht zu der Annahme, dass solche Namen (im Sinne der Warenzeichen und Markenschutz-Gesetzgebung) als frei zu betrachten sind. Hinweise und Kommentare richten Sie an <documentation@suse.de>.

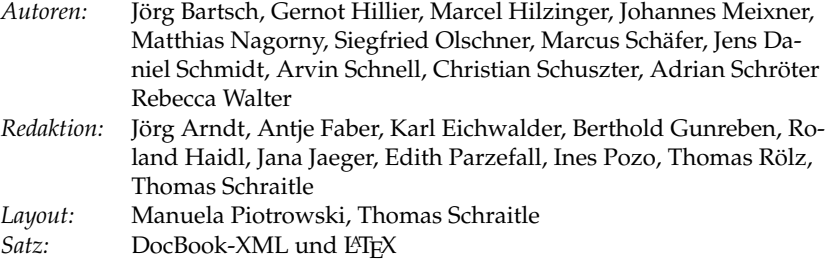

Dieses Buch ist auf 100 % chlorfrei gebleichtem Papier gedruckt.

# Willkommen

Herzlichen Glückwunsch, dass Sie sich für SUSE LINUX entschieden haben! Mit nur wenigen Klicks bereiten Sie die Installation vor und nach etwa 15–20 Minuten ist das System installiert. Richten Sie dann noch Benutzer mit Passwörtern ein und legen Sie die Bildschirmauflösung fest. Schon können Sie mit SUSE LINUX arbeiten. Auch die Konfiguration mit dem System-Assistenten YaST wurde weiter ausgebaut und vereinfacht.

Zu Beginn wird die einfache Schnell-Installation beschrieben. Haben Sie besondere Wünsche in Bezug auf die Auswahl zu installierender Programme, die Partitionierung Ihrer Festplatte oder dergleichen, lesen Sie bitte das Kapitel zur benutzerdefinierten Installation. Außerdem erfahren Sie, wie Sie mit dem Systemassistenten YaST Ihre Hardware, Ihren Internetzugang und Ihr System ganz leicht einrichten und administrieren können. Und das alles ohne lästige Neustarts.

# Typografische Konventionen

In diesem Buch werden die folgenden typografischen Konventionen verwendet:

- /etc/passwd: Die Angabe einer Datei oder eines Verzeichnisses.
- **(Platzhalter): Die Zeichenfolge (Platzhalter) ist durch den tatsächlichen** Wert zu ersetzen.
- PATH: Eine Umgebungsvariable mit dem Namen PATH
- 1s: Befehle.
- user: Benutzer.
- $\sqrt{2}$ ✝ Alf): Eine zu drückende Taste.
- 'Datei': Menü-Punkte, Buttons

# **Dank**

Die Entwickler von Linux treiben in weltweiter Zusammenarbeit mit hohem freiwilligem Einsatz das Werden von Linux voran. Wir danken ihnen für ihr Engagement – ohne sie gäbe es diese Distribution nicht. Bedanken wollen wir uns außerdem auch bei FRANK ZAPPA und PAWAR.

Nicht zuletzt geht unser besonderer Dank selbstverständlich an LINUS TORVALDS!

Have a lot of fun! Ihr SUSE Team

# Inhaltsverzeichnis

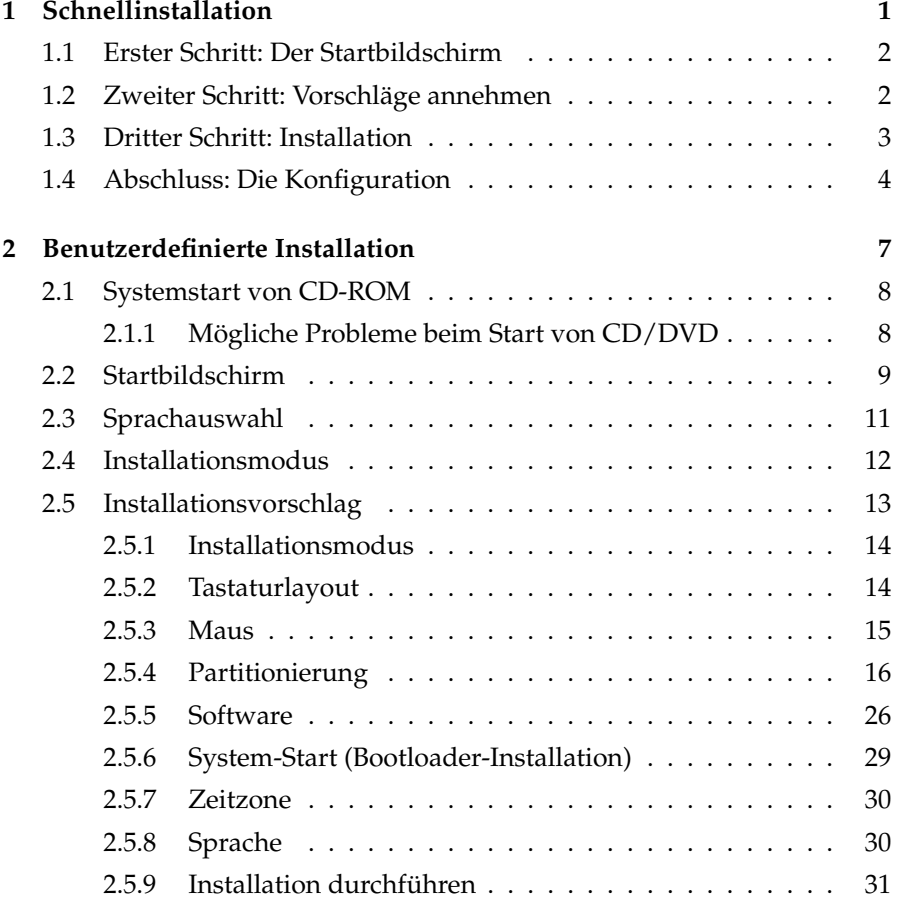

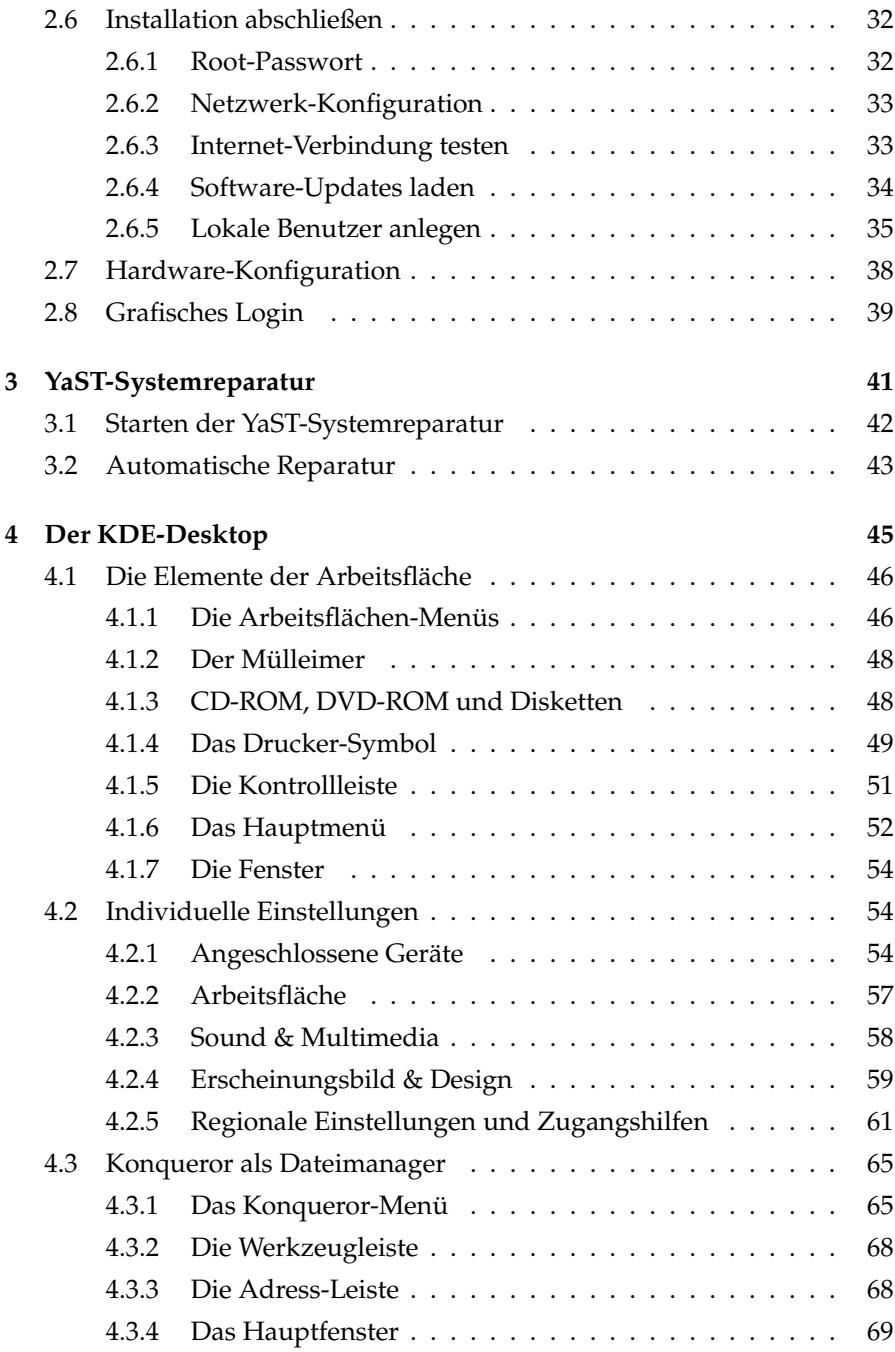

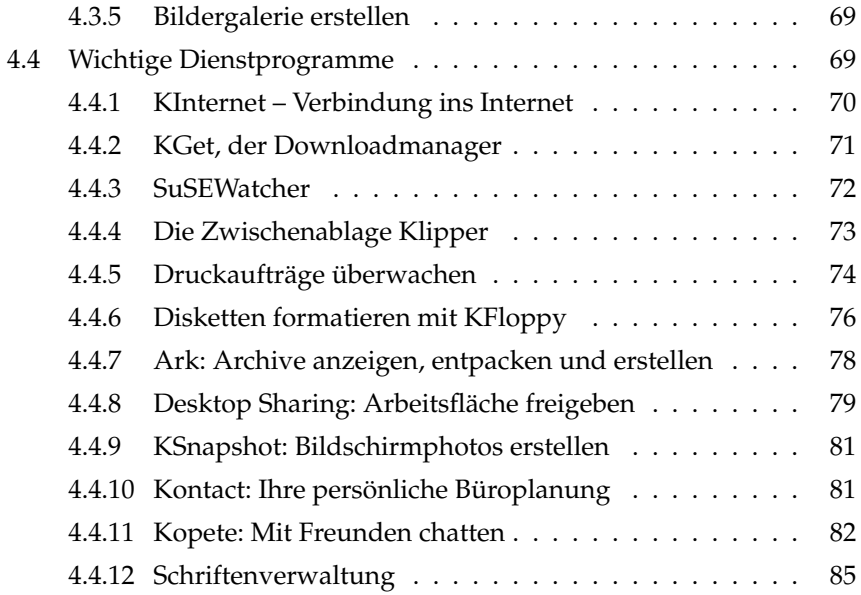

# <span id="page-8-0"></span>**Schnellinstallation**

Einfacher geht's kaum: Im Optimalfall reichen *wenige Klicks* aus und SUSE LINUX ist komplett auf Ihrem Rechner installiert. Wenn bisher noch kein Linux-System auf Ihrem Rechner installiert ist, wird Ihre Festplatte automatisch partitioniert, ein eventuell installiertes Windows-System verkleinert, eine Auswahl an Software installiert und Ihre Hardware automatisch eingerichtet. Sind Sie mit den Vorschlägen des Systemassistenten YaST (Yet another Setup Tool) nicht zufrieden oder haben Sie spezielle Ansprüche an Ihr System? Kein Problem, denn Sie können natürlich jeden Vorschlag zur Installation manuell ändern. Wie, erfahren Sie im Kapitel [2](#page-14-0) auf Seite [7.](#page-14-0)

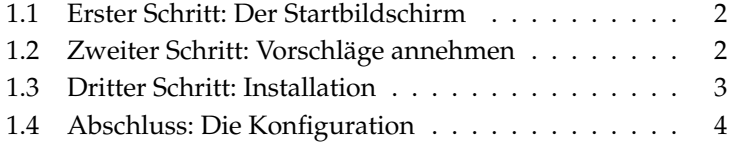

1

# <span id="page-9-0"></span>1.1 Erster Schritt: Der Startbildschirm

Schalten Sie Ihren Rechner sowie alle angeschlossenen Hardware-Komponenten ein und legen Sie die CD 1 oder die DVD in das entsprechende Laufwerk. Im Startbildschirm haben Sie anschließend die Möglichkeit, einen Installationsmodus auszuwählen oder ein bereits installiertes Betriebssystem zu booten. Nach erfolgreicher Installation wird die CD beim Systemstart allenfalls zum Nachinstallieren von Software eingelegt sein, und das Booten des bereits installierten Systems ist dann der häufigste Fall; daher ist diese Option vorgewählt. Für die Installation wählen sie hier aber bitte 'Installation' mit den Pfeil-Tasten aus.

#### Hinweis

Wenn Ihr Rechner nicht von CD 1 oder DVD bootet, lesen Sie bitte Abschnitt [2.2](#page-16-0) auf Seite [9.](#page-16-0)

Hinweis

# <span id="page-9-1"></span>1.2 Zweiter Schritt: Vorschläge annehmen

Nach dem Start von CD bzw. DVD wird der SUSE-Systemassistent YaST aufgerufen und Sie erhalten zunächst die Möglichkeit, die Sprache für Ihr System auszuwählen. Die Spracheinstellung wird dann automatisch auch für das Tastaturlayout übernommen. Anschließend überprüft YaST Ihr System. Falls Sie schon eine Version von SUSE LINUX auf Ihrem Rechner installiert haben, werden Sie im nächsten Fenster gefragt, ob Sie SUSE LI-NUX komplett neu installieren wollen oder ein Update Ihres bisherigen Systems durchführen möchten.

Wenn bisher noch kein Linux auf Ihrem Computer installiert ist oder wenn Sie 'Neuinstallation' gewählt haben, überprüft YaST Ihre komplette Hardware und listet das Ergebnis im Anschluss im so genannten Vorschlags-Dialog auf (siehe Abb. [1.1](#page-11-1) auf Seite [4\)](#page-11-1). Sie sehen in diesem Fenster auch den Partitionierungsvorschlag (ggf. mit Windows-Verkleinerung) und die gewählte Installationsart. Wenn Sie zum ersten Mal Linux installieren, sollten Sie diese Vorschläge annehmen – sie sind in aller Regel sinnvoll gewählt. Folgende Meldungen und Vorschläge erhalten Sie nach dem Systemcheck:

**Modus** Hier ist 'Neuinstallation' der Standardwert.

1

- **Tastaturbelegung** Die Tastaturbelegung wird entsprechend der gewählten Sprache eingestellt.
- **Maus** Der erkannte Maustyp wird angegeben.
- **Partitionierung** Hier wird eine sinnvolle Partitionierung vorgeschlagen. Falls sich Windows 9x/ME (FAT32-Dateisystem) auf der Platte befindet, wird angegeben, wie weit es verkleinert wird.
- **Software** Ein Standardsystem mit Office-Anwendungen ist hier voreingestellt.
- **Systemstart...** Hier ist eingestellt, wohin SUSE LINUX den Bootmanager installiert. Standard ist der Master Boot Record (MBR) der ersten Festplatte.
- **Zeitzone** Hier wird entsprechend der gewählten Spracheinstellung eine Zeitzone des jeweiligen Landes eingestellt. Diese Einstellung sollten Sie prüfen, weil viele Sprachen in verschiedenen Ländern gesprochen werden und SUSE LINUX ja (bisher noch) nicht erraten kann, in welchem Land Sie wohnen.

**Sprache** zeigt die verwendete Sprache an.

Sie können die YaST-Vorschläge jederzeit durch Klick auf die jeweilige Überschrift ändern. Es werden dann Dialoge angeboten, die sehr detaillierte Einstellungen erlauben. Nach den Änderungen kehren Sie jedes Mal wieder zur Übersicht zurück und können mit einem Klick auf 'Übernehmen' die Installation mit den geänderten Werten fortsetzen.

### Achtung

Bei richtig erkannter Hardware ist eine Änderung natürlich nicht sehr sinnvoll. Falls Sie Änderungen an Bootloader-, Partitionierungs- oder Hardware-Einstellungen vornehmen, sollten Sie genau wissen, was Sie tun.

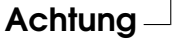

# <span id="page-10-0"></span>1.3 Dritter Schritt: Installation

Nun ist es so weit: Bevor die Installation tatsächlich beginnt, fragt YaST in einem auffälligen grünen Fenster, ob Sie mit den aktuellen Einstellungen

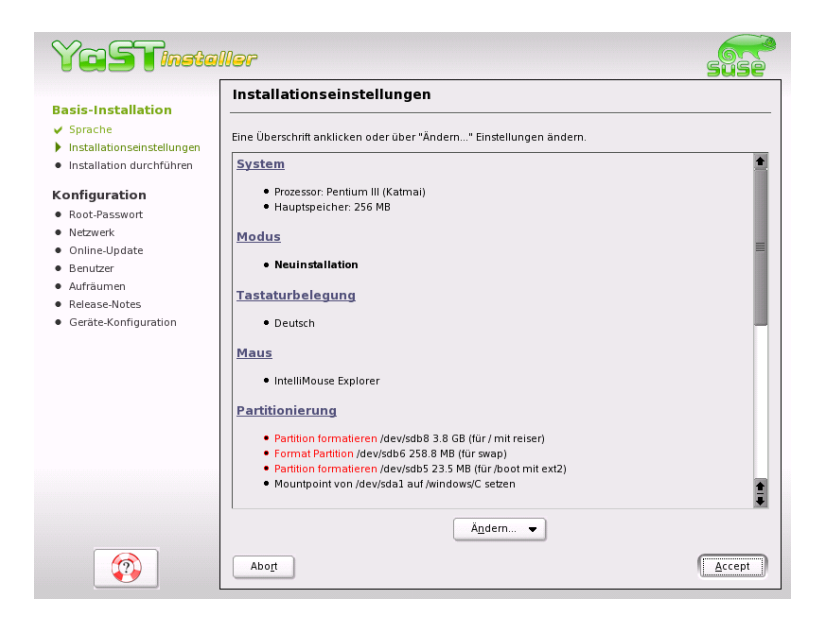

*Abbildung 1.1: Vorschlags-Dialog*

<span id="page-11-1"></span>nun wirklich installieren wollen. Wenn Sie hier 'Ja' wählen, geht es los mit der Installation. Je nach Rechnerleistung haben Sie in ca. 15 Minuten ein fertig installiertes System mit einer großen Auswahl von Programmpaketen.

# <span id="page-11-0"></span>1.4 Abschluss: Die Konfiguration

Nach Beendigung der Installation müssen Sie noch einige wichtige Einstellungen vornehmen, bevor Sie endgültig mit SUSE LINUX arbeiten können (detaillierte Anleitung dazu im Kapitel [2.6](#page-39-0) auf Seite [32\)](#page-39-0): Zuerst müssen Sie für den Systemadministrator (Benutzer ☞*[Root](#page-0-0)*) ein Passwort festlegen. Dieser spezielle Benutzer wird von YaST immer eingerichtet und ist für Wartungsarbeiten am System gedacht.

1

# Achtung

Merken Sie sich unbedingt das Root-Passwort, da Sie nur als root Änderungen am System vornehmen oder Programme installieren können.

Achtung

Wird bei der Installation eine Netzwerk-Karte oder andere Kommunikations-Hardware gefunden (zum Beispiel ein Modem oder ISDN), können Sie diese jetzt einrichten und ggf. eine Verbindung ins Internet oder zu einem lokalen Netzwerk (LAN) herstellen. Im weiteren Verlauf ermöglicht dies dann die Nutzung verschiedener Dienste.

Wenn Sie zum Beispiel eine Internet-Verbindung konfiguriert haben, können sie hier wahlweise gleich ein YaST-Online-Update durchführen. Dadurch werden schon im Rahmen der Installation neueste Updates berücksichtigt, die sich vielleicht seit der Auslieferung von SUSE LINUX ergeben haben.

Wenn Sie eine Verbindung zu einem lokalen Netzwerk hergestellt haben, ist die Konfiguration eines so genannten 'Name-Service' (zum Beispiel NIS) möglich. YaST geht dann davon aus, dass Sie auf Ihrem Rechner keine lokalen Benutzer verwalten werden. Dies ist meist bei Arbeitsplatzrechnern im gewerblichen Bereich der Fall; die Benutzer werden dort zentral verwaltet (zum Beispiel auf einem Abteilungsrechner). Wenn kein Name-Service eingerichtet wurde, erhalten Sie Gelegenheit, lokale Benutzer anzulegen, die für die normale Arbeit mit dem System gedacht sind.

Schließlich werden in einer weiteren Übersicht der erkannte Bildschirm und die Grafikkarte, sowie verschiedene zusätzliche Hardware (Drucker, Soundkarte usw.) angezeigt. Bei Bedarf können Sie hier zum Beispiel die vorgeschlagene Grafikauflösung oder die Farbtiefe für die Anzeige ändern (s. auch Kapitel [2.7](#page-45-0) auf Seite [38\)](#page-45-0). Für die Konfiguration der Zusatz-Hardware stehen hier Dialoge bereit, die oft sogar selbstständig nach angeschlossenen Geräten suchen können. Diese Einstellungen müssen aber nicht unbedingt hier am Ende der Installation vorgenommen werden. Sie können diesen Schritt auch überspringen und irgendwann später nachholen. Nach Abschluss dieses letzten Schrittes startet Ihr neu installiertes System und Sie können damit arbeiten.

#### **Viel Spaß mit SUSE LINUX!**

# <span id="page-14-0"></span>Benutzerdefinierte **Installation**

Nach der schnellen Standardinstallation im vorigen Kapitel erfahren Sie hier nun Näheres über die einzelnen Parameter, die Sie vom Vorschlags-Dialog aus ändern können, indem Sie die jeweiligen Module aufrufen. Auch diese sind so einfach konzipiert, dass Sie keine Angst haben müssen, wenn Sie hier einmal etwas ändern müssen oder wollen. Dank YaST ist die Installation von SUSE LINUX mitsamt Anwendungsprogrammen auch in der längeren Variante ein Kinderspiel.

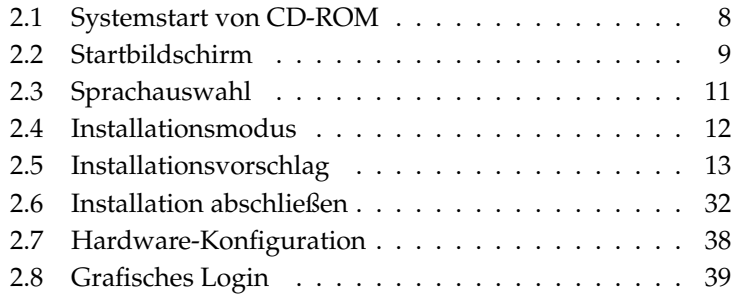

# <span id="page-15-0"></span>2.1 Systemstart von CD-ROM

Legen Sie die erste CD-ROM oder die DVD von SUSE LINUX in das Laufwerk und starten Sie den Rechner neu. Das SUSE LINUX Installationsprogramm wird dann vom Medium geladen und die Installation beginnt.

# <span id="page-15-1"></span>2.1.1 Mögliche Probleme beim Start von CD/DVD

Sollte Ihr Rechner nicht von CD 1 booten, so kann das verschiedene Ursachen haben:

- Ihr CD-ROM-Laufwerk kann das Bootimage auf der ersten CD nicht lesen. Benutzen Sie in diesem Fall die CD 2, um das System zu booten. Auf dieser zweiten CD befindet sich ein herkömmliches Bootimage von 2.88 MB Größe, das auch von älteren Laufwerken eingelesen werden kann.
- Die Start-Reihenfolge des Rechners ist im BIOS (*Basic Input Output* System) nicht richtig eingestellt. Informationen zum Ändern der Einstellungen im BIOS erhalten Sie in der Dokumentation Ihres Mainboards bzw. in den folgenden Abschnitten.

Das BIOS ist ein Stück Software, mit der die Grundfunktionalität des Computers gestartet wird. Die Hersteller von Mainboards stellen ein speziell auf die Hardware angepasstes BIOS zur Verfügung.

Der Aufruf des BIOS-Setups kann erst zu einem bestimmten Zeitpunkt erfolgen: Beim Neustart des Rechners wird eine Diagnose der Hardware durchgeführt, so wird u. a. der Arbeitsspeicher getestet. Sie können dies beim Hochzählen des Systemspeichers verfolgen. Zur gleichen Zeit wird darunter oder am unteren Bildschirmrand angezeigt, mit welcher Taste Sie das BIOS-Setup aufrufen können. Üblicherweise müssen dazu die Tasten *C* Del), (F ✝  $\overline{F}$  oder  $\overline{E}$ Esc) gedrückt werden. Statt *C* Del) wird die Taste mitunter auch (E **Entf**) genannt. Drücken Sie die entsprechende Taste, um das BIOS-Setup zu starten.

Ändern Sie die Bootsequenz wie folgt: Bei einem AWARD-BIOS suchen Sie den Eintrag BIOS FEATURES SETUP. Andere Hersteller verwenden ähnliche Einträge wie zum Beispiel ADVANCED CMOS SE-TUP. Wählen Sie den entsprechenden Eintrag aus und bestätigen Sie  $mit$   $\overline{\mathbb{R}}$ Return).

Die Startreihenfolge kann beim Unterpunkt BOOT SEQUENCE eingestellt werden. Die Voreinstellung ist oftmals C, A oder A, C. Im ersten Fall sucht der Rechner beim Booten das Betriebssystem zuerst

auf der Festplatte (C) und dann im Diskettenlaufwerk (A). Drücken Sie dann solange die Taste (Bild auf) bzw. (B ✝ A,CDROM,C angezeigt wird. Bild ab), bis die Sequenz

Verlassen Sie die Einstellungen durch Drücken von (Esc). Um die Wertassen die die Einstehungen durch Brucken von (<u>ESC)</u>. Um die<br>Änderungen zu speichern, wählen Sie SAVE & EXIT SETUP oder drücken Sie (F  $F$ 10). Bestätigen Sie dann Ihre Einstellungen mit  $\circ$  $\overline{Y}$ ).

### Hinweis

Häufig bietet das BIOS keine deutsche Tastaturbelegung an, sondern nur die amerikanische: Die Tasten  $\overline{Y}$  $\overline{Y}$  und  $\overline{Z}$  $\overline{Z}$  sind vertauscht.

Hinweis

Haben Sie ein SCSI-CD-ROM-Laufwerk, müssen Sie zum Beispiel bei einem Adaptec Hostadapter mit **S**  $\frac{\text{Strg}}{\text{Strg}} + \frac{\overline{A}}{\sqrt{2}}$ ✝ A dessen BIOS aufrufen. Nach der Auswahl von 'Disk Utilities' zeigt das System die angeschlossene Hardware an. Notieren Sie die SCSI-ID für Ihr CD-ROM. Das Menü verlassen Sie mit (Ē Esc), um anschließend 'Configure Adapter Settings' zu öffnen. Unter 'Additional Options' finden Sie 'Boot Device Options'. Wählen Sie dieses Menü aus und drücken Sie بآ **Return).** Geben Sie nun die zuvor notierte ID des CD-ROM-Laufwerks ein und drücken Sie wieder (R ein und drücken Sie wieder (Return). Durch zweimaliges Drücken von ✝ Esc) kehren Sie zum Startbildschirm des SCSI-BIOS zurück, den Sie nach der Bestätigung mit 'Yes' verlassen, um den Rechner neu zu [☞](#page-0-0) *[booten](#page-0-0)*.

Ihr CD-ROM-Laufwerk wird nicht unterstützt, weil es sich um ein älteres Laufwerk handelt.

# <span id="page-16-0"></span>2.2 Startbildschirm

Der Startbildschirm zeigt mehrere Auswahlmöglichkeiten für den weiteren Verlauf der Installation. Ganz oben befindet sich die Option 'Boot from Harddisk', die das bereits installierte System bootet. Weil nach erfolgreicher Installation die CD häufig zum Nachinstallieren von Software eingelegt wird, ist diese Option vorgewählt. Für die Installation wählen Sie aber bitte 'Installation' mit den Pfeil-Tasten aus. Danach wird YaST geladen und die Installation beginnt.

Die einzelnen Optionen im Startbildschirm bewirken folgendes:

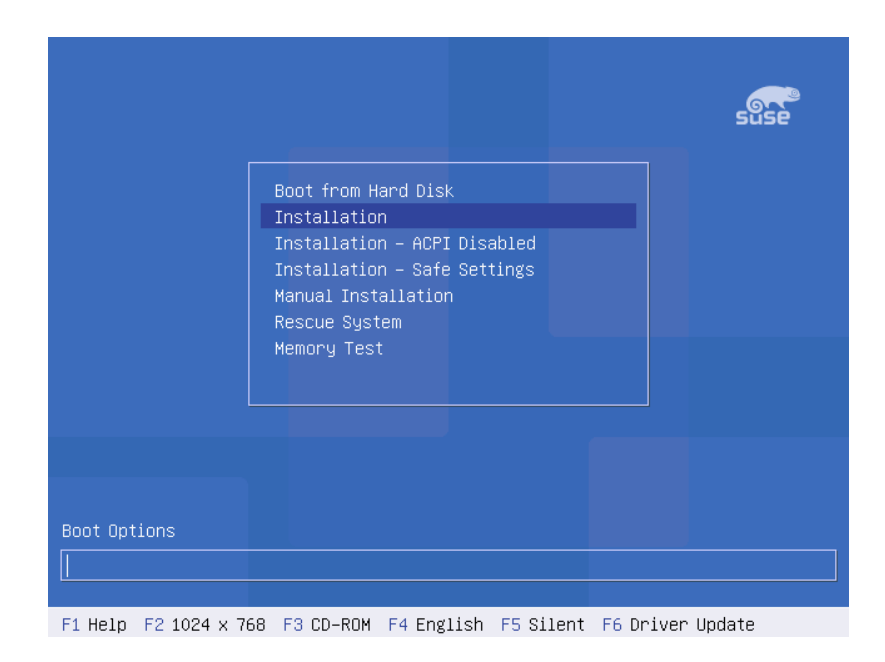

*Abbildung 2.1: Der Startbildschirm*

- **Boot from Harddisk**: Bootet Ihr System von der Festplatte (jenes, das normalerweise beim Rechnerstart hochfährt). Diese Option ist vorgewählt.
- **Installation**: Die normale Installation, in der alle modernen Hardware-Funktionen aktiviert werden.
- **Installation ACPI Disabled**: Wenn die normale Installation fehlschlägt, liegt dies möglicherweise daran, dass die System-Hardware mit der Unterstützung von ACPI Advanced Configuration and Power Interface nicht zurecht kommt. Mit dieser Option können Sie in solchen Fällen ohne ACPI-Unterstützung installieren.
- **Installation Safe Settings**: Die DMA-Funktion (für das CD-ROM-Laufwerk) und problematisches Powermanagement werden deaktiviert. Experten können zusätzlich Kernel-Parameter in der Eingabezeile mitgeben oder verändern.
- **Manual Installation**: Wenn bestimmte Treiber, die beim Start der Installation automatisch geladen werden, Probleme bereiten, können Sie hier manuell installieren, das heisst diese Treiber werden dann nicht automatisch geladen. Dies funktioniert allerdings nicht, wenn Sie an Ihrem Rechner eine USB-Tastatur benutzen.
- **Rescue System**: Falls Sie keinen Zugriff mehr auf Ihr installiertes Linux-System haben, starten Sie den Rechner mit der eingelegten DVD/CD1 und wählen Sie diesen Punkt. Es startet dann ein Rettungssystem, ein minimales Linux-System ohne grafische Oberfläche, mit dem Experten Zugriff auf die Festplatten haben und eventuelle Fehler des installierten Systems reparieren können. Wenn Sie sich mit SUSE LINUX noch nicht so gut auskennen, können Sie alternativ die YaST-Systemreparatur verwenden. Details hierzu finden Sie im Kapitel [3](#page-48-0) auf Seite [41](#page-48-0)
- **Memory Test**: Testet den Arbeitsspeicher Ihres Systems durch wiederholtes Beschreiben und Auslesen. Der Test läuft endlos, weil Speicherfehler oft sehr sporadisch auftreten und nur bei sehr vielen Schreib-Lese-Zyklen entdeckt werden können. Wenn Sie den Verdacht haben, dass der Arbeitsspeicher defekt sein könnte, lassen Sie diesen Test einige Stunden laufen; falls nach einiger Zeit keine Fehler gemeldet werden, können Sie davon ausgehen, dass der Speicher intakt ist. Der Test wird durch Neustart des Rechners beendet.

Bei der Installation lädt SUSE LINUX einige Sekunden nach dem Startbildschirm ein minimales ☞*[Linux-System](#page-0-0)*, das den weiteren Installationsvorgang kontrolliert. Auf dem Bildschirm erscheinen nun zahlreiche Meldungen und Copyright-Hinweise. Zum Abschluss des Ladevorgangs wird das Installationsprogramm YaST gestartet und nach wenigen Sekunden sehen Sie die grafische Oberfläche, die Sie durch die Installation führen wird.

Jetzt beginnt die eigentliche Installation von SUSE LINUX mit dem Installationsprogramm YaST. Alle Bildschirmansichten von YaST folgen einem einheitlichen Schema. Sämtliche Eingabefelder, Auswahllisten und Buttons der YaST-Bildschirme können Sie mit der Maus steuern. Bewegt sich der Cursor nicht, wurde Ihre Maus nicht automatisch erkannt. Verwenden Sie in diesem Fall bitte vorerst die Tastatur.

# <span id="page-18-0"></span>2.3 Sprachauswahl

SUSE LINUX und YaST stellen sich auf die von Ihnen gewünschte Sprache ein. Die Spracheinstellung, die Sie hier vornehmen, wird auch für das Tastaturlayout übernommen. Außerdem stellt YaST jetzt eine Standardzeitzone ein, die für Ihre Spracheinstellung am wahrscheinlichsten ist. Falls wider Erwarten die Maus noch nicht funktioniert, wählen Sie bitte mit den Pfeil-Tasten die gewünschte Sprache und drücken Sie dann so oft die **⊕**<br>Teste bis der Betten (Ührerschause/aktivistist Mit⊕rowerd die ∆  $\overline{\text{Tab}}$   $\overline{\text{Tab}}$ Taste, bis der Button 'Übernehmen' aktiviert ist. Mit (R Return) wird die Auswahl schließlich übernommen.

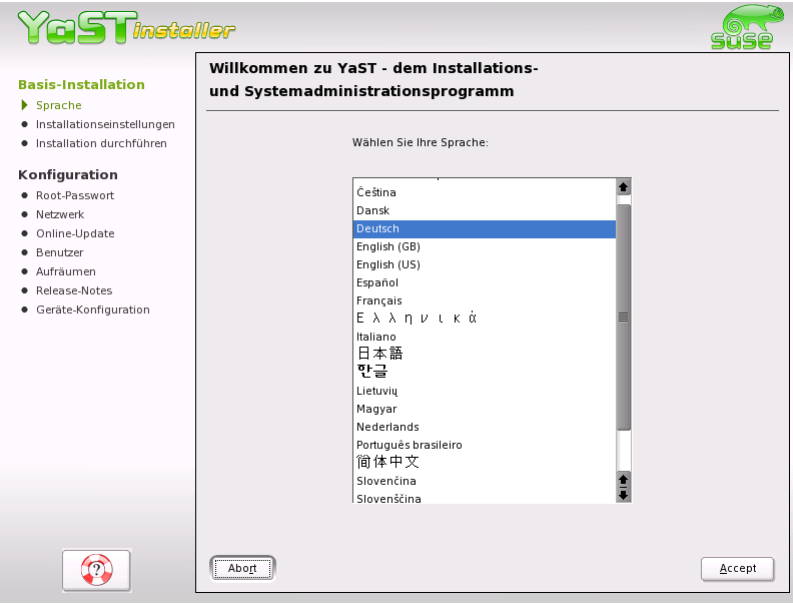

*Abbildung 2.2: Auswählen der Sprache*

# <span id="page-19-0"></span>2.4 Installationsmodus

Dieser Dialog dient hauptsächlich dazu, zu entscheiden, ob Sie eine 'Neuinstallation' oder ein 'Update des bestehenden Systems' durchführen wollen. Letzteres geht natürlich nur, wenn bereits ein SUSE LINUX installiert ist. In diesem Fall können Sie dieses System mit 'Installiertes System starten' auch booten. Falls ihr bereits installiertes System einmal nicht mehr starten sollte, zum Beispiel weil versehentlich wichtige System-Konfigurationen zerstört wurden, können Sie mit 'Reparatur des instal-

2Bendringerinjerte Installation Benutzerdefinierte Installation

lierten Systems' versuchen, das System wieder startbar zu machen. Falls bisher noch kein SUSE LINUX installiert ist, können Sie natürlich nur die Neuinstallation durchführen.

In den folgenden Abschnitten wird die Neuinstallation beschrieben. Eine Beschreibung der Möglichkeiten zur System-Reparatur finden Sie im Kapitel [3](#page-48-0) auf Seite [41.](#page-48-0)

Klicken Sie bitte auf 'OK', um fortzufahren (Abb. [2.3\)](#page-20-1).

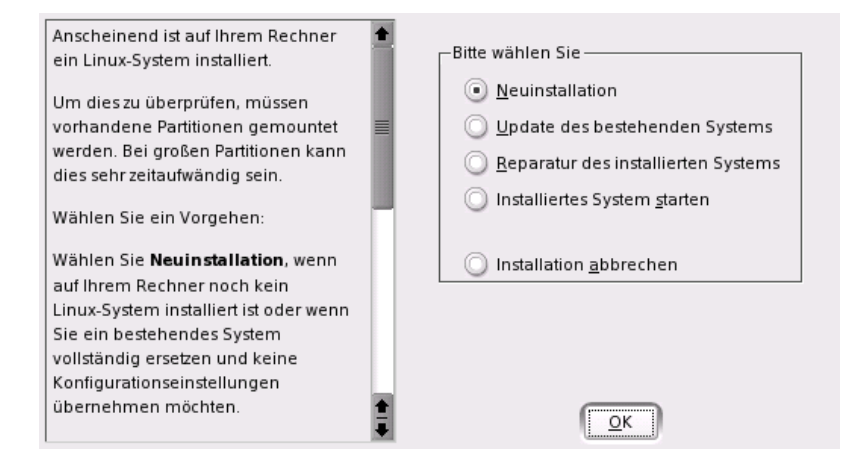

*Abbildung 2.3: Auswählen der Installationsart*

# <span id="page-20-1"></span><span id="page-20-0"></span>2.5 Installationsvorschlag

Nach der Hardware-Erkennung erhalten Sie im sog. Vorschlags-Dialog (siehe Abb. [2.4](#page-21-2) auf der nächsten Seite) Informationen zur erkannten Hardware und Vorschläge zur Installation und zur Partitionierung. Wenn Sie eine der Optionen anklicken und dann konfigurieren, kehren Sie anschließend mit den jeweils geänderten Werten immer wieder in diesen Vorschlags-Dialog zurück. Im Folgenden werden die einzelnen Installations-Einstellungen beschrieben.

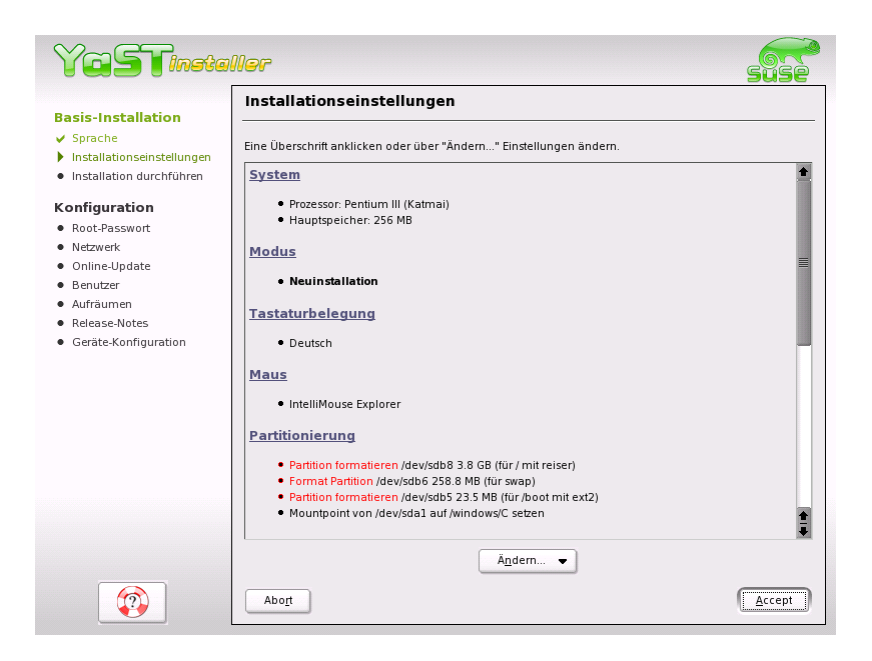

*Abbildung 2.4: Vorschlags-Dialog*

# <span id="page-21-2"></span><span id="page-21-0"></span>2.5.1 Installationsmodus

Hier können Sie nachträglich den gewählten Installationsmodus ändern. Die Möglichkeiten sind die gleichen, wie schon im Abschnitt **??** beschrieben.

# <span id="page-21-1"></span>2.5.2 Tastaturlayout

Wählen Sie in diesem Dialog das gewünschte Tastaturlayout aus. In der Regel entspricht es der gewählten Sprache. Drücken Sie anschließend im Testfeld zum Beispiel die Tasten Ü oder Ä, um zu prüfen, ob die Umlaute richtig erscheinen. Mit 'Weiter' gelangen Sie wieder zu den Vorschlägen zurück.

# <span id="page-22-0"></span>2.5.3 Maus

Sollte YaST die Maus nicht automatisch erkannt haben, drücken Sie bitte im Vorschlags-Dialog so oft die *T* ☎ Tab ✆-Taste, bis die Option 'Maus' markiert ist. Über die Leer-Taste erhalten Sie den in Abbildung [2.5](#page-22-1) gezeigten Dialog zum Auswählen des Maustyps.

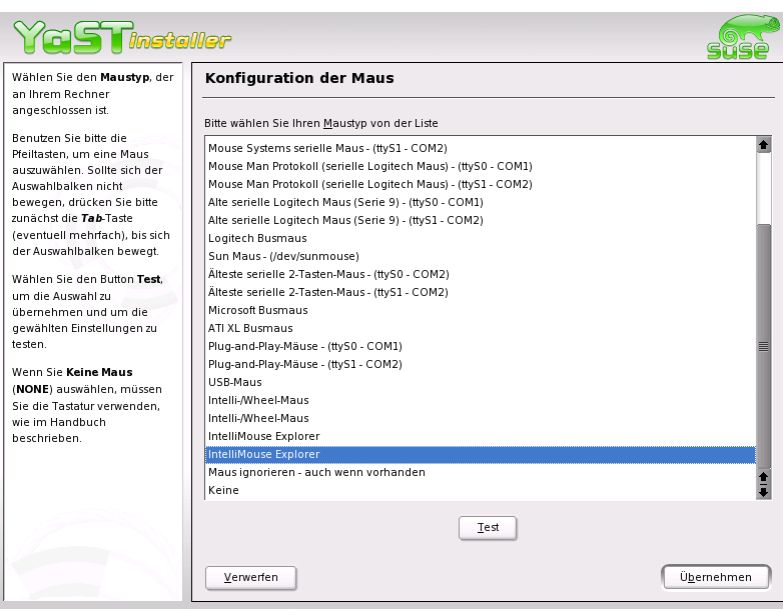

<span id="page-22-1"></span>*Abbildung 2.5: Auswählen des Maustyps*

Verwenden Sie zur Auswahl der Maus die Tasten ① und ①. Falls Sie eine Verwenden die zur Auswahl der Maus die Tasten⊕ und ⊕. Fans die eine<br>Dokumentation zu Ihrer Maus besitzen, finden Sie dort eine Beschreibung des Maustyps. Bei ausgewählter Maus können Sie mit der Tastenkombination  $\overline{A}$ Alt)-(T<br>. . . ✝ **T**) die Maus testen, ohne sie dauerhaft auszuwählen. Falls die Maus nicht wie gewünscht reagiert, können Sie mit der Tastatur einen anderen Typ wählen und erneut testen. Mit (Total als einer der Schwalt als einer der Schwalt als einer der Schwalt als einer der Schwalt als einer der Schwalt als einer der Schwalt als einer der Schwalt als einer der Schwalt  $\overline{\text{Tab}}$  und  $\overline{\text{R}}$ Return) wählen Sie die aktuelle Maus dauerhaft aus.

# <span id="page-23-0"></span>2.5.4 Partitionierung

In den meisten Fällen ist der Partitionierungsvorschlag von YaST sehr sinnvoll und kann ohne Änderungen übernommen werden. Wenn Sie jedoch besondere Vorstellungen hinsichtlich der Festplattenaufteilung haben, können Sie diese ebenfalls realisieren. Im Folgenden wird beschrieben, wie Sie dabei vorgehen können.

#### Partitionstypen beim PC

<span id="page-23-1"></span>Jede Festplatte enthält eine Partitionstabelle, die Platz für vier Einträge hat. Jeder Eintrag in der Partitionstabelle kann entweder für eine primäre Partition oder für eine erweiterte Partition stehen, wobei maximal *eine* erweiterte Partition möglich ist.

Primäre Partitionen haben einen einfachen Aufbau: Sie sind ein durchgehender Bereich von Plattenzylindern (physische Bereiche auf der Platte), der einem Betriebssystem zugeordnet ist. Mit primären Partitionen könnte man pro Festplatte maximal vier Partitionen einrichten; mehr passt nicht in die Partitionstabelle.

Werden mehr Partitionen benötigt, muss eine erweiterte Partition angelegt werden. Die erweiterte Partition ist ebenfalls ein durchgehender Bereich von Plattenzylindern. Sie kann aber weiter in so genannte *logische Partitionen* unterteilt werden, die selbst keinen Eintrag in der Partitionstabelle belegen. Die erweiterte Partition ist sozusagen ein Container, der die logischen Partitionen enthält.

Wenn Sie mehr als vier Partitionen benötigen, müssen Sie also beim Partitionieren nur darauf achten, dass Sie spätestens die vierte Partition als erweiterte Partition vorsehen und ihr den gesamten freien Zylinderbereich zuordnen. Darin können Sie dann beliebig viele logische Partitionen einrichten (das Maximum liegt bei 15 Partitionen für SCSI-Platten und bei 63 Partitionen für (E)IDE-Platten).

Für die Installation von SUSE LINUX sind beide Arten von Partitionen (primär und logisch) gleich gut geeignet.

#### Hinweise zum Speicherplatz

Wenn Sie YaST die Partitionierung der Festplatte überlassen, müssen Sie sich um den Speicherplatzbedarf und die Aufteilung der Festplatte (fast) keine Gedanken machen. Für den Fall, dass Sie aber selbst partitionieren wollen, folgen hier einige Hinweise zu den Platzanforderungen der verschiedenen System-Typen.

Minimales System: 180 MB

Dieses System hat keine grafische Oberfläche (X11), das heisst Sie können nur auf der Konsole arbeiten. Außerdem kann nur die elementarste Software installiert werden.

- Minimales System mit grafischer Oberfläche: 500 MB Hier kann zumindest X11 mit einigen Anwendungen installiert werden.
- Grafisches System mit modernen Anwendungen: 1 GB bis 2 GB Hier können die modernen Desktop-Oberflächen wie KDE oder GNOME installiert werden. Auch "große" Anwendungen wie OpenOffice und Netscape oder Mozilla sind kein Problem.
- Mit Linux viele Filme und Musik downloaden: 2 GB
- Beide o. g. Punkte: 3 GB.
- Eigene CDs brennen und o. g. Punkte: 4 GB.

Auch für die Aufteilung des Speicherplatzes gibt es Anhaltspunkte:

 $\blacksquare$  Bis ca. 500 MB:

Eine Swap-Partition und eine Root-Partition (/).

 $\blacksquare$  500 MB bis 4 GB:

Eine kleine Boot-Partition für den Kernel und den Bootloader *zu Beginn* der Festplatte (/boot, mindestens 8 MB bzw. 1 Zylinder), eine Swap-Partition und der Rest für die Root-Partition (/).

■ Vorschlag ab 4 GB:

Boot (/boot), Swap, Root (250 MB), Home (/home) mit ca. 200 MB je Benutzer und der Rest für Programme (/usr); ggf. je eine weitere Partition für /opt und für /var.

Es ist zu bedenken, dass einige – zumeist kommerzielle – Programme ihre Daten unter /opt installieren; sehen Sie ggf. entweder für /opt eine eigene Partition vor oder dimensionieren Sie die Root-Partition entsprechend größer. Auch KDE oder GNOME liegen unter /opt!

# **Hinweis**

Prinzipiell ist es durchaus sinnvoll, die gleiche Strategie wie YaST zu verfolgen: Eventuell eine kleine Partition zu Beginn der Platte für /boot (etwa 10 MB, bei großen Platten reicht ein 1 Zylinder), eine Partition für Swap (256 MB bis 500 MB), der ganze Rest für das Root-Dateisystem /.

Hinweis

### Partitionierung mit YaST

Wenn Sie im Vorschlags-Dialog erstmalig die Partitionierung anwählen, erscheint der YaST-Partitionierungs-Dialog mit den aktuellen Einstellungen. Sie können diese Einstellungen hier übernehmen, abändern oder komplett verwerfen und eine ganz neue Aufteilung vornehmen.

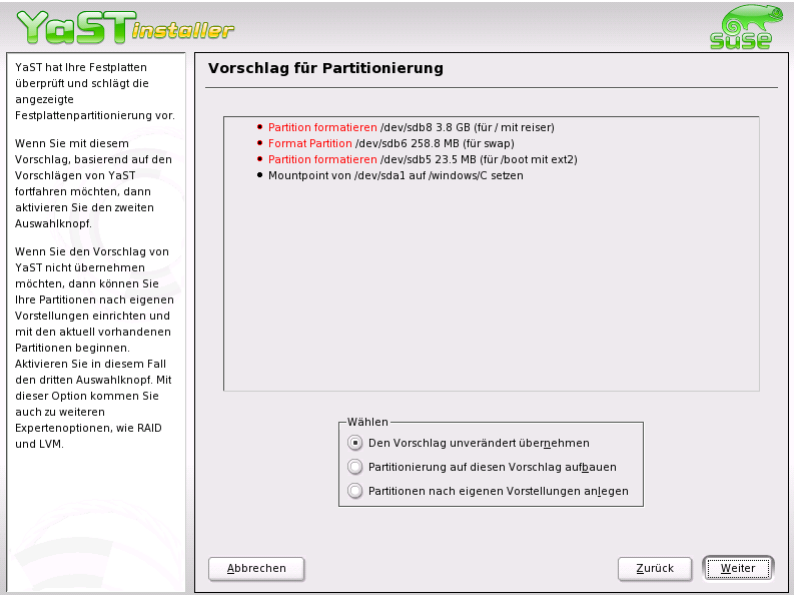

*Abbildung 2.6: Partitionierungsvorschlag bearbeiten*

Wenn Sie 'Den Vorschlag für die Partitionierung übernehmen' anwählen, werden keine Änderungen vorgenommen, der Vorschlags-Dialog bleibt unverändert.

Wenn Sie 'Den Vorschlag für die Partitionierung abändern' anwählen, erscheint direkt der Experten-Dialog, der es erlaubt, sehr detaillierte Einstellungen vorzunehmen. Der von YaST ermittelte Partitionierungs-Vorschlag ist dann bereits dort eingetragen und kann bearbeitet werden.

Wenn Sie 'Partitionen nach eigenen Vorstellungen anlegen' anwählen, erscheint zunächst ein Dialog für die Auswahl der Festplatte (Abb. [2.7\)](#page-26-0). Alle in Ihrem System vorhandenen Festplatten sind hier aufgelistet. Wählen Sie jene aus, auf der Sie SUSE LINUX installieren möchten.

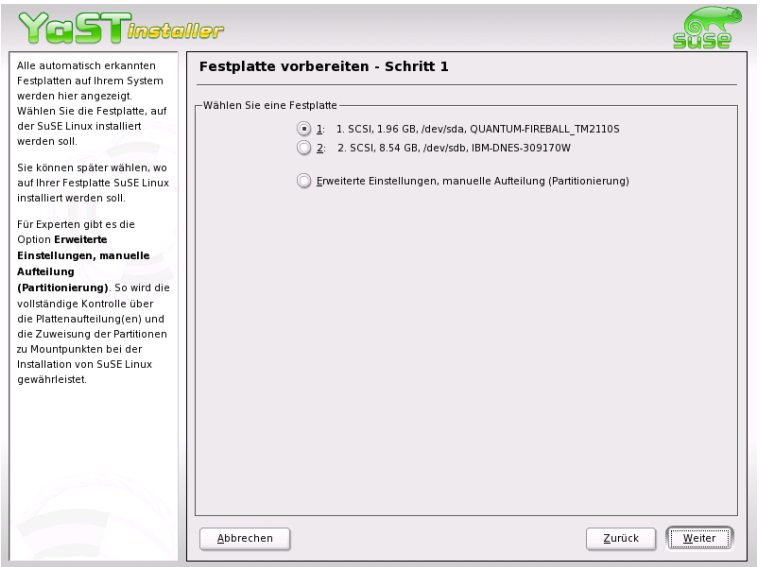

<span id="page-26-0"></span>*Abbildung 2.7: Auswählen der Festplatte*

Nach der Auswahl einer Festplatte können Sie zunächst bestimmen, ob die 'Gesamte Festplatte', verwendet werden soll oder ob nur einzelne Partitionen (falls schon vorhanden) dafür freigegeben werden sollen. Wenn die gewählte Festplatte ein Windows-Betriebssystem mit einem FAT-Dateisystem enthält, werden Sie hier ggf. gefragt, ob Sie Windows löschen oder verkleinern wollen. Lesen Sie in diesem Fall bitte den Abschnitt [2.5.4](#page-29-0) auf Seite [22.](#page-29-0) Andernfalls kommen Sie von hier aus ebenfalls zum Experten-Dialog, wo Sie Ihre Wunsch-Partitionierung einstellen können.

# Achtung

Bei der Auswahl 'Gesamte Festplatte' gehen später sämtliche auf dieser Festplatte vorhandenen Daten verloren!

# $A$ chtung $\Box$

Im weiteren Verlauf der Installation überprüft YaST, ob der Festplattenplatz für die aktuelle Software-Auswahl ausreicht. Falls dies nicht der Fall ist, wird u. U. die aktuelle Software-Auswahl automatisch geändert. Der Vorschlags-Dialog enthält dann einen entsprechenden Hinweis. Steht genügend Speicherplatz zur Verfügung, wird YaST Ihre Einstellungen übernehmen und den zugewiesenen Platz auf der Festplatte aufteilen.

### Partition erstellen

- 1. Wählen Sie 'Neu'. Wenn mehrere Festplatten angeschlossen sind, erscheint zunächst ein Auswahl-Dialog, in dem Sie eine Platte für die neue Partition auswählen können. Danach legen Sie den Typ der Partition (primär oder erweitert) fest. Sie können bis zu vier primäre oder drei primäre und eine erweiterte Partition erstellen. In der erweiterten Partition können Sie wiederum mehrere logische Partitionen erstellen (siehe Kap. [2.5.4](#page-23-1) auf Seite [16\)](#page-23-1).
- 2. Wählen Sie dann das Dateisystem, mit dem die Partition formatiert werden soll und, wenn nötig, einen Mountpunkt. YaST schlägt Ihnen zu jeder Partition, die Sie anlegen, einen Mountpunkt vor. Details zu den Parametern finden Sie im nächsten Absatz.
- 3. Wählen Sie 'OK', damit die Änderungen wirksam werden.

Die neue Partition wird nun in der Partitionstabelle aufgelistet. Wenn Sie auf 'Weiter' klicken, werden die aktuellen Werte übernommen und der Vorschlags-Dialog erscheint wieder.

#### Parameter beim Partitionieren

Wenn Sie eine neue Partition erstellen oder eine bestehende Partition ändern, können Sie verschiedene Parameter im Partitionierer setzen. Bei neu angelegten Partitionen werden diese Parameter von YaST sinnvoll gesetzt und müssen normalerweise nicht geändert werden. Falls Sie dennoch manuell eingreifen wollen, gehen Sie folgendermaßen vor:

1. Auswählen der Partition

- 2. 'Bearbeiten' der Partition und Setzen der Parameter:
	- Dateisystem-Kennung

Wenn Sie die Partition vorerst nicht formatieren wollen, müssen Sie hier zumindest die Dateisystem-ID angeben, damit die Partition korrekt eingetragen werden kann. Mögliche Werte sind hier zum Beispiel 'Linux', 'Linux swap', 'Linux LVM', 'Linux EVMS' und 'Linux RAID'. Details zu LVM, EVMS und RAID finden Sie im Administrationshandbuch.

**Dateisystem** 

Wenn Sie die Partition gleich im Rahmen der Installation formatieren wollen, können Sie hier angeben, welches Dateisystem die Partition erhalten soll. Mögliche Werte sind hier zum Beispiel 'Swap', 'Ext2', 'Ext3', 'ReiserFS' und 'JFS'.

Swap ist ein spezielles Format, das die Partition zum virtuellen Speicher macht. Jedes System sollte mindestens eine Swap-Partition mit mindestens 128 MB haben (s. Hinweis [2.5.4](#page-29-1) auf der nächsten Seite). Als Standard für die Linux-Partitionen wird ReiserFS benutzt. ReiserFS ist ebenso wie JFS und Ext3 ein Journaling Filesystem. Ein solches Dateisystem stellt Ihr System nach einem eventuellen Systemabsturz sehr schnell wieder her, weil Schreibvorgänge im laufenden Betrieb protokolliert werden. ReiserFS ist außerdem sehr schnell beim Umgang mit großen Mengen kleinerer Dateien. Ext2 ist kein Journaling Filesystem, jedoch ist es sehr stabil und gut für kleinere Partitionen geeignet, da es wenig Plattenplatz für seine Verwaltung benötigt.

■ Dateisystem-Optionen

Hier können Sie verschiedene Arbeitsparameter des gewählten Dateisystems einstellen. Je nach verwendetem Dateisystem werden hier Einstellungsmöglichkeiten angeboten, die i.d.R. nur von Experten sinnvoll zu verwenden sind. Sie sollten Änderungen nur dann vornehmen, wenn Sie absolut sicher sind, was Sie tun.

Dateisystem verschlüsseln

Wenn Sie die Verschlüsselung aktivieren, werden alle Daten verschlüsselt auf die Festplatte geschrieben. Dies erhöht die Sicherheit von sensiblen Daten, jedoch wird dadurch die Geschwindigkeit des Systems etwas verringert, weil die Verschlüsselung natürlich Zeit kostet.

Fstab-Optionen

Hier können Sie verschiedene Parameter für die Verwaltungsdatei der Dateisysteme (/etc/fstab) angeben. Je nach verwendetem Dateisystem werden Einstellungsmöglichkeiten angeboten, die i.d.R. nur von Experten sinnvoll zu verwenden sind. Wenn Sie hier Einstellungen vornehmen wollen, lesen Sie bitte die entsprechenden Kapitel im Administrationshandbuch.

Mountpunkt

Gibt jenes Verzeichnis an, in dem die Partition in den Dateisystembaum eingehängt werden soll. Am entsprechenden Eingabefeld können verschiedene YaST-Vorschläge ausgeklappt werden, die bei Verwendung Ihr Dateisystem dem Standard entsprechend strukturieren; Sie können aber auch beliebige eigene Namen vergeben.

<span id="page-29-1"></span>3. Wählen Sie 'Weiter', um die Partition aktivieren.

# Hinweis

Wenn Sie manuell partitionieren, müssen Sie eine Swap-Partition anlegen. Der Swap-Bereich dient dazu, momentan nicht benötigte Daten aus dem Hauptspeicher auszulagern, um den Arbeitsspeicher immer für die wichtigsten, gegenwärtig am häufigsten gebrauchten Daten frei zu halten.

Hinweis

#### Anpassen einer Windows-Partition

<span id="page-29-0"></span>Wenn im Rahmen der Partitionierung eine Festplatte mit Windows-FAT-Partition oder Windows-NTFS-Partition als Installationsziel ausgewählt wurde, bietet YaST Ihnen ggf. an, diese Partition zu löschen oder zu verkleinern. Auf diese Weise können Sie SUSE LINUX auch dann installieren, wenn auf der Festplatte nicht genügend Platz frei ist. Dies ist besonders dann sinnvoll, wenn auf der ausgewählten Festplatte nur eine einzige [☞](#page-0-0) *[Partition](#page-0-0)* mit Windows existiert, was bei manchen vorinstallierten Rechnern der Fall ist.

Wenn YaST erkennt, dass auf der gewählten Festplatte zuwenig Patz für die Installation vorhanden ist, und dieses Problem durch Löschen oder Verkleinern einer Windows-Partition behoben werden könnte, erscheint ein entsprechender Dialog zur Auswahl der gewüschten Option.

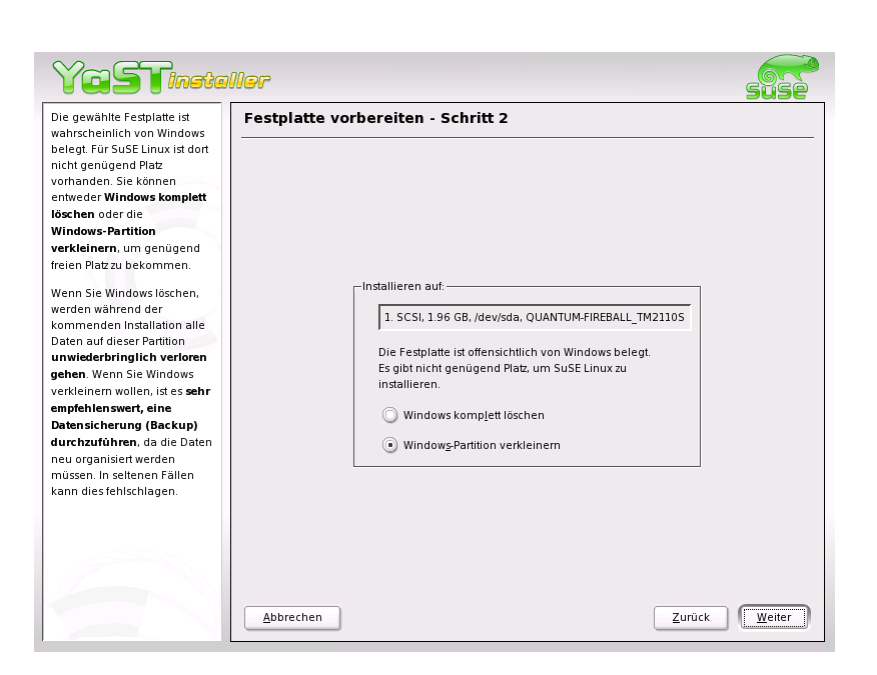

*Abbildung 2.8: Mögliche Optionen bei Windows-Partitionen.*

Wenn Sie 'Windows komplett löschen' anwählen, wird die Windows-Partition zum Löschen markiert, und der dadurch frei gewordene Platz für die Installation von SUSE LINUX verwendet.

# Achtung

Beim Löschen von Windows sollten Sie beachten, dass alle Windows-Daten später bei der Formatierung unwiederbringlich verloren gehen.

Achtung

Wenn Sie sich entscheiden, Ihre Windows-Partition zu verkleinern, sollten Sie zunächst die Installation abbrechen und Windows booten, um dort einige vorbereitende Schritte auszuführen. Dies ist bei FAT-Partitionen zwar nicht unbedingt notwendig, aber es beschleunigt in diesem Fall den Verkleinerungsprozess und macht ihn sicherer. Für NTFS-Partitionen sind diese Schritte zwingend notwendig.

**FAT-Dateisystem** Führen Sie zunächst in Windows das Programm scandisk aus, um sicherzustellen, dass das FAT-Dateisystem frei von Ver2

Benutzerdefinierte Installation

Benutzerdefiniente Installation

kettungsfehlern ist. Anschließend schieben Sie mit defrag die Dateien an den Anfang der Partition, wodurch der spätere Verkleinerungsprozess unter Linux beschleunigt wird.

#### Hinweis

Falls Sie eine Windows-Swap-Optimierung mit zusammenhängender Swap-Datei bei gleicher Ober- und Untergrenze für die Größe eingerichtet haben, ist ein weiterer Vorbereitungsschritt sinnvoll. In diesem Fall kann es nämlich sein, dass die Swap-Datei beim Verkleinern zerstückelt und über die gesamte Windows-Partition verstreut wird. Weiterhin muss in diesem Fall die Swap-Datei beim Verkleinern mitverschoben werden, was den Verkleinerungsprozess verlangsamt. Sie sollten eine solche Optimierung daher vor der Verkleinerung aufheben und danach erneut durchführen.

Hinweis

**NTFS-Dateisystem** Auch hier führen Sie zunächst in Windows die Programme scandisk und defrag aus, um die Dateien an den Anfang der Festplatte zu verschieben. Im Gegensatz zum FAT-Dateisystem *muss* dies bei NTFS unbedingt erfolgen, damit die Verkleinerung durchgeführt werden kann.

#### Hinweis

Wenn Sie Ihr System mit einer permanenten Swap-Datei auf einem NTFS-Dateisystem betreiben, kann es sein, dass diese Datei am Ende der Festplatte liegt und dort trotz defrag auch verbleibt. Dies kann u.U. dazu führen, dass die Partition nicht ausreichend verkleinert werden kann. Schalten Sie bitte in diesem Fall in Windows die Swap-Datei (den virtuellen Speicher) vorübergehend ab. Nach der Verkleinerung der Partition können Sie dann wieder beliebig viel virtuellen Speicher einrichten.

Hinweis

Wenn Sie nach dieser Vorbereitung wieder bei der Partitionierung angelangt sind, wählen Sie im oben genannten Dialog 'Windows Partition verkleinern'. Nach einer kurzen Prüfung der Partition öffnet YaST einen neuen Dialog mit einem Vorschlag zur sinnvollen Verkleinerung der Windows-Partition.

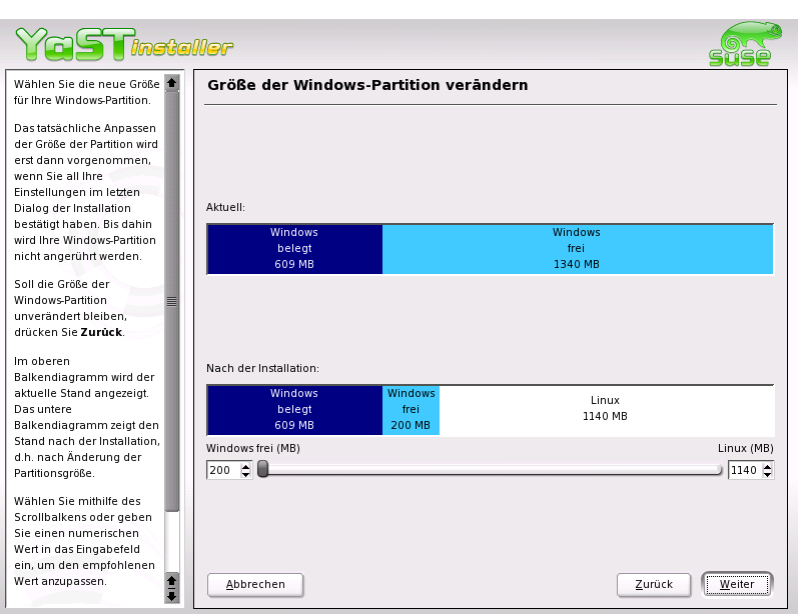

<span id="page-32-0"></span>*Abbildung 2.9: Anpassen der Windows-Partition.*

Im ersten Balkendiagramm sehen Sie, wieviel Speicherplatz Windows aktuell belegt und wieviel Festplattenspeicher noch frei ist. Das zweite Diagramm stellt den YaST- Vorschlag für die neue Aufteilung der Festplatte dar. (Abbildung [2.9\)](#page-32-0). Sie können diesen Vorschlag übernehmen oder die Grenzen mit dem Schieber darunter weitgehend frei verändern.

Wenn Sie diesen Dialog mit 'Weiter' verlassen, werden die aktuellen Einstellungen gespeichert und Sie kehren zum vorherigen Dialog zurück. Die Verkleinerung findet nicht sofort statt, sondern erst später, bevor die Festplatte formatiert wird.

### Hinweis

#### Windows mit NTFS-Dateisystem

Die Windows-Versionen NT, 2000 und XP verwenden als Standard das NTFS-Dateisystem. Im Gegensatz zu FAT-Dateisystemen können auf NTFS-Dateisysteme (aktuell) von Linux aus nur lesend zugegriffen werden. Sie können daher mit NTFS unter Linux Ihre Windows-Dateien zwar lesen, nicht aber verändern. Wenn Sie auf Ihre Windows-Daten auch schreibend zugreifen möchten und das NTFS-Dateisystem nicht unbedingt verwenden wollen, können Sie Windows auf einem FAT-32-Dateisystem neu installieren. Sie haben dann von SUSE LINUX aus vollen Zugriff auf Ihre Windows-Daten.

Hinweis

## <span id="page-33-0"></span>2.5.5 Software

SUSE LINUX enthält sehr viele Software-Pakete für die verschiedensten Anwendungsbereiche, die je nach Verwendungszweck installiert werden können. Da es sehr mühsam wäre, aus der Unmenge von Paketen die gewünschten einzeln auszuwählen, bietet SUSE LINUX bei der Installation drei System-Typen mit unterschiedlichem Installationsumfang an. Entsprechend dem verfügbaren Speicherplatz hat YaST bereits eines dieser Grundsysteme ausgewählt und im Vorschlagsdialog angezeigt.

Minimal (Nur für Spezialanwendungen empfehlenswert)

Hier wird im Wesentlichen nur das Betriebssystem mit verschiedenen Diensten installiert. Es gibt keine grafische Oberfläche; der Rechner ist nur über die ASCII-Konsolen bedienbar. Dieser System-Typ eignet sich v.a. für Server-Anwendungen, die kaum direkte Benutzer-Interaktion erfordern.

Minimales graphisches System (ohne KDE)

Wenn der komfortable KDE-Desktop nicht gewünscht wird oder dafür zu wenig Speicherplatz vorhanden ist, kann dieser System-Typ installiert werden. Das installierte System enthält eine elementare graphische Oberfläche mit Terminal-Fenstern, jedoch keinen echten Desktop mit der üblichen Funktionalität. Es können alle Programme mit eigenen graphischen Oberflächen (z.B. Netscape) genutzt werden. Office-Programme werden nicht installiert.

■ Standardsystem (mit KDE und Office-Paket)

Dies ist das größte der angebotenen Grundsysteme. Es enthält den KDE-Desktop mit den meisten KDE-Programmen und die Office-Programme. Dieser System-Typ ist für Einzelplatzrechner mit üblicher Nutzung am besten geeignet. Er wird von YaST ausgewählt, wenn die Rahmenbedingungen es erlauben.

Wenn Sie im Vorschlagsdialog auf 'Software' klicken, erscheint ein Dialog, in dem Sie aus den o.g. Grundsystemen eines auswählen können. Zusätzlich können Sie durch einen Klick auf 'Detaillierte Auswahl' das Softwareinstallationsmodul (kurz: Paket-Manager) starten und dort den Installationsumfang detailliert ändern (s. Abb. [2.10\)](#page-34-0).

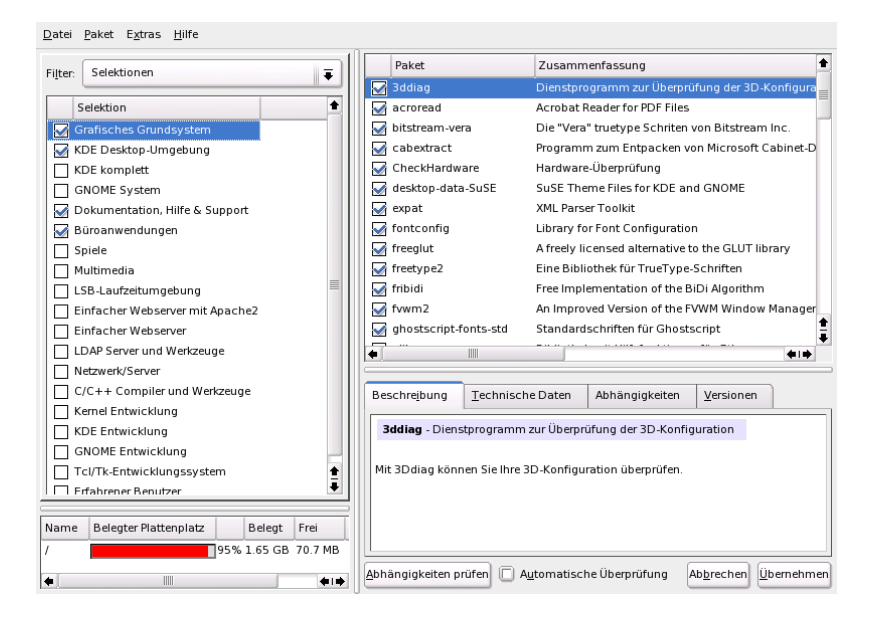

*Abbildung 2.10: YaST: Software installieren oder löschen (Paket-Manager)*

# <span id="page-34-0"></span>Vorgewählten Installationsumfang ändern

Bei der Installation des "Standard-Systems" ist es meist nicht nötig, den Installationsumfang auf der Ebene einzelner Pakete zu verändern. Dieses Grundsystem bestimmt bereits eine in sich schlüssige Software-Zusammenstellung, die ohne weitere Änderungen die meisten Anforderungen erfüllt. Falls Sie dennoch manuell eingreifen möchten, erleichtert Ihnen der Paket-Manager diese Aufgabe erheblich. Er bietet sog. Filter an, die aus den vielen Paketen in SUSE LINUX eine Auswahl nach wählbaren Kriterien treffen.

Links oben, unter der Menüzeile, sehen Sie die Filter-Auswahlbox. Beim Start ist der Selektionen-Filter aktiviert. Selektionen gruppieren die Programmpakete nach Anwendungszweck, zum Beispiel Multimedia oder Büroanwendungen. Unter der Filter-Auswahlbox sehen Sie die verschiedenen Gruppen des Selektionen-Filters, von denen jene schon ausgewählt sind, die zum aktuell gewählten System-Typ gehören (Vorauswahl). Mit einem Klick auf die jeweilige Checkbox können ganze Selektionen zum Installieren komplett an- und abgewählt werden.

Im rechten Fenster sehen Sie jene Pakete einzeln aufgelistet, die zur aktuellen Selektion gehören. Alle Pakete haben einen aktuellen Status, der am Anfang der Zeile in einer kleinen Status-Box symbolisch dargestellt wird. Bei der Installation sind vor allem die Zustände Installieren und Nicht installieren interessant, also mit Häkchen links vom Paketnamen oder mit Leerfeld. Hier können Sie jedes einzelne Paket nach Ihren Bedürfnissen anoder abwählen. Klicken Sie dazu so oft auf die Status-Box, bis der jeweilige Zustand erreicht ist (Installieren oder Nicht installieren).

Alternativ können Sie mit einem Klick der rechten Maustaste auf die Paketzeile ein Popup-Menü aufrufen, das alle möglichen Zustände auflistet. Die übrigen Zustände sind zum Installieren aber weniger von Belang und werden in der detaillierten Anleitung zu diesem Modul im Abschnitt **??** auf Seite [??](#page-0-0) genauer erklärt.

#### Andere Filter

Wenn Sie die Filter-Auswahlbox aufklappen, sehen Sie eine Auswahl der möglichen Filter. Für die Installation ist auch die Auswahl nach 'Paketgruppen' interessant. Mit diesem Filter werden die Programmpakete auf der linken Seite in einer Baumstruktur nach Themen geordnet. Je weiter Sie diesen Baum in die Tiefe hinein aufklappen, desto schärfer ist die Eingrenzung der Auswahl auf ein bestimmtes Thema. Die Liste der zugehörigen Pakete rechts in der Paketliste wird dadurch immer kürzer und überschaubarer. Mit 'Suche' können Sie nach einem speziellen Paket suchen.
#### Paketabhängigkeiten und -Konflikte

Wie in allen Betriebssystemen gilt auch bei SUSE LINUX, dass nicht beliebige Kombinationen von Software-Paketen installiert werden können. Die installierten Pakete müssen zueinander passen. Wird dies nicht beachtet, können sich Inkonsistenzen ergeben, die eine reibungslose Funktion des installierten Systems gefährden. Wenn Sie in diesem Dialog Software-Pakete an- und abwählen, können u. U. Warnungen über unaufgelöste Paket-Abhängigkeiten oder -Konflikte angezeigt werden. Dort finden Sie detaillierte Informationen zur Bedienung des Paket-Managers sowie eine kurze Erläuterung der Hintergründe zum Thema "Software-Organisation unter Linux".

## Achtung

Die Standardauswahl, die Ihnen zum Installieren angeboten wird, ist in aller Regel für den Anfänger wie für den fortgeschrittenen Heimanwender sinnvoll und nach Erfahrungswerten gewählt. Es ist normalerweise nicht nötig, hier Änderungen vorzunehmen. Wenn Sie Pakete zusätzlich auswählen, mehr noch wenn Sie Pakete abwählen, sollten Sie wissen, welche Auswirkungen dies hat. Beachten Sie v.a. beim Löschen unbedingt die Warnhinweise und wählen Sie keine Pakete des Linux-Grundsystems ab.

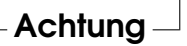

#### Software-Auswahl beenden

Wenn Sie mit Ihrer Software-Auswahl zufrieden sind und keine unaufgelösten Paket-Abhängigkeiten oder -Konflikte mehr vorliegen, können Sie mit einem Klick auf 'Akzeptieren' Ihre Änderungen übernehmen und das Programm verlassen. Anders als beim Aufruf dieses Moduls im installierten System werden Ihre Änderungen während der Installation nicht sofort realisiert. Der aktuelle Installationsumfang wird nur intern vermerkt und wirkt sich erst später aus, wenn die Installation tatsächlich startet.

## 2.5.6 System-Start (Bootloader-Installation)

Der Boot-Modus wird von YaST bei der Installation auf eine sinnvolle Weise festgelegt und Sie können diese Einstellungen normalerweise unverändert übernehmen. Sollten spezielle Anforderungen Ihrer Systemumgebung dafür sprechen, die vorgeschlagene Konfiguration zu ändern, ist dies aber auch möglich.

Sie können die Konfiguration zum Beispiel so ändern, dass zum Booten von SUSE LINUX eine spezielle Start-Diskette eingelegt werden muss. Das kann in Ausnahmefällen sinnvoll sein, wenn hauptsächlich ein anderes Betriebssystem gestartet wird, dessen aktueller Boot-Mechanismus unverändert bleiben soll. Normalerweise ist dies aber nicht notwendig, weil YaST den Bootloader so einrichtet, dass ein evtl. koexistierendes Betriebssystem wahlweise gebootet werden kann. Weiterhin können Sie den Speicherort des SUSE LINUX-Bootloaders auf der Festplatte ändern.

Wenn Sie den YaST-Vorschlag ändern möchten, wählen Sie bitte 'Systemstart'. Es erscheint dann ein Dialog, der weitreichende Eingriffe in den Boot-Mechanismus erlaubt.

#### - **Hinweis** ·

Das Ändern des Boot-Modus ist nur für Experten zu empfehlen.

 $\_$  Hinweis  $\_$ 

### 2.5.7 Zeitzone

In diesem Dialog (Abb. [2.11](#page-38-0) auf der nächsten Seite) können Sie im Feld 'Rechneruhr einstellen auf' zwischen Lokalzeit und GMT wählen. Ihre Auswahl hängt von der Einstellung der Uhr im BIOS Ihres Rechners ab. Sollte diese auf GMT stehen, übernimmt SUSE LINUX automatisch die Umstellung von Sommer- auf Winterzeit und umgekehrt.

# 2.5.8 Sprache

Die Sprache wurde bereits am Beginn der Installation ausgewählt (siehe Abschnitt [2.3](#page-18-0) auf Seite [11.](#page-18-0) Wenn Sie aber nachträglich noch Änderungen vornehmen wollen, können Sie dies hier tun. Zusätzlich haben Experten hier auch die Möglichkeit, über den Button 'Details' die Sprache für den Benutzer root einzustellen. Das Drop-down-Menü bietet drei Optionen:

- **ctype** Für den Benutzer root wird der Wert der Variable LC\_CTYPE in der Datei /etc/sysconfig/language übernommen. Damit wird die Lokalisierung für sprachabhängige Funktionsaufrufe gesetzt.
- **yes** Benutzer root hat exakt dieselben Spracheinstellungen wie der lokale Benutzer.

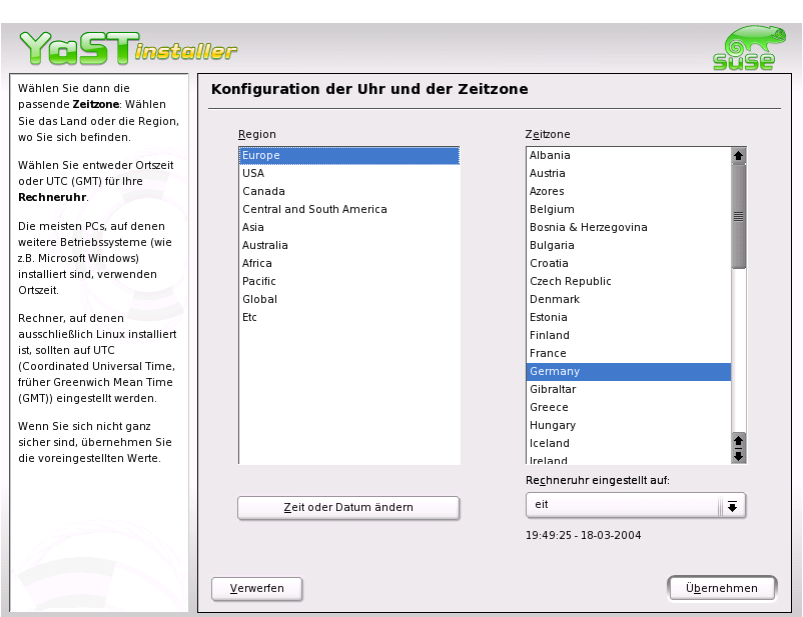

<span id="page-38-0"></span>*Abbildung 2.11: Auswählen der Zeitzone*

**no** Die Spracheinstellungen für den Benutzer root bleiben von der Sprachauswahl unberührt.

Klicken Sie auf 'OK', um die Konfiguration abzuschließen. Über den Button 'Verwerfen' können Sie Ihre Änderungen ggf. wieder rückgängig machen.

# 2.5.9 Installation durchführen

Im Vorschlags-Dialog nehmen Sie mit einem Klick auf 'Weiter' den Vorschlag mit all Ihren Änderungen an und gelangen in den grünen Bestätigungsdialog. Wenn Sie hier nun 'Ja' wählen, beginnt die Installation unter Berücksichtigung aller aktuellen Einstellungen. Je nach Rechnerleistung und Software-Auswahl dauert das Kopieren der Pakete meist zwischen 15 und 30 Minuten.

2

Benutzerdefinierte Installation

# 2.6 Installation abschließen

Nachdem das System und Ihre ausgewählte Software fertig installiert sind, müssen Sie noch ein Passwort für den Systemadministrator (Benutzer Root) festlegen. Anschließend bekommen Sie ggf. Gelegenheit, gleich im Rahmen der Installation einen Internet-Zugang und eine Netzwerkverbindung zu konfigurieren. Auf diese Weise ist es möglich, schon während der Installation Software-Updates für SUSE LINUX anzuwenden und ggf. Namensdienste für die zentrale Verwaltung der Benutzer in einem Netzwerk einzurichten. Zum Abschluss können Sie im neu installierten System Ihre angeschlossene Hardware (zum Beispiel Drucker, Scanner usw.) konfigurieren.

# 2.6.1 Root-Passwort

☞*[Root](#page-0-0)* ist der Name für den Superuser oder Administrator des Systems. root darf all das, was der normale Nutzer nicht darf. Er kann das System verändern, neue Programme installieren oder neue Hardware einrichten. Wenn ein Benutzer sein Passwort vergessen hat oder Programme nicht mehr laufen, hat root die Möglichkeit, zu helfen. Im Allgemeinen sollte man nur für administrative Aufgaben, Wartungs- und Reparaturarbeiten als root angemeldet sein. Für den Alltagsbetrieb ist dies riskant, da root zum Beispiel versehentlich System-Dateien unwiederbringlich löschen kann.

Bei der Passwortvergabe für root muss das Passwort zur Überprüfung zweimal eingegeben werden (Abb. [2.12](#page-40-0) auf der nächsten Seite). Merken Sie sich das Passwort für den Benutzer root besonders gut. Es kann zu einem späteren Zeitpunkt nicht mehr eingesehen werden.

# Achtung

Der Benutzer root hat alle Rechte und darf alle Veränderungen am System vornehmen. Wenn Sie solche Aufgaben durchführen wollen, benötigen Sie das für root vergebene spezielle Passwort. Ohne dieses Passwort können Sie keine administrativen Aufgaben mehr durchführen!

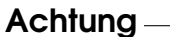

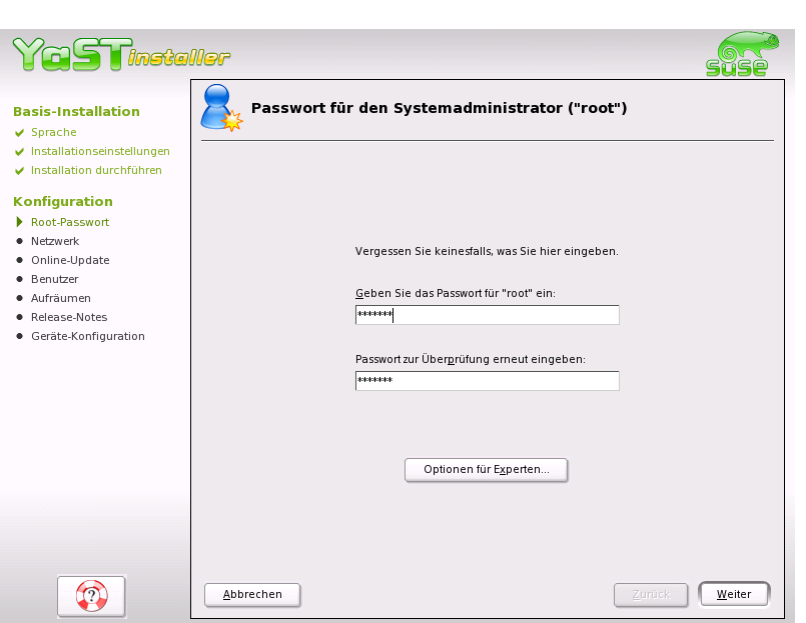

<span id="page-40-0"></span>*Abbildung 2.12: Passwort für den Benutzer root angeben*

# 2.6.2 Netzwerk-Konfiguration

Im nächsten Schritt bekommen Sie Gelegenheit, Ihr System mit dem Rest der Welt zu verbinden. Sie haben Gelegenheit, Netzwerk-Karte, ISDN, Modem und DSL zu konfigurieren. Wenn Ihr System über derartige Hardware verfügt, sollten Sie gleich hier von dieser Möglichkeit Gebrauch machen. Im weiteren Verlauf kann YaST dann ggf. Updates für SUSE LINUX aus dem Internet laden, die bei der Installation berücksichtigt werden.

Konfigurieren Sie hier Ihre Netzwerk-Hardware. Falls nicht, wählen Sie den Punkt 'Netzwerk-Einrichtung überspringen' und klicken auf 'Weiter'. Sie können die Netzwerk-Hardware dann später im installierten System konfigurieren.

# 2.6.3 Internet-Verbindung testen

Falls Sie eine Internet-Anbindung eingerichtet haben, können Sie diese hier gleich testen. Dazu stellt YaST eine Verbindung zum SUSE-Server her 2

Benutzerdefinierte Installation

Benchardelinier+e nstallation

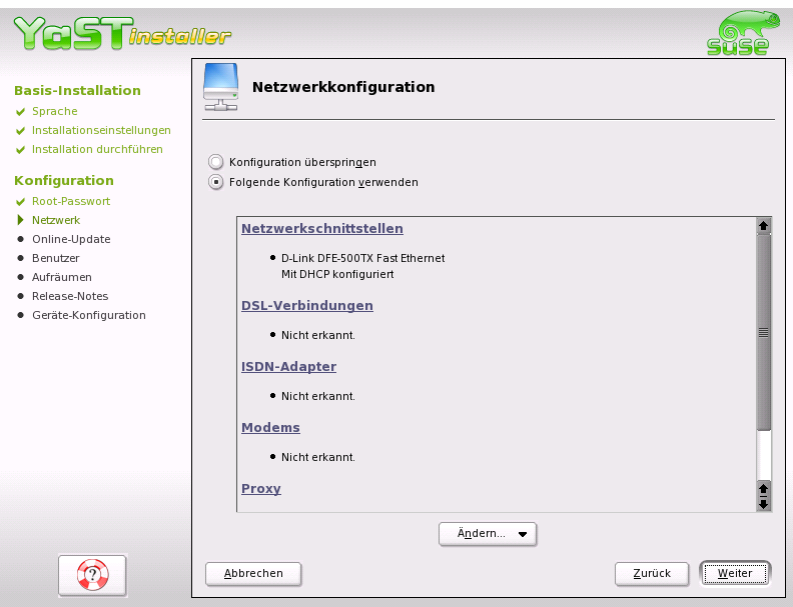

*Abbildung 2.13: Konfiguration der Netzwerkgeräte*

und prüft bei dieser Gelegenheit auch, ob Produkt-Updates für SUSE LI-NUX verfügbar sind. Sollte das der Fall sein, können Sie diese Updates im nächsten Schritt schon anwenden. Außerdem werden die neuesten Release-Notes vom SUSE-Server abgeholt. Am Ende der Installation werden diese Release-Notes dann am Bildschirm angezeigt.

Wenn Sie den Test der Internet-Verbindung hier nicht durchführen möchten, wählen Sie bitte 'Test überspringen' und klicken dann auf 'Weiter'. Die Suche nach Produkt-Updates und das Laden der neuesten Release-Notes unterbleibt dann allerdings auch.

# 2.6.4 Software-Updates laden

Falls YaST im vorigen Schritt erfolgreich eine Internet-Verbindung zu SUSE herstellen konnte, wird Ihnen nun ggf. angeboten, ein YaST-Online-Update durchzuführen. Sollten auf dem SUSE-Server Patches vorliegen, die erkannte Fehler oder Sicherheitsprobleme beheben, können Sie diese hier anwenden.

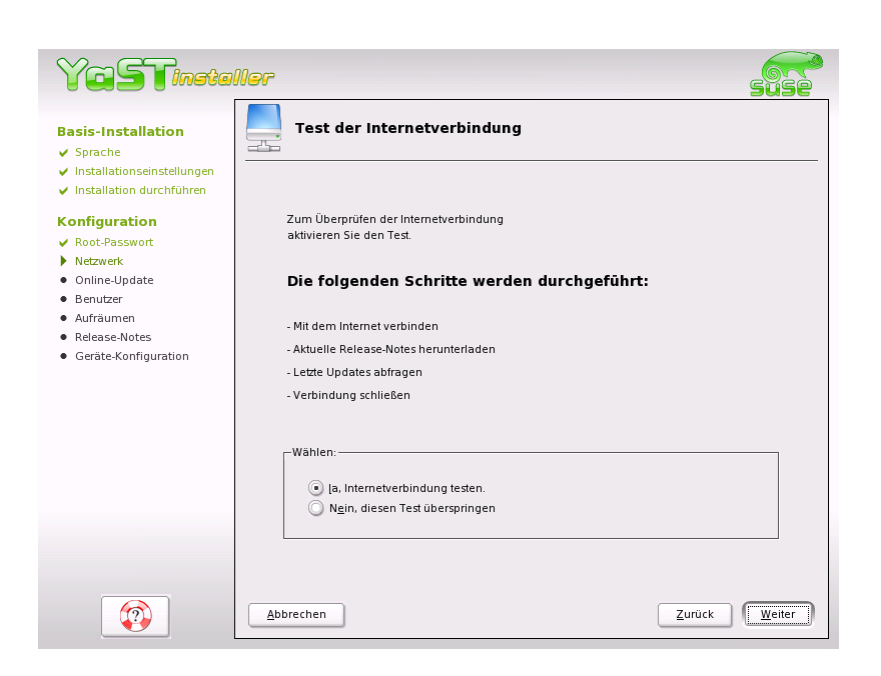

*Abbildung 2.14: Internet-Verbindung testen*

## Hinweis

Abhängig von der Leistungsfähigkeit Ihres Internet-Zugangs und der Größe der Update-Pakete kann ein Update u.U. länger dauern.

Hinweis

Wenn Sie ein Software-Update sofort durchführen wollen, wählen Sie bitte 'Update jetzt durchführen' und klicken Sie auf 'OK'. Sie gelangen dann in den Dialog des YaST-Online-Update und können dort die verfügbaren Patches sichten, auswählen und ggf. anwenden. Sie können das Update aber natürlich auch jederzeit später im installierten System durchführen. Wählen Sie hierzu bitte 'Update überspringen' und klicken Sie auf 'OK'.

# 2.6.5 Lokale Benutzer anlegen

Falls Sie keine Namensdienst-basierte Benutzerauthentifizierung einrichten, bekommen Sie Gelegenheit, lokale Benutzer anzulegen. Die Daten die2

Benutzerdefinierte Installation

Benutzerdefiniente Installation

ser Benutzer (Name, Login, Passwort usw.) werden lokal auf dem installierten System abgelegt und verwaltet.

Linux ermöglicht mehreren Benutzern gleichzeitig das Arbeiten am System. Für jeden Benutzer muss ein ☞*[Benutzerkonto](#page-0-0)* (engl. ☞*[user account](#page-0-0)*) angelegt werden, mit dem er sich am System anmeldet. Das Einrichten von Benutzerkonten bietet eine hervorragende Betriebssicherheit. So ist es zum Beispiel normalen Benutzern nicht möglich, wichtige Systemdateien absichtlich oder versehentlich zu verändern oder zu zerstören. Die eigenen Daten eines Benutzers sind vor dem Zugriff anderer Benutzer geschützt und können von diesen nicht eingesehen oder verändert werden. Jeder Benutzer kann außerdem seine eigene Arbeitsumgebung einrichten, die er bei jeder neuen Anmeldung am Linux-System unverändert wieder vorfindet.

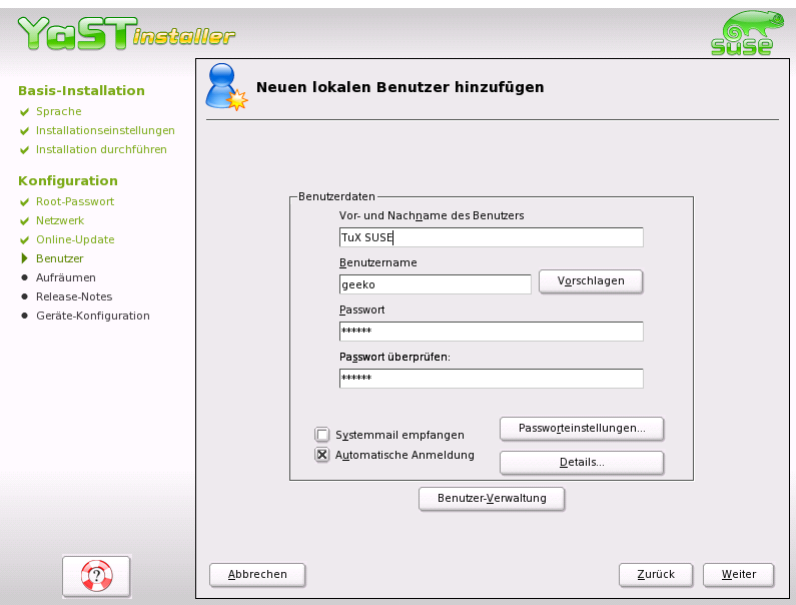

<span id="page-43-0"></span>*Abbildung 2.15: Benutzernamen und Passwort angeben*

Sie legen ein solches Benutzerkonto mit dem unter Abb. [2.15](#page-43-0) dargestellten Dialog an. Geben Sie Ihren Vor- und Nachnamen ein. Des Weiteren müssen Sie einen Benutzernamen (Loginnamen) wählen. Falls Ihnen kein geeigneter Benutzername einfällt, können Sie sich über den Button 'Vorschlagen' einen Loginnamen automatisch erstellen lassen.

Schließlich ist für den Benutzer noch ein Passwort einzugeben, das zur Vermeidung von Tippfehlern wiederholt werden muss. Der Benutzername teilt dem System mit, *wer* Sie sind; das Passwort garantiert, dass Sie es *wirklich* sind.

#### Achtung

Den Benutzernamen und das Passwort sollten Sie sich sehr gut einprägen, denn Sie benötigen diese beiden Angaben für jede Anmeldung am System.

Achtung

Ein Passwort sollte für einen wirkungsvollen Schutz zwischen 5 und 8 Zeichen lang sein. Die maximale Länge eines Passwortes sind 128 Zeichen. Wenn keine speziellen Module geladen sind, werden aber nur die ersten 8 Zeichen zur Passwortunterscheidung genutzt. Groß- und Kleinschreibung wird bei der Passwortvergabe berücksichtigt. Umlaute sind nicht erlaubt, Sonderzeichen und die Ziffern 0-9 dürfen verwendet werden.

Beim lokalen Benutzer gibt es noch zwei Optionen, die wahlweise aktiviert werden können.

- **'Systemmail empfangen'** Wenn Sie diese Checkbox ankreuzen, erhalten Sie Meldungen der Systemdienste. Nomalerweise werden diese nur an den Administrator root gesendet. Weil Sie jedoch nur in Ausnahmefällen als root angemeldet sein sollten, macht dies vor allem bei jenem Benutzer Sinn, der hauptsächlich mit dem System arbeitet.
- **'Automatische Anmeldung'** Diese Option ist nur verfügbar, wenn Sie KDE als Desktop verwenden. Sie bewirkt, dass der aktuelle Benutzer nach dem Systemstart automatisch angemeldet wird. Dies ist hauptsächlich dann sinnvoll, wenn der Computer nur von einer einzigen Person genutzt wird.

#### Hinweis

Bei der automatischen Anmeldung findet nach dem Systemstart keine Authentifizierung statt. Verwenden Sie diese Option *nicht* für Computer, die vertrauliche Daten enthalten und für andere Personen zugänglich sind.

Hinweis

# 2.7 Hardware-Konfiguration

Zum Abschluss der Installation präsentiert YaST noch einen Dialog, in dem Sie die die Möglichkeit haben, die Grafikkarte sowie verschiedene am System angeschlossene Hardware-Komponenten (zum Beispiel Drucker oder Soundkarte) einzurichten. Durch Klicken auf die einzelnen Komponenten können Sie die Hardware-Konfiguration starten. YaST erkennt und konfiguriert die Hardware dann weitgehend automatisch.

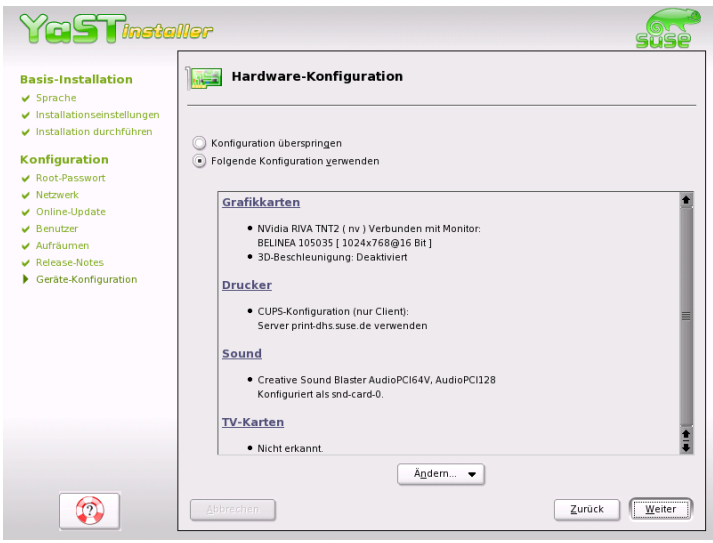

*Abbildung 2.16: Konfiguration der Systemkomponenten*

Die Konfiguration externer Geräte können Sie auch später im installierten System vornehmen, wir empfehlen jedoch, zumindest die Grafikkarte auf die von Ihnen gewünschten Werte einzustellen. Der von YaST ermittelte Standardvorschlag ist zwar in den meisten Fallen zufriedenstellend, jedoch sind gerade bei der Bildschirmdarstellung (Auflösung, Farbtiefe) die Vorlieben von Anwender zu Anwender sehr unterschiedlich. Wenn Sie die Einstellungen ändern wollen, wählen Sie bitte den Punkt 'X-Konfiguration'.

Nachdem YaST die Konfigurationsdaten geschrieben hat, können Sie im Abschluss-Dialog mit 'Beenden' die Installation von SUSE LINUX endgültig abschließen.

# 2.8 Grafisches Login

SUSE LINUX ist nun installiert. Wenn Sie bei lokaler Benutzerverwaltung die automatische Anmeldung aktiviert haben, können Sie ohne Login-Prozedur gleich loslegen. Andernfalls erscheint auf Ihrem Monitor das grafische ☞*[Login](#page-0-0)*, das Sie in Abb. [2.17](#page-46-0) sehen können. Geben Sie bitte den vorher festgelegten Benutzernamen und das dazu gehörige Passwort ein, um sich am System anzumelden.

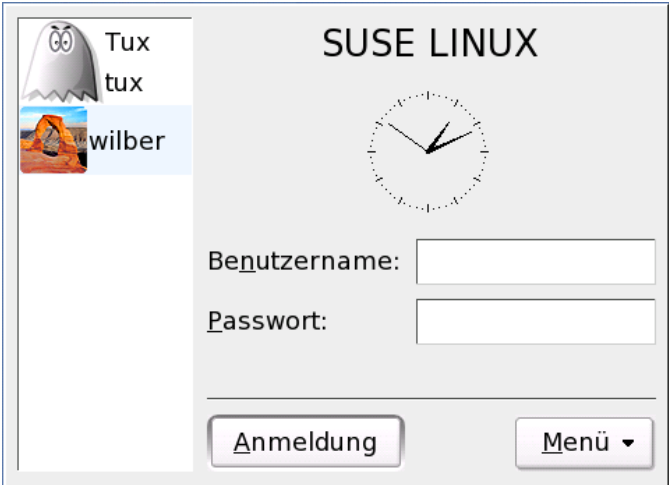

<span id="page-46-0"></span>*Abbildung 2.17: Einloggen in das System*

# YaST-Systemreparatur

Obwohl SUSE LINUX recht unverwüstlich ist, kann es dennoch vorkommen, dass durch Konfigurations- oder andere "Unfälle" das System beschädigt wird. Wenn Sie als normaler Benutzer angemeldet sind, ist das zwar sehr unwahrscheinlich, aber der Benutzer root darf alle Systemdateien und -eigenschaften verändern und hat damit natürlich auch die Möglichkeit, versehentlich Schaden anzurichten. Sollte so etwas einmal passieren, haben Sie gute Chancen das System mit der YaST-Systemreparatur wieder in Ordnung zu bringen. Natürlich ist es unmöglich, absolut alle denkbaren Defekte zu korrigieren, aber viele der "üblichen" Schäden können behandelt werden.

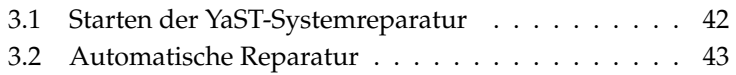

# <span id="page-49-0"></span>3.1 Starten der YaST-Systemreparatur

Weil im Schadensfall nicht sicher davon ausgegangen werden kann, dass Ihr System überhaupt noch bootet, und weil ein gerade laufendes System ohnehin schlecht repariert werden kann, wird die YaST-Systemreparatur über die SUSE LINUX Installations-CD oder -DVD gestartet. Nachdem Sie die im Kapitel [2](#page-14-0) auf Seite [7](#page-14-0) genannten Schritte durchlaufen haben, gelangen Sie in den Dialog zur Auswahl der Installationsart und wählen dort bitte die Option 'Reparatur des installierten Systems' (Abb. [3.1\)](#page-49-1).

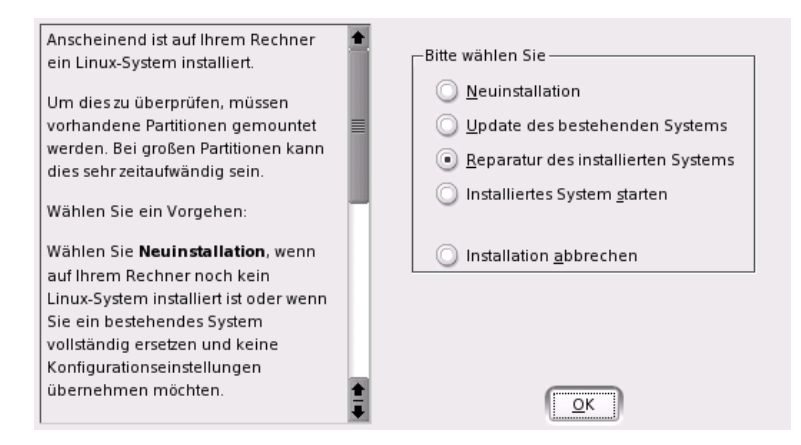

<span id="page-49-1"></span>*Abbildung 3.1: Auswählen der YaST-Systemreparatur*

#### Hinweis

Für den Test und die Reparatur werden Treiber von CD/DVD geladen. Sie müssen daher darauf achten, ein Installationsmedium zu verwenden, das *genau* zu Ihrer installierten Version von SUSE LINUX passt.

Hinweis

Danach wählen Sie aus, wie die Reparatur des Systems durchgeführt werden soll. Folgende Möglichkeiten stehen zur Auswahl und werden nachfolgend beschrieben.

- Automatische Reparatur
- Benutzerdefinierte Reparatur
- Expertenwerkzeuge

# <span id="page-50-0"></span>3.2 Automatische Reparatur

Bei unklarer Fehlersituation ist diese Methode am besten geeignet, ein beschädigtes System wieder herzustellen. Nach der Auswahl beginnt eine ausführliche Analyse des installierten Systems, die aufgrund der Vielzahl von Prüfungen und Untersuchungen einige Zeit in Anspruch nimmt. Der Fortschritt dieses Vorgangs wird am unteren Bildschirmrand anhand zweier Fortschrittsbalken dargestellt. Der obere zeigt den Ablauf der aktuell ausgeführten Teilprüfung, während der untere den Fortschritt der gesamten Untersuchung anzeigt. Im Logging-Fenster darüber können Sie verfolgen, welche Aktion gerade stattfindet und welches Ergebnis die jeweilige Prüfung hatte (Abb. [3.2](#page-51-0) auf der nächsten Seite). Die folgenden Testgruppen werden durchgeführt, wobei jede Gruppe noch eine Vielzahl untergeordneter Einzelprüfungen beinhaltet.

#### **Partitionstabellen aller Festplatten**

Die Gültigkeit und Konsistenz der Partitionstabellen aller gefundenen Festplatten wird geprüft.

- **Swap-Bereiche** Die Swap-Bereiche des installierten Systems werden gesucht, geprüft und ggf. zur Aktivierung angeboten. Sie sollten der Aktivierung zustimmen, weil dadurch die Geschwindigkeit der YaST-Systemreparatur gesteigert wird.
- **Dateisysteme** Für alle gefundenen Dateisysteme wird eine Dateisystemspezifische Prüfung durchgeführt.
- **Einträge der Datei /etc/fstab** Es wird geprüft, ob die Einträge in der Datei vollständig und konsistent sind. Alle gültigen Partitionen werden eingebunden.
- **Bootloader-Konfiguration** Die Bootloader-Konfiguration des installierten Systems (GRUB oder LILO) wird auf Vollständigkeit und Konsistenz geprüft. Boot- und Root-Device werden untersucht und die Verfügbarkeit der initrd-Module kontrolliert.
- **Paketdatenbank** Es wird geprüft, ob alle Pakete vorhanden sind, die zum Betrieb einer Minimal-Installation notwendig sind. Wahlweise können auch die Basispakete analysiert werden, jedoch dauert diese Untersuchung wegen des großen Umfangs recht lange.

Wenn ein Fehler gefunden wird, stoppt die Analyse und ein Dialog wird geöffnet, der Details anzeigt und Lösungsmöglichkeiten anbietet. Aufgrund der Vielzahl von Prüfungen ist es hier nicht möglich, auf all diese

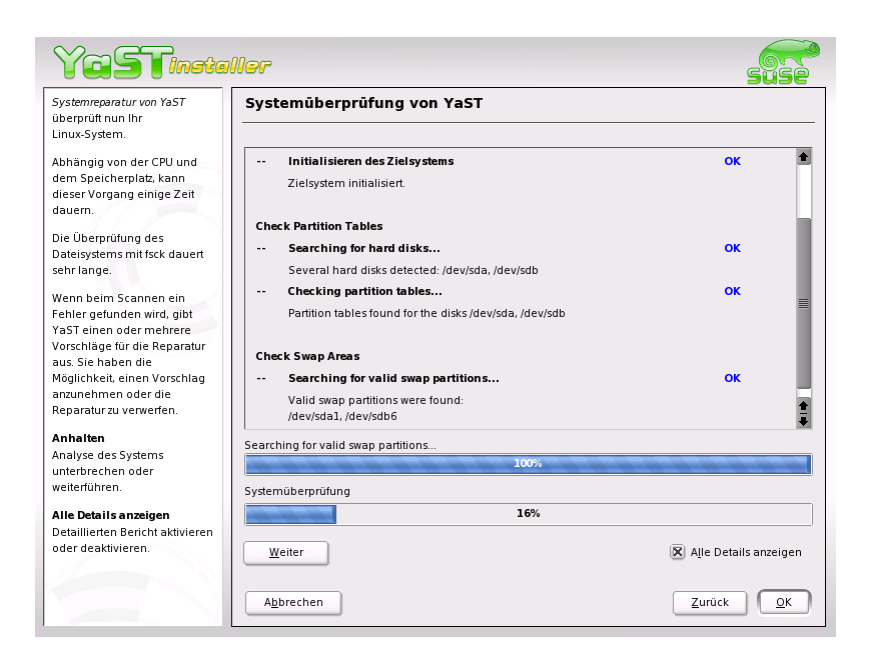

*Abbildung 3.2: Der automatische Reparaturmodus*

<span id="page-51-0"></span>Fälle einzugehen. Bitte lesen Sie die Hinweise am Bildschirm genau und wählen Sie dann aus den angebotenen Optionen die gewünschte aus. In Zweifelsfällen können Sie die vorgeschlagene Reparatur natürlich auch ablehnen. Das System bleibt dann in diesem Punkt unverändert. Es wird in keinem Fall automatisch und ohne Rückfrage repariert.

# Der KDE-Desktop

Die grafische Oberfläche KDE läßt sich sehr intuitiv benutzen, daher erfahren Sie im Folgenden, wie Sie möglichst effizient mit der Arbeitsfläche umgehen und sie für Ihre Bedürfnisse anpassen. Dem schließen sich Erläuterungen zum Dateimanager Konqueror und kleineren aber interessanten Dienstprogrammen an.

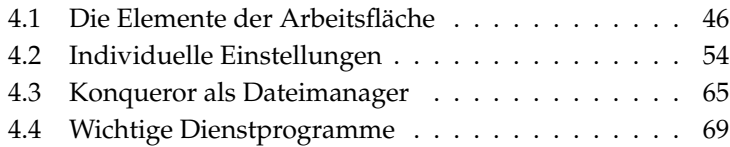

# <span id="page-53-0"></span>4.1 Die Elemente der Arbeitsfläche

Die wichtigsten Elemente sind die Symbole auf der Arbeitsfläche und die Kontrollleiste am unteren Rand des Bildschirms. Die Maus ist dabei Ihr wichtigstes Werkzeug. Klicken Sie mit der linken Maustaste einmal auf ein Symbol oder Icon, startet in der Regel ein dazugehöriges Programm oder der Dateimanager Konqueror. Wenn Sie dagegen mit der rechten Maustaste auf ein Icon klicken, öffnet sich ein Menü. Je nach Symbol unterscheidet sich dieses Menü. Neben den Icon-Menüs gibt es zwei Arbeitsflächen-Menüs.

## 4.1.1 Die Arbeitsflächen-Menüs

Klicken Sie mit der mittleren Maustaste (bei Zwei-Tasten-Maus mit beiden gleichzeitig) auf die Arbeitsfläche, wird ein Menü zur Fenster- und Arbeitsflächenverwaltung angezeigt. Halten Sie die Maustaste gedrückt, können Sie direkt einen Menüpunkt auswählen. Alternativ lassen Sie die Maustaste wieder los und klicken dann auf den entsprechenden Menüpunkt.

- **Fenster anordnen** Wenn Sie auf Ihrer Arbeitsfläche mehrere Fenster liegen haben, werden diese nebeneinander gelegt und an der linken oberen Ecke ausgerichtet.
- **Fenster gestaffelt anzeigen** Die Fenster auf der Arbeitsfläche werden in der linken oberen Ecke übereinander gelegt, so dass jeweils nur noch der obere und der linke Rand der unteren Fenster zu sehen ist.
- **Arbeitsfläche 1** Die Arbeitsfläche 1 ist Ihre Standard-Arbeitsfläche. Unter diesem Menüpunkt werden alle offenen Fenster angezeigt, die Sie anklicken und damit in den Vordergrund holen können.
- **weitere Arbeitsfläche** Zusätzlich stehen Ihnen virtuelle Arbeitsflächen zur Verfügung. Schalten Sie über das Menü auf eine andere Arbeitsfläche um (auch über die Kontrollleiste möglich), stehen Ihnen dort ebenfalls alle Funktionen zur Verfügung. Interessant ist diese Möglichkeit, wenn Sie sonst zu viele Programme und deren Fenster auf einer Arbeitsfläche hätten. Sie können sich diese virtuellen Arbeitsflächen als zusätzliche Schreibtische in Ihrem Büro vorstellen.

Ein komplexeres Menü erhalten Sie, wenn Sie mit der rechten Maustaste auf die Arbeitsfläche klicken. Damit können Sie Ihre Arbeitsfläche individuell gestalten.

- **Neu erstellen** Legen Sie neue Elemente wie Verzeichnisse, Dateien oder URLs auf die Arbeitsfläche. Eine Liste möglicher Elemente erhalten Sie über ein Untermenü zur Auswahl.
- **Lesezeichen** Der Lesezeichen-Editor KEditBookmarks wird geöffnet. Sie können hier Lesezeichen anlegen, gruppieren, ändern oder löschen. Der Browser und Dateimanager Konqueror kann dann auf diese Lesezeichen zugreifen.
- **Rückgängig** Diese Option erlaubt es Ihnen, die letzte Aktion wieder zurückzunehmen. Haben Sie gerade ein neues Verzeichnis auf dem Desktop angelegt, verschwindet dieses wieder.
- **Einfügen** Möchten Sie einen Ordner oder ein Dokument immer schnell über ein Arbeitsflächen-Symbol öffen können, kopieren Sie das Icon aus dem Dateimanager durch Rechtsklick und 'Kopieren', bewegen Sie dann die Maus zur gewünschten Stelle der Arbeitsfläche, drücken Sie die rechte Maustaste und wählen 'Einfügen' aus. Das Icon liegt auf Ihrer Arbeitfläche und kann mit gedrückter linker Maustaste verschoben werden.
- **Symbole** Lassen Sie die Symbole auf der Arbeitsfläche neu ausrichten. Sie können auch die Sortierung der Icons ändern.
- **Fenster** Die Fenster auf der Arbeitsfläche werden entweder übereinander in die linke obere Ecke oder nebeneinander gelegt.
- **Arbeitsfläche einrichten** Über diesen Menüpunkt wird ein Konfigurationsdialog gestartet, mit dem Sie die Optik der Arbeitsfläche festlegen können. Details zur Konfiguration der Arbeitsfläche finden Sie im Abschnitt [4.2](#page-61-0) auf Seite [54.](#page-61-0)
- **Hilfe** Rufen Sie über das Untermenü das KDE-Handbuch auf oder schreiben Sie über die KDE-Webseite einen Problembericht an die Entwickler. Außerdem können Sie eine Informationsseite zu KDE aufrufen.
- **Bildschirm sperren** Wenn Sie Ihren Arbeitsplatz verlassen und sich nicht ausloggen wollen, können Sie über diese Funktion verhindern, dass jemand Zugriff auf Ihre Dateien erhält. Der Bildschirm wird schwarz oder ein Bildschirmschoner erscheint, je nach Einstellung. Um weiterarbeiten zu können, müssen Sie Ihr Passwort eingeben.
- **Abmelden Benutzer** Melden Sie sich am System ab, wenn Sie längere Zeit nicht mehr am Rechner arbeiten.

# 4.1.2 Der Mülleimer

Der Mülleimer ist ein Verzeichnis, in dem Dateien abgelegt werden, die voraussichtlich gelöscht werden sollen. Sie können Icons aus dem Dateimanager oder von der Oberfläche mit gedrückter linker Maustaste über das Mülleimer-Symbol ziehen. Klicken Sie dann mit links auf den Mülleimer, sehen Sie das Icon. Gegebenfalls können Sie es wieder aus dem Mülleimer herausziehen, falls Sie die Datei doch noch brauchen.

Alternativ können Sie auch mit der rechten Maustaste auf ein Icon klicken und aus dem Menü 'In den Mülleimer werfen' auswählen. Beachten Sie bitte, dass Dateien, die über den Menüpunkt 'Löschen' entfernt werden, nicht im Mülleimer landen, sondern tatsächlich verloren sind. Um die Dateien im Mülleimer wirklich zu löschen, klicken Sie mit der rechten Maustaste auf das Symbol und wählen 'Mülleimer leeren' aus.

## 4.1.3 CD-ROM, DVD-ROM und Disketten

Wenn Sie bei eingelegter Diskette auf das Disketten-Symbol klicken, startet der Dateimanager und zeigt den Inhalt der Diskette an. Mit der rechten Maustaste erhalten Sie zu jedem Icon auf der Diskette ein Menü, das Ihnen verschiedene Aktionen präsentiert. Sie können aber auch einfach mit gedrückter linker Maustaste das Icon verschieben, zum Beispiel auf Ihre Arbeitsfläche oder in Ihr Heimatverzeichnis. Sie werden dann gefragt, ob verschoben, kopiert oder verknüpft werden soll. Analog können Sie Dateien aus Ihrem Heimat-Verzeichnis auf die Diskette kopieren oder verschieben.

Drücken Sie die rechte Maustaste über dem Disketten-Symbol, erhalten Sie ebenfalls ein zugehöriges Menü. Besonders wichtig ist hier die Option 'Laufwerk-Einbindung lösen'. Bevor Sie eine Diskette aus dem Laufwerk entfernen, müssen Sie immer die Laufwerk-Einbindung lösen, da erst dadurch die Daten tatsächlich auf die Diskette geschrieben werden.

Ganz ähnlich funktioniert der Umgang mit CDs und DVDs, jedoch mit dem Unterschied, dass Sie auf diese Medien nicht schreiben können. Dennoch gilt auch für CD- und DVD-Laufwerke, dass Sie die Einbindung lösen müssen, sonst können Sie die CD nicht aus dem Laufwerk holen. Alternativ können Sie auch 'Auswerfen' aus dem Menü aufrufen, dann wird gleichzeitig die Einbindung gelöst. Beides funktioniert nur, wenn nicht mehr auf die CD zugegriffen wird. Auch ein Dateimanager-Fenster mit dem Inhalt der CD muss vorher geschlossen werden.

# 4.1.4 Das Drucker-Symbol

Ein Klick auf das Druckersymbol der Arbeitsfläche startet KPrinter. Dieses Programm lässt Sie eine Reihe von Einstellungen vornehmen und direkt Druckaufträge verschicken. Im oberen Teil des Hauptfensters (siehe Abbildung [4.1\)](#page-56-0) sehen Sie, welcher Drucker eingestellt ist, und können einen anderen auswählen, indem Sie auf den schwarzen Pfeil neben dem Drucker-Namen klicken. Eine Liste aller verfügbaren Drucker wird angezeigt, klicken Sie auf den gewünschten.

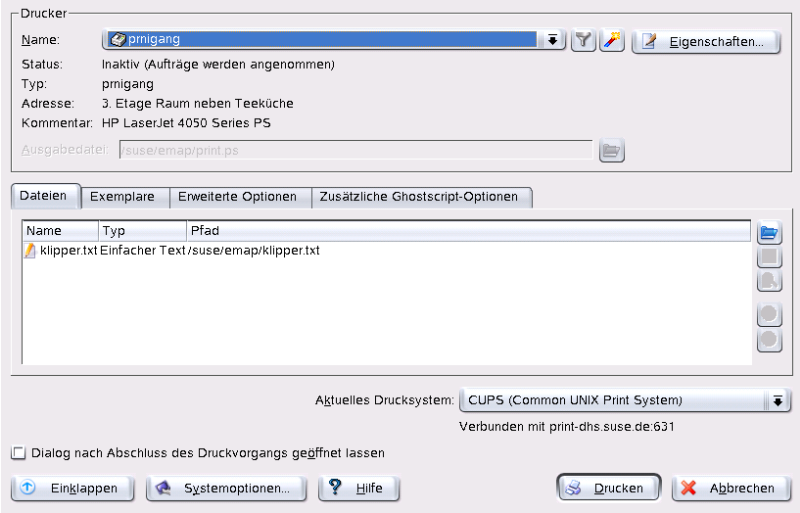

<span id="page-56-0"></span>*Abbildung 4.1: Das Hauptfenster von KPrinter*

Um den gewählten Drucker zu konfigurieren, klicken Sie auf die Schaltfläche 'Eigenschaften'. Ein Konfigurationsdialog (siehe Abbildung [4.2](#page-57-0) auf der nächsten Seite) öffnet sich, in dem Sie das Seitenformat wechseln, zum Beispiel von A4 auf A5, oder zwischen verschiedenen Papierschächten wählen können. Letzteres ist vor allem dann interessant, wenn in einem Schacht Geschäftspapier und in einem anderen normales weißes Papier eingelegt ist.

Unter 'Ausrichtung' können Sie zwischen 'Hochformat' und 'Querformat' wählen; die entsprechenden umgekehrten Formate drehen den Text um 180 Grad. Rechts neben 'Ausrichtung' nehmen Sie Einstellungen zum beidseitigen Druck vor. Ist 'Keine' ausgewählt, wird nur eine Seite pro Blatt ge-

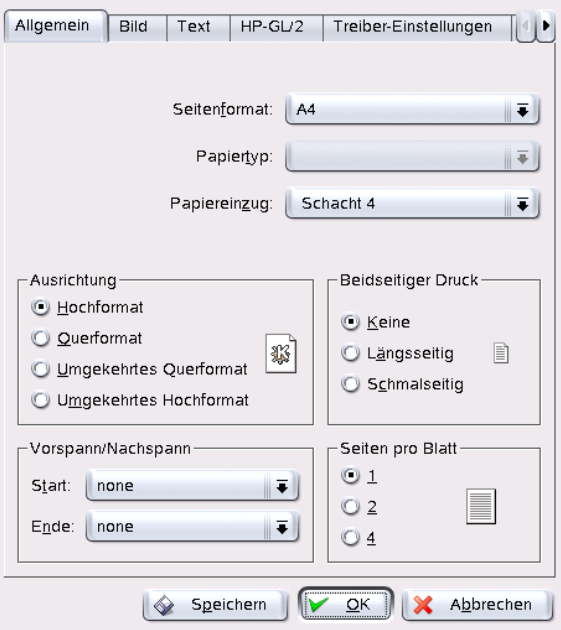

<span id="page-57-0"></span>*Abbildung 4.2: Einstellungen in KPrinter*

druckt. Klicken Sie auf den Kreis vor 'Längsseitig' werden Vor- und Rückseite wie bei einem Buch bedruckt. Mit 'Schmalseitig' wird die Rückseite umgekehrt bedruckt. Sie müssen also das Blatt von unten nach oben wenden, um den Text richtig vor sich zu sehen. Unter 'Vorspann/Nachspann' können Sie Ihren Ausdruck mit Über- und Unterschriften wie "Vertraulich" oder "Streng geheim" versehen. Unter 'Seiten pro Blatt' können Sie auch zwei oder vier Seiten auf ein Blatt drucken, diese werden dann entsprechend verkleinert. Wenn Sie auf 'Speichern' klicken, werden Ihre Einstellungen auch für weitere Druckaufträge beibehalten, klicken Sie dagegen auf 'OK', gelten diese nur für den aktuellen Auftrag. Beenden Sie den Dialog mit 'Abbrechen', werden alle Ihre Änderungen verworfen.

Sind alle Einstellungen vorgenommen, klicken Sie auf 'Ausklappen'. Der zweite Teil des Fensters wird sichtbar, klicken Sie nun rechts in der Mitte auf das blaue Ordner-Symbol. Ein Fenster öffnet sich, das standardmäßig Ihr Heimat-Verzeichnis anzeigt. Wählen Sie mit der Maus eine Datei aus und bestätigen Sie mit 'OK'. Alternativ können Sie auch einen Doppel-

Klick auf die Datei ausführen, um sie auszuwählen. Der entsprechende Text erscheint anschließend im Übersichtsfeld des Hauptfensters mit Name, Typ und Pfadangabe. Klicken Sie jetzt auf 'Drucken' wird der Auftrag an den Drucker geschickt und landet in der Warteschlange, die Sie mit dem KJobViewer überwachen können. Klicken Sie dagegen auf den angezeigten Text, werden rechts daneben zwei weitere Knöpfe aktiv. Mit dem X-Button entfernen Sie den Text wieder aus der Auswahl und mit dem darunter liegenden Lupen-Icon können Sie die Datei mit Kwrite oder Open-Office (je nach Texttyp) anzeigen lassen, bearbeiten und speichern. Schließen Sie dann das Bearbeitungsprogramm einfach wieder und klicken Sie im KPrinter-Dialog auf 'Drucken'. Ihre Änderungen in der Datei werden beim Druck übernommen.

KPrinter wird von allen KDE-Programmen zum Drucken verwendet. Wenn Sie beispielsweise in Kwrite auf das Drucker-Symbol klicken, öffnet sich der KPrinter-Dialog, die zu druckende Datei ist bereits ausgewählt.

# 4.1.5 Die Kontrollleiste

Die Kontrollleiste am unteren Bildschirmrand gliedert sich in mehrere Bereiche. Ganz links finden Sie standardmäßig das Symbol des Hauptmenüs, daneben reihen sich weitere Symbole. Über das Häuschen/-Symbol erhalten Sie schnellen Zugriff auf Ihr Heimatverzeichnis mit allen Unterverzeichnissen. Weitere Symbole starten Applikationen wie OpenOffice.org, K-Mail und den Web-Browser Konqueror, falls diese installiert wurden.

Neben diesen Symbolen finden Sie die nummerierten Schalter, mit denen Sie zwischen den verschiedenen Arbeitsflächen umschalten können. Diese verschiedenen Arbeitsflächen erlauben Ihnen strukturierteres Arbeiten, wenn Sie sehr viele Programme gleichzeitig benutzen, ganz so als hätten Sie verschiedene Schreibtische für verschiedene Aufgaben.

An die virtuellen Desktops schließt sich die Fensterleiste an. Jedes gestartete Programm wird dort angezeigt. Klicken Sie in der Fensterleiste auf den Titel des Fensters, wird das Programm in den Vordergrund geholt, falls es von anderen Fenstern verdeckt ist. Wenn es sich schon im Vordergrund befindet, wird es durch Mausklick minimiert. Klicken Sie ein zweites Mal darauf, öffnet es sich wieder. Daneben finden Sie kleine Programme wie die Zwischenablage Klipper, den SuSEwatcher und weitere Applets, nachdem Sie diese gestartet haben. Die kleine Uhr soll dafür sorgen, dass Sie vor Ihrem Computer nicht die Zeit vergessen.

Wenn Sie mit der rechten Maustaste auf eine leere Stelle in der Kontrollleiste klicken, erhalten Sie ein Menü, das Ihnen die übliche Hilfe und die Einrichtung der Kontrollleiste anbietet. Sie können über das Menü die Größe

der Leiste ändern sowie Programme hinzufügen und entfernen. Beim Hinzufügen müssen Sie aus dem Menü die entsprechende Applikation suchen und auswählen. Entfernen können Sie Programme oder Miniprogramme, wenn Sie direkt auf das entsprechende Symbol mit der rechten Maustaste klicken und aus dem angezeigten Menü den Punkt 'Entfernen' aufrufen.

## 4.1.6 Das Hauptmenü

Das Hauptmenü öffnen Sie über das Icon ganz links in der Kontrollleiste. Standardmäßig finden Sie hier Einträge zum Abmelden vom System, zum Sperren des Bildschirms, den Aufruf für die KDE-Kommandozeile, den Schnellanzeiger und den Lesezeichen-Manager. Sie können mit dem Dateimanager Ihr persönliches Verzeichnis anzeigen lassen, nach Dateien suchen oder das Kontrollzentrum zur individuellen Einrichtung des Desktops starten. Über die weiteren Einträge starten Sie thematisch sortiert eine Vielzahl von Programmen. Im folgenden stellen wir Ihnen ausgewählte Funktionen vor, die Sie über das Hauptmenü aufrufen. Detaillierte Informationen zum Kontrollzentrum finden Sie im Abschnitt [4.2](#page-61-0) auf Seite [54.](#page-61-0)

- **Benutzer abmelden** Über diesen Menüpunkt melden Sie sich vom System ab. Sie werden allerdings zunächst gefragt, was nach der Abmeldung geschehen sollen. Wählen Sie den Punkt 'Als anderer Benutzer anmelden', wird der Anmeldebildschirm angezeigt und Sie oder ein anderer Benutzer können sich wieder beim System anmelden. Außerdem haben Sie die Wahl, den Rechner herunterzufahren und auszuschalten oder den Rechner neu zu starten, dann wird er herunterund sofort wieder hochgefahren. Bestätigen Sie Ihre Auswahl mit 'Okay' oder bleiben Sie angemeldet, indem Sie auf 'Abbrechen' klicken.
- **Bildschirm sperren** Wenn Sie Ihren Arbeitsplatz verlassen, können Sie den Bildschirm schwarz schalten oder einen Bildschirm-Schoner starten; nur über eine Passwort-Abfrage kann die Ansicht Ihrer aktuellen Sitzung wiederhergestellt werden. Das Passwort ist Ihr normales Anmeldepasswort. Auf diese Weise stellen Sie sicher, dass niemand Ihre Dokumente oder E-Mails lesen oder gar verändern kann.
- **Neue Sitzung starten** Sollten Sie eine zweite Sitzung mit grafischer Benutzer-Oberfläche auf Ihrem Rechner starten wollen, rufen Sie 'Neue Sitzung starten' aus dem Hauptmenü auf. Ihre aktuelle Sitzung bleibt erhalten, während Sie zum Login-Bildschirm gelangen. Loggen Sie sich erneut ein. Sie können gegebenenfalls auch einen

anderen Windowmanager wählen. Zur ersten Sitzung gelangen Sie durch gleichzeitiges Drücken der Tasten (Strg), (Alt) und (F7). Wenn Sie uuren gierenzeniges Drucken der Tasten (Sng), (An) und (†). Wenn die<br>statt (₹) (₹8) drücken, gelangen Sie zur neuen Sitzung zurück. Weitere statt († ∕† ⊙) un ucken, gerangen sie zur net<br>Sitzungen wären dann durch die Tasten (†  $\overline{F9}$  bis  $\overline{F}$ F<sub>12</sub> in Kombination  $mit \overline{\mathcal{S}}$  $\frac{8}{3}$  und  $\cancel{6}$ Alt) umschaltbar.

- **Befehl ausführen** Über ein Dialogfenster können Sie einen Befehl eingeben. Auf diese Weise können Sie Programme, deren genaue Bezeichnung Sie kennen, sehr schnell starten, ohne die Programme-Menüs durchsuchen zu müssen.
- **Lesezeichen** Über dieses Menü können Sie mit 'Lesezeichen bearbeiten' den Lesezeichen-Editor starten, um dort die Lesezeichen zu verwalten. Außerdem können Sie auch direkt aus dem Menü ein Lesezeichen auswählen, dann startet der Browser und lädt die gewünschte URL.
- **Suchen** Über 'Suchen' starten Sie das Programm KFind. Über die 'Hilfe'- Schaltfläche erhalten Sie das Handbuch zum Programm, in dem Sie alle Details nachlesen können. Wenn Sie nicht mehr genau wissen, wo Sie eine bestimmte Datei abgelegt haben, können Sie im Feld 'Name' diesen eintragen und dann in Ihrem Heimatverzeichnis suchen lassen. Dieses ist bereits voreingestellt und kann zum Beispiel auch nach Dokumente geändert werden, indem Sie auf 'Auswählen' klicken. Wenn Sie nicht mehr genau wissen, wie die Datei heißt, können Sie Jokerzeichen verwenden. Falls Sie nur sicher wissen, dass die Zeichenkette blubb im Dateinamen enthalten ist, geben Sie ein: \*blubb\*. Damit sagen Sie dem Programm, dass sowohl vor als auch nach blubb beliebige Zeichen stehen können. Links oben im Fenster können Sie über die Reiter auf 'Inhalt' und 'Eigenschaften' umschalten. Im Dialog 'Inhalt' können Sie über 'Dateityp' die Suche auf Dateien oder Verzeichnisse einschränken oder nach dem Inhalt des Dokuments suchen lassen. Geben Sie bei 'Enthaltener Text' ein Stichwort an, das bestimmt im gesuchten Dokument vorkommt, werden alle Texte angezeigt, die dieses Wort enthalten. Sie können dann auf die Datei klicken und sie wird direkt geladen. Über die Schaltfläche 'Speichern unter...' kann die Datei unter einem neuen Namen und in einem anderen Verzeichnis gespeichert werden. Die Original-Datei bleibt dabei erhalten.Im Dialog 'Eigenschaften' können Sie andere Suchkriterien angeben. Schränken Sie die Suche auf Dateien ein, die in den letzten Stunden verändert oder erstellt wurden, oder auf Dateien, die einem bestimmten Benutzer oder einer bestimmten Gruppe zugeordnet sind.

# 4.1.7 Die Fenster

Die Fenster von KDE-Programmen sind alle gleich aufgebaut. Die obere Leiste zeigt in der rechten Ecke vier Schalter an. Mit dem Fragezeichen können Sie eine Kontext-Hilfe abrufen. Klicken Sie also zuerst auf das Fragezeichen und dann auf ein Symbol des Programmes, dann erhalten Sie einen kurzen Hilfe-Text. Der Schalter mit schwarzem Strich minimiert das Fenster und stellt es nur noch in der Kontrollleiste dar. Das Programm wird aber nicht beendet, Sie können es jederzeit wieder durch Klick auf den Balken in der Fensterleiste anzeigen lassen und weiterarbeiten. Der Schalter mit dem Viereck-Symbol vergrößert das Fenster auf die gesamte Bildschirmfläche, es wird also maximiert. Durch einen weiteren Klick auf dieses Symbol erhält das Fenster wieder seine Originalgröße. Der mit einem X markierte Schalter schließt das Fenster und beendet die Anwendung.

Fenster lassen sich außerdem verschieben, vergrößern und verkleinern. Klicken Sie mit der linken Maustaste in die obere Leiste und halten Sie die Taste gedrückt, können Sie das Fenster auf Ihrem Bildschirm verschieben. Mit einem Rechtsklick erhalten Sie ein Konfigurationsmenü. Um die Größe eines Fensters zu ändern, bewegen Sie die Maus an einen der vier Ränder des Fensters, bis sich der Mauspfeil in einen Doppelpfeil ändert. Mit gedrückter linker Maustaste können Sie dann diesen Rand verschieben. Alternativ können Sie den Mauspfeil auch in eine der vier Ecken bewegen und die zwei Seiten des Fensters gleichzeitig vergrößern oder verkleinern.

# <span id="page-61-0"></span>4.2 Individuelle Einstellungen

Der KDE-Desktop bietet Ihnen die Möglichkeit, sich Ihre Arbeitsfläche Ihren Vorlieben und Bedürfnissen entsprechend einzurichten. Dem Menüeintrag 'Kontrollzentrum' im Hauptmenü folgend gelangen Sie zum Konfigurationsdialog für Ihre KDE-Arbeitsfläche. Im Folgenden stellen wir Ihnen eine Auswahl von Modulen vor.

# 4.2.1 Angeschlossene Geräte

Hinter diesem Menüeintrag verbergen sich die Konfigurationsdialoge für Maus, Tastatur sowie Druckerverwaltung.

#### Tastatur

- **Tastenwiederholung** Ein andauerndes Gedrückthalten einer Taste bewirkt, dass das zugehörige Zeichen solange ausgegeben wird wie die Taste gehalten wird. Diese Option ist standardmäßig aktiviert, da sie die Dokumentennavigation mittels der Pfeiltasten vereinfacht.
- **Klicklautstärke** Wünschen Sie akustische Rückmeldung darüber, ob eine Taste gedrückt wurde, aktivieren Sie diese Einstellung und stellen Sie die gewünschte Lautstärke am Schieberegler ein.
- **"Klebende" Tasten, verlangsamte Tasten oder zurückschnellende Tasten verwenden**

Diese Optionen sind identisch mit den unter Abschnitt [4.2.5](#page-71-0) auf Seite [64](#page-71-0) gelisteten Möglichkeiten und werden dort ausführlich beschrieben.

**Zahlenblocksperre bei KDE-Start** Bestimmen Sie hier, ob der Zahlenblock Ihrer Tastatur bei KDE-Start aktiv oder inaktiv sein soll.

#### **Maus**

Die Mauskonfiguration gliedert sich in drei Karteireiter ('Allgemein', 'Erweitert' und 'Maus-Navigation'.)

Die Konfigurationsmöglichkeiten des Karteireiters 'Allgemein' im Überblick:

- **Tastenzuordnung** Geben Sie hier an, ob Ihre Maus rechts- oder linkshändig bedient wird.
- **Symbole** Legen Sie fest, wie das System auf Einfach- bzw. Doppelklick reagieren soll. Voreingestellt ist für die KDE-Arbeitsfläche ein Einfachklick zum Öffnen von Dateien oder Ordnern sowie ein Mauszeiger, der sich über Symbolen entsprechend verändert. Wünschen Sie zusätzlich zum Einfachklick eine automatische Aktivierung von Symbolen, aktivieren Sie die entsprechende Option und stellen Sie die Latenzzeit ein, nach der diese Aktivierung erfolgen soll. Möchten Sie den von Windows her bekannten Doppelklick zum Öffnen von Dateien und Ordnern einstellen, wählen Sie 'Doppelklick zum Öffnen von Dateien/Ordnern (bei Einfachklick nur auswählen)'. Abschließend entscheiden Sie über Größe und Farbe des Cursors und die optische Rückmeldung bei der Aktivierung.

Die Konfigurationsmöglichkeiten des Karteireiters 'Erweitert' im Überblick:

#### **Zeigerbeschleunigung und Schwellenwert für Zeiger**

Die Zeigerbeschleunigung gibt an, in welcher Beziehung tatsächlich mit Ihrem Eingabegerät (Maus) ausgeführte Bewegung und Zeiger auf dem Bildschirm zueinander stehen. Je höher der eingestellte Faktor ist, desto schwieriger ist die Kontrolle über den Bildschirmzeiger. Der Schwellenwert (in Pixeln) gibt an, welche Entfernung der Zeiger zurücklegen muss, bevor die angegebene Zeigerbeschleunigung wirksam wird. Auf diese Weise behalten Sie bei kleinen Abständen auf dem Monitor ein hohes Maß an Kontrolle über den Mauszeiger, während Sie andererseits über die Zeigerbeschleunigung mit minimalen Bewegungen maximale Entfernungen auf dem Bildschirm überbrücken können.

- **Doppelklick-Abstand** Hier stellen Sie den Zeitabstand ein, der maximal zwischen zwei Mausklicks verstreichen darf, damit das System sie noch als Doppelklick interpretiert.
- **Startzeit und Startbereich für Ziehen (Drag)**

Das von Ihnen per Klick zum Verschieben selektierte Objekt wird verschoben, wenn Sie es innerhalb des bei 'Startzeit...' angegebenen Zeitraums um die in 'Startbereich...' angegebene Entfernung in Pixeln bewegen.

**Mausrad erzeugt Bildlauf um:** Sollten Sie eine Wheelmouse angeschlossen haben, legen Sie hier fest, um wieviel Textzeilen pro "Zahn" des Mausrades das Bild weiterlaufen soll.

Soll der Mauszeiger über die Pfeiltasten des Zahlenblocks navigierbar sein, aktivieren Sie dies unter 'Maus-Navigation'. Passen Sie anschließend die gegebenen Parameter Ihren Vorstellungen an.

#### **Drucker**

Das Modul zur Druckerverwaltung gliedert sich prinzipiell in drei Teile. Der oberste Bereich des Dialogfensters wird von einer Übersicht aller im Netzwerk vorhandenen Drucker eingenommen. Den mittleren Teil stellt ein in vier Karteireiter gegliederter Konfigurations- und Informationsbereich dar. Im unteren Bereich wird schließlich der Typ des aktuellen Drucksystems angegeben. Die folgende Beschreibung befasst sich ausschließlich mit dem Konfigurationsbereich.

#### Hinweis

Für die tägliche Arbeit an Ihrem System relevant sind die Konfigurationsoptionen, die über die Karteireiter 'Druckaufträge' und 'Profile' verfügbar sind. Die Karteireiter 'Information' und 'Eigenschaften' sind eher zu Übersichtszwecken oder zur Bearbeitung durch den Systemadministrator gedacht.

Hinweis

Abhängig davon, welchen Drucker Sie aktuell im Übersichtsfenster selektiert haben, können Sie über die vier Karteireiter im mittleren Teil des Dialogfensters Status- und Typinformationen sowie Konfigurationsoptionen einsehen und verändern. Dies sind im Einzelnen:

- **Information** Der Karteireiter liefert allgemeine und unveränderbare Informationen zum Drucker. Dies sind unter anderem der Druckertyp, sein Status, Standortinformationen und Modellbezeichnung.
- **Druckaufträge** Die hier gebotene Funktionalität entspricht der Beschreibung von KJobViewer in Abschnitt [4.4.5](#page-81-0) auf Seite [74.](#page-81-0)
- **Eigenschaften** Hier sind alle Einstellungen zum Druckergerät gebündelt: allgemeine Informationen, Treiber, Schnittstellen, Trennseiten, Nutzungsbeschränkungen (Quota) und Benutzerzugriffe.
- **Profile** Je nach Dokumententyp stellen Sie unterschiedliche Anforderungen an die Ausdrucke (Seitenformat, Duplexdruck, Ausrichtung, Druckqualität und Vor- bzw. Nachspann). Fassen Sie die für jeden Typ charakteristischen Einstellungen in "Profilen" zusammen. Möchten Sie ein neues Profil anlegen, klicken Sie auf 'Neu' und geben dem Profil einen Namen. Über 'Einstellungen' öffnen Sie einen Konfigurationsdialog, in dem Sie diese Konfigurationen vornehmen können. Speichern Sie Ihre Einstellungen und verlassen Sie den Dialog mit 'OK'. Wenn Sie eines Ihrer selbst erstellten Profile zum Standard für diesen Drucker machen wollen, klicken Sie 'Als Standard festlegen'. Beim Druck aus Applikationen heraus wird Ihr Standardprofil genommen. Die Umschaltung zwischen den unterschiedlichen Profilen können Sie ausschließlich im Druckerverwaltungsmodul vornehmen.

#### 4.2.2 Arbeitsfläche

Unter 'Erscheinungsbild' bestimmen Sie Schriftart und -größe, Farben, Hintergrundfarben und Unterstreichungen auf der Arbeitsfläche. 'Fenstereigenschaften' meint das Verhalten der Fenster und deren Aktivierung. Sie können beispielsweise einstellen, dass der Fokus der Maus folgen soll. Dann müssen Sie nicht mehr in ein Fenster klicken, um es zu aktivieren.

Die Fensterleiste ist Teil der Kontrollleiste und dient Ihrer Orientierung auf der Arbeitsfläche. Sie zeigt die auf Ihrem System aktuell gestarteten Programme an. Legen Sie in diesem Modul fest, in welchem Umfang gestartete Programme und virtuelle Arbeitsflächen in der Fensterleiste angezeigt und welche Aktionen auf Mausklicks in der Fensterleiste hin ausgeführt werden sollen.

Unter 'Kontrollleisten' legen Sie die Position und Größe der Leisten fest und konfigurieren das Ausblenden derselben. Ebenso können Sie zusätzliche Menüs in die Kontrollleiste legen. Sollte Ihnen die standardmäßige Zahl an virtuellen Arbeitsflächen nicht genügen, legen Sie unter 'Virtuelle Arbeitsflächen' zusätzliche an und weisen ihnen Namen zu.

# 4.2.3 Sound & Multimedia

Nehmen Sie hier alle Einstellungen zum Abspielen von Audio-CDs und zum Sound-System vor. Unter 'Signalton' stellen Sie von Systemnachrichten auf einen Signalton um. Spezifizieren Sie dazu Lautstärke, Tonhöhe und Dauer des Signals.

Standardmäßig werden Systemnachrichten verwendet. Legen Sie mittels dieses Moduls fest, in welcher Form das System Sie informiert, wenn ein Problem auftritt, eine Aufgabe abgeschlossen ist oder ein anderes Ereignis eintritt, das Ihre unmittelbare Reaktion erfordert.

Im oberen Teil des Dialogs dient Ihnen ein Drop-Down-Menü zur Auswahl des Programms, für das Sie die Systemmeldungen konfigurieren wollen. Sobald Sie ein Programm ausgewählt haben, erscheint im darunterliegenden Fenster eine Übersicht aller Ereignisse, die vom Programm an den Benutzer weitergereicht werden. Pro Meldung legen Sie im 'Aktionen'-Dialog fest, welcher Art diese Rückmeldung sein soll.

Die Standardansicht des Systemnachrichten-Dialogs sieht nur die Aktivierung einer Checkbox 'Klang abspielen' für akustische Rückmeldung vor. Klicken Sie auf 'Weitere Optionen' stehen Ihnen weitere Aktionstypen zur Verfügung. Sie können die Meldung in eine Logdatei schreiben, ein Programm ausführen oder die Nachricht in einem extra Fenster anzeigen lassen. Im unteren Teil des Dialogs können Sie unter 'Schnell-Kontrollen' global für alle Programme die oben genannten Aktionen aktivieren oder deaktivieren.

# 4.2.4 Erscheinungsbild & Design

Hier finden Sie alle Feineinstellungen zum Aussehen Ihrer Arbeitsfläche.

#### Bildschirmschoner

Das Modul zur Auswahl und Einrichtung des Bildschirmschoners ist in drei Teile gegliedert. Wählen Sie aus der Liste links einen passenden Bildschirmschoner aus. In der Vorschau (rechts oben) erhalten Sie einen ersten Eindruck vom selektierten Programm. Über die Buttons 'Einrichtung...' und 'Testen' testen Sie den Bildschirmschoner im laufenden System und richten ihn bei Gefallen ein.

#### **Bildschirmschoner automatisch starten**

Wünschen Sie die automatische Aktivierung des Bildschirmschoners, dann selektieren Sie die Checkbox und legen Sie den Zeitraum (in Minuten) fest, nach dessen Verstreichen der Bildschirmschoner aktiviert werden soll.

#### **Nach Passwort fragen, um Bildschirmschoner zu beenden**

Der Bildschirmschoner kann Ihren Arbeitsplatz "sperren" und erst nach Eingabe des Benutzerpassworts wieder freigeben.

**Priorität** Über den Schieberegler legen Sie die Priorität des Bildschirmschoners gegenüber anderen Prozessen fest. Verwenden Sie einen grafisch aufwändigen Bildschirmschoner, der eine hohe Prozessorlast erzeugt, sollten Sie die Priorität höher setzen, um eine flüssigere Bildschirmdarstellung zu erreichen. Andere Prozesse werden dementsprechend heruntergestuft und laufen mit niedrigerer Priorität. Wenn Sie allerdings häufiger Ihren Rechner arbeiten lassen, während Sie sich mit anderen Dingen beschäftigen, ist davon abzuraten, einen aufwändigen Bildschirmschoner mit hoher Priorität laufen zu lassen.

#### Farben

Dieses Modul können Sie zur Verwaltung und Bearbeitung von Farbschemata für Ihre Arbeitsfläche nutzen. Wählen Sie aus der Fülle der bestehenden Schemata eines aus. Im Vorschaufenster erscheinen alle Elemente der Arbeitsfläche in den entsprechenden Farben. Wollen Sie die Färbung eines oder mehrerer dieser Elemente verändern, wählen Sie den Elementnamen über das Drop-Down-Menü unter 'Farbe für Bedienelement' aus und wählen Sie nach Klick auf das untenstehende Farbfeld im Farbeditor die passende Farbe aus. Abschließend können Sie die Kontrasteinstellungen

verändern und das geänderte Schema unter einem Namen Ihrer Wahl abspeichern. Möchten Sie dieses Schema global anwenden, aktivieren Sie die Checkbox 'Farben auf Nicht-KDE-Programme anwenden'.

#### Fensterdekorationen

Wählen Sie im Karteireiter 'Allgemein'aus der Liste einen Dekorationsstil für Ihre Programmfenster. Klicken Sie nach der Selektion auf 'Anwenden', um den ausgewählten Stil zu testen. Möchten Sie die einzelnen Elemente der Titelleiste selbst positionieren oder entfernen, aktivieren Sie die Checkbox 'Benutzerdefinierte Position von Titelleisten verwenden' und gruppieren im Karteireiter 'Knöpfe' die Elemente nach Ihren Vorstellungen. Sind zu dem ausgewählten Stil weitere Konfigurationsoptionen verfügbar, finden Sie diese auf dem Karteireiter 'Einrichten'.

#### Hintergrund

Legen Sie den Hintergrund Ihrer Arbeitsfläche fest. Standardmäßig werden die hier von Ihnen gemachten Änderungen für alle virtuellen Arbeitsflächen angewandt. Wollen Sie die Hintergründe der virtuellen Arbeitsflächen einzeln konfigurieren, deaktivieren Sie deren Kopplung, indem Sie die Checkbox 'Gemeinsamer Hintergrund' deaktivieren. Die Auswirkungen aller Ihrer Entscheidungen können Sie in der Vorschau im rechten, oberen Teil des Dialogfensters sehen.

Der Karteireiter 'Hintergrund' dient zur Auswahl der Hintergrundfarben. Wollen Sie die Farbkomponenten ändern, klicken Sie auf das Farbfeld neben 'Farbe 1' oder 'Farbe 2', um einen Farbeditor zu öffnen. Hier können Sie die Farbeinstellungen nach Belieben verändern - oder aber mit der Pipette die Wunschfarbe eines beliebigen Elements auf Ihrer Arbeitsfläche oder aus einer geladenen Grafik/Webseite übernehmen. Wünschen Sie spezielle Verlaufseffekte, treffen Sie Ihre Wahl über 'Modus'.

Möchten Sie eine oder mehrere Arbeitsflächen mit einer Grafik hinterlegen, aktivieren Sie den Radiobutton 'Einfaches Hintergrundbild'. Anschließend wählen Sie den Skalierungsmodus bzw. die Positionierung des Hintergrundbildes auf Ihrer Arbeitsfläche und suchen einen passenden Hintergrund über das Drop-Down-Menü oder den Button 'Auswählen...'. Alternativ können Sie auch Grafikdateien, die als Dateiicon in Ihrem Dateimanager (siehe Abschnitt [4.3](#page-72-0) auf Seite [65\)](#page-72-0) oder auf der Arbeitsfläche liegen, mit der linken Maustaste in das Vorschaufenster ziehen und dort fallen lassen. Für ein wechselndes Hintergrundbild aktivieren Sie die Checkbox 'Mehrere Hintergrundbilder' und nehmen Sie die weitere Konfiguration über den Button 'Einrichtung für mehrere...' vor.

Der Karteireiter 'Erweitert' beinhaltet einige Spezialeinstellungen, die Sie im Normalfall nicht verändern müssen.

#### **Schriften**

Legen Sie alle auf der Arbeitsfläche zu verwendenden Schriften samt Attributen fest. Hierzu klicken Sie auf den Button 'Auswählen...' und nehmen im folgenden Dialog Ihre Änderungen vor. Standardmäßig ist für alle Schriftarten Anti-Aliasing (Kantenglättung) aktiviert. Wollen Sie es deaktivieren oder noch Feineinstellungen zum Anti-Aliasing vornehmen, selektieren Sie die entsprechenden Checkboxen.

#### Hinweis

Änderungen der Kantenglättung wirken sich nur auf neu gestartete Programme aus, bereits geöffnete Programme sind von den Änderungen nicht betroffen.

Hinweis

#### Stil

Wählen Sie hier den Stil für alle Bedienelemente auf Ihrer Arbeitsfläche und innerhalb von KDE-Programmen. Die Konfiguration ist auf drei Karteireiter verteilt. Im ersten, 'Stil' wählen Sie den Stil anhand einer Vorschau in der unteren Fensterhälfte. Über den Karteireiter 'Effekte' können Sie verschiedene Oberflächen-Effekte und, wenn der jeweilige Stil es vorsieht, Transparenzwerte einstellen.

## 4.2.5 Regionale Einstellungen und Zugangshilfen

#### Land/Region & Sprache

Bitte beachten Sie, dass die in diesem Modul vorgenommenen Einstellungen nur für KDE-Anwendungen gelten. Andere Anwendungen, wie zum Beispiel OpenOffice.org müssen unter Umständen extra konfiguriert werden. Auf fünf Karteireitern konfigurieren Sie sämtliche regionsabhängige Systemeinstellungen.

**Regionales** Wählen Sie per Drop-Down-Menü das gewünschte Land aus der Liste aus. Die passenden Einstellungen für Sprache, Zahlen, Währung, Zeit/Datum usw. werden automatisch auf die entsprechenden Werte gesetzt. Eine Vorschau aller regionsabhängigen Einstellungen,

SUSE LINUX – Installationshandbuch \_\_\_\_\_\_\_\_\_ 61

wie sie aktuell konfiguriert sind, wird im unteren Drittel des Dialogs eingeblendet. Wünschen Sie zwar die regionalen Einstellungen für Deutschland, möchten aber als Systemsprache beispielsweise US-Englisch verwenden, klicken Sie auf 'Sprache hinzufügen', um diese Sprache zu selektieren und in die Liste der verwendeten Systemsprachen zu übernehmen. Sie entfernen eine Sprache, indem Sie sie in der Liste markieren und auf 'Sprache entfernen' klicken.

- **Zahlen** Möchten Sie andere Einstellungen für Zahlen verwenden als die durch Ihre unter 'Regionales' getroffene Länderauswahl vorgegebenen, konfigurieren Sie hier Dezimalzeichen, Tausender-Unterteilung, Positiv- und Negativ-Zeichen. Das Dezimalzeichen und das Zeichen zur Tausender-Unterteilung bei Währungsangaben wird separat unter dem Karteireiter 'Währung' konfiguriert. Die Standardeinstellung auf einem deutschen System ist "," für das Dezimalzeichen, optional "." für die Tausender-Unterteilung, kein Eintrag für das Positiv-Zeichen und "-" für die Darstellung negativer Zahlen.
- **Währung** Legen Sie in diesem Dialog alle währungsabhängigen Einstellungen fest, falls diese von den Voreinstellungen der von Ihnen gewählten Systemsprache abweichen. Im Normalfall ist für ein deutsches System als Währungssymbol "EUR" vorgesehen, das Dezimalzeichen ist mit "," voreingestellt, die Tausender-Unterteilung bleibt leer und die Anzahl der Dezimalstellen bei Währungsbeträgen ist mit "2" vorgegeben. Zusätzlich ist die Position des Währungssymbols und des Vorzeichens für positive und negative Beträge so geregelt, dass das Währungssymbol dem Vorzeichen und dem Betrag vorangestellt wird.
- **Zeit & Datum** Hier ändern Sie bei Bedarf Zeitformat, Datumsformat, Kurzformat für Datum und den ersten Tag der Woche. Eine genaue Aufschlüsselung der Darstellungsweise erhalten Sie, wenn Sie auf das "?"-Symbol in der Fensterdekorationsleiste und danach auf den fraglichen Menüeintrag klicken.
- **Sonstige** Hier finden sich die Einstellungen zu standardmäßigem Papierformat und Maßsystem. Auf einem deutschen System ist "A4" als Papierformat sowie das metrische Maßsystem (cm, ...) voreingestellt.

#### Tastenkürzel

Dieses Modul ist in zwei Karteireiter gegliedert. Der Reiter 'Tastenkombinationen' dient zur Auswahl eines bestehenden Layouts und zum Erstellen neuer Tastaturbelegungsschemata. Der Reiter 'Sondertasten' dient dem Überblick über die auf Ihrer Tastatur verfügbaren Sondertasten.

Ihr System bietet eine Reihe vordefinierter Tastenkombinationen für bestimmte Aufgaben, die in eigenen "Schemata" zusammengefasst sind. Über den Karteireiter 'Tastenkombinationen' verwalten Sie alle auf Ihrem System gebräuchlichen Tastaturkürzel. Folgende Schemata sind auf Ihrem System standardmäßig verfügbar:

- Windows-Schema (mit Windows-Taste),
- Mac-Schema,
- KDE-Voreinstellung für drei Sondertasten,
- KDE-Voreinstellung für vier Sondertasten,
- Windows-Schema (ohne Windows-Taste) und
- UNIX-Schema.

Um das aktuell auf Ihrem System angewandte Schema zu ändern, können Sie einerseits über das Drop-Down-Menü eines der aufgezählten Schemata auswählen und für alle drei Teilbereiche ('Allgemeine Tastenkürzel', 'Tastenkürzel-Serien' und 'Tastenkürzel für Einzelprogramme') global übernehmen oder einzelne Aktionen selbst mit Kürzeln belegen und als eigenes Schema abspeichern.

Um ein neues Tastenkürzel für eine Aktion zu erstellen oder ein bestehendes zu verändern, wählen Sie den betreffenden Teilbereich per Reiter an (zum Beispiel Allgemeine Tastenkürzel) und klicken auf die zu bearbeitende Aktion (zum Beispiel Prozessmanager anzeigen). Im unteren Teil des Dialogs wird nun der Abschnitt 'Tastenkombination für die ausgewählte Aktion' aktiviert. Drei Radiobuttons bieten Ihnen die prinzipiellen Konfigurationsmöglichkeiten an: keine, KDE-Standard oder Sie definieren sie selbst.

Scheuen Sie sich nicht vor eigenen Änderungen, bereits bestehende Schemata sind schreibgeschützt, das heißt es ist jederzeit eine Rückkehr zu den Ausgangswerten möglich. Ihre eigenen Änderungen sichern Sie, indem Sie auf den Button 'Speichern...' rechts oben klicken und einen Namen für Ihr eigenes Schema eingeben. Es wird nun im Auswahlmenü erscheinen.

#### **Hinweis**

Bitte beachten Sie, dass unter 'Tastenkürzel für Einzelprogramme' nur Standardaktionen konfigurierbar sind, die in allen Programmen verfügbar sind. Programmspezifische Kürzel müssen über 'Einstellungen' -> 'Kurzbefehle festlegen' im Programm selber konfiguriert werden.

Hinweis

#### **Zugangshilfen**

<span id="page-71-0"></span>Die Einstellungen in diesem Modul vereinfachen den Systemzugang für Benutzer mit Hörproblemen oder motorischen Störungen. Das Modul ist in zwei Karteireiter 'Signal' und 'Tastatur' gegliedert.

- **Hörbares Signal** Systemsignale können optisch und akustisch an den Benutzer weitergegeben werden. Standardmäßig ist die akustische Variante mit 'Signalton des Systems verwenden' voreingestellt. Ist diese Checkbox deaktiviert, wird der Systemlautsprecher Ihres Systems deaktiviert. Ziehen Sie einen bestimmten Klangton vor, aktivieren Sie die Checkbox 'Benutzerdefiniertes Signal verwenden' und wählen Sie über den Button 'Auswählen...' aus der gebotenen Übersicht einen passenden Klang aus.
- **Sichtbares Signal verwenden** Sollen Systemsignale optisch an den Benutzer weitergegeben werden, aktivieren Sie die Checkbox 'Sichtbares Signal verwenden'. Sollten Sie keine weiteren Änderungen hier vornehmen, wird der Bildschirm bei Auslösen eines Systemsignals invertiert (der Radiobutton 'Bildschirm invertieren' ist standardmäßig aktiviert). Die Dauer des optischen Signals setzen Sie mit Hilfe des Schiebereglers fest. Alternativ zur Invertierung des Bildschirms können Sie ein farbiges Aufleuchten des Bildschirms einstellen. Aktivieren Sie hierzu den Radiobutton 'Aufleuchten' des Bildschirms und wählen Sie die gewünschte Farbe durch Klick auf das Farbfeld anschließend im Farbeditor aus.
- **"Klebende" Tasten verwenden** Manche Tastaturkürzel erfordern es, dass eine Taste permanent gedrückt gehalten wird (dies betrifft  $\overline{(\overline{A})}$  $\overrightarrow{\text{Alt}}$ ,  $\overrightarrow{\text{S}}$  $\tilde{\sigma}$  $\frac{\text{Strg}}{1}$ oder <sub>(SI</sub> **ERGIFT GERALDE GERALDE SCHLIED CHEFF CHEFF CO.**<br>
<u>Shift</u>)), während der übrige Teil des Kürzels eingegeben wird. Werden "klebende" Tasten verwendet, betrachtet das System diese Tasten nach einmaligem Drücken als gehalten.
<span id="page-72-0"></span>**Verlangsamte Tasten verwenden** Hier legen Sie fest, ob und wenn ja in welchem Ausmaß das System die Ausgabe von Zeichen am Bildschirm durch eine Tastatureingabe verzögert. Je größer das hier per Schieberegler eingestellte Intervall, desto länger kann eine Taste gehalten werden, ohne dass dies eine wiederholte Ausgabe des entsprechenden Zeichens am Bildschirm zur Folge hätte.

#### **Zurückschnellende Tasten verwenden**

Aktivieren Sie diese Option, wird zweimaliges Drücken einer Taste nur dann als zwei auszugebende Zeichen interpretiert, wenn das hier per Schieberegler gewählte Zeitintervall verstrichen ist. Versehentlich kurz hintereinander erfolgtes Drücken derselben Taste wird so abgefangen und unsinnige Ausgaben verhindert.

### 4.3 Konqueror als Dateimanager

Konqueror ist Webbrowser, Dateimanager, Dokumentenanzeiger und Bildbetrachter in einem. Im Folgenden erfahren Sie, wie Sie mit Konqueror optimal Ihre Dateien verwalten. Starten Sie Konqueror durch Klick auf das Häuschen-Symbol in der Kontrollleiste. Der Inhalt Ihres Heimat-Verzeichnisses wird angezeigt.

Das Fenster des Dateimanagers gliedert sich in folgende Elemente: die Menüleiste am oberen Rand, darunter die Werkzeugleiste gefolgt vom Adressfeld. Der untere Teil des Fensters teilt sich vertikal in den Navigationsbereich und das Hauptfenster, das die entsprechenden Inhalte anzeigt.

#### 4.3.1 Das Konqueror-Menü

**Dokument** Über das Menü 'Dokument' können Sie zusätzliche Konqueror-Fenster öffen. Mit 'Neues Fenster' wird immer das Heimat-Verzeichnis geöffnet, über 'Fenster duplizieren' erhalten Sie ein zweites Fenster mit identischem Inhalt. Sie können auch direkt eine Datei oder in der Browserfunktion auch einen Link (Verknüpfung) per E-Mail verschicken. Rufen Sie einen dieser Menüpunkte auf, öffnet sich der KMail-Composer. Sie müssen nur noch den Empfänger angeben und einen Text verfassen. Die Datei ist bereits angehängt, der Link wird gegebenenfalls im E-Mail-Text angezeigt. Außerdem können Sie direkt aus dem Menü drucken.

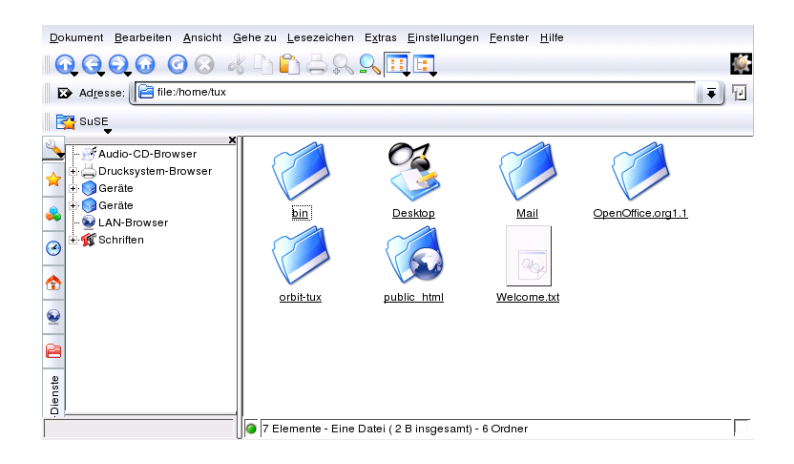

*Abbildung 4.3: Der Dateimanager Konqueror*

- **Bearbeiten** Die meisten Punkte in 'Bearbeiten' werden erst dann aktiv, wenn Sie eine Datei im Hauptfenster mit der Maus markiert haben. Neben den bekannten Funktionen wie Ausschneiden, Einfügen, Kopieren, Umbenennen, Verschieben, Löschen und in den Mülleimer werfen gibt es die Reißwolf-Funktion, mit der Daten absolut unwiederbringlich vernichtet werden. Sie können neue Verzeichnisse anlegen, neue Dateien erstellen oder die Eigenschaften einer Datei ändern. Bei letzterem sind vor allem die Berechtigungen interessant. Sie können nur dem Besitzer, der Gruppe, zu der dieser gehört, oder allen Benutzern Lese-, Schreib- und Ausführungsrecht gewähren oder verweigern. Dateien im Hauptfenster können entweder ausgewählt werden, indem man eine oder mehrere mit gedrückter linker Maustaste überstreicht, oder über die Auswahl-Funktionen im 'Bearbeiten'-Menü.
- **Ansicht** Über das Menü 'Ansicht' kann zwischen verschiedenen Anzeigemodi umgeschaltet werden. Wenn ein Verzeichnis sehr voll ist, empfiehlt sich eventuell die Textansicht oder auch die Baumansicht. Wenn Sie HTML-Seiten betrachten wollen, aktivieren Sie die Option 'index.html benutzen'. Über die Punkte 'Symbolgröße', 'Sortieren', 'Vorschau', 'Versteckte Dateien anzeigen' und 'Ordnersymbole deuten Inhalt an' konfigurieren Sie die Darstellung der im Hauptfenster. Darüber hinaus können Sie den Fensterhintergrund farbig oder mit einem Bild unterlegen.
- **Gehe zu** Im Menü 'Gehe zu' finden Sie die Navigationsfunktionen, die Sie allerdings schneller über die Werkzeugleiste erreichen. Interessant ist allerdings die Liste der zuletzt betrachteten Verzeichnisse. Sie können diese direkt anwählen und anzeigen lassen.
- **Lesezeichen** Lesezeichen können Internet-Adressen (URL) oder Pfade zu bestimmten Dateien oder Verzeichnissen auf Ihrem Rechner sein. Wählen Sie 'Lesezeichen hinzufügen' aus, wird das, was aktuell in der Adresszeile steht, als Lesezeichen unter die Adresszeile gelegt. Ein Klick auf dieses Lesezeichen bringt Sie jederzeit an die gewünschte Stelle. Um der Übersichtlichkeit willen sollten Sie die Lesezeichen in Ordnern verwalten. Der Ordner SUSE existiert bereits. Dort finden Sie die wichtigsten SUSE Webseiten. Mit 'Lesezeichen bearbeiten' öffnen Sie den Lesezeichen-Editor. Sie können hier veraltete Lesezeichen löschen, umbenennen, durch Drag and Drop von einem Ordner in eine anderen ziehen und dergleichen mehr.
- **Einstellungen** Im Einstellungsmenü können Sie Aussehen und Funktionen des Konqueror bestimmen. Lassen Sie die Menü-Leiste ausblenden, indem Sie durch Mausklick die Option 'Menüleiste anzeigen' deaktivieren. Durch Drücken der Tasten (§  $\frac{\text{Str}}{\text{Str}}$  and  $\frac{\text{Str}}{\text{Str}}$ ☎ <sup>M</sup> ✆erscheint sie wieder. Unter 'Werkzeugleisten' können Sie die Hauptwerkzeugleiste, eine Extra-Werkzeugleiste, die Adress-Leiste und die Lesezeichenleiste ausblenden oder anzeigen lassen. Haben Sie die Ansicht eines bestimmten Verzeichnisses geändert, speichern Sie diese Änderungen über 'Ansicht-Eigenschaften für Verzeichnisse speichern/löschen'. Über sogenannte Ansichtsprofile ändern Sie die Ansicht nach vordefinierten Mustern. Standard-Einstellung ist 'File Management'. Unter 'Ansichtsprofil laden' können Sie auf 'Dateivorschau', 'Midnight Commander' oder 'Webbrowser' umschalten. Das Webbrowser-Profil sehen Sie zum Beispiel, wenn Sie auf das Konqueror-Symbol in der Kontrollleiste klicken. Darüber hinaus können Sie 'Kurzbefehle festlegen', um individuelle Tastaturabkürzungen zu verwenden, die Werkzeugleiste anpassen und über 'Konqueror einrichten' globale Einstellungen für den Dateimanager vornehmen.
- **Fenster** Über das Menü 'Fenster' teilen Sie das Hauptfenster horizontal und vertikal. Mit 'Aktive Ansicht entfernen' können Sie die Teilung wieder rückgängig machen. Legen Sie mit 'Neues Unterfenster' ein leeres Fenster innerhalb des Konqueror-Fensters an. Sie können dann über Reiter zwischen den Fenstern umschalten. Mit 'Aktuelles Unterfenster duplizieren' erzeugen Sie ein zweites identisches Fenster, das Sie auch 'verselbständigen' können. Es wird dann in ein eigenes Kon-

queror-Fenster geladen. Ebenso können Sie das aktuelle Unterfenster wieder schließen.

**Hilfe** Über das 'Hilfe'-Menü wird das Konqueror-Handbuch oder die 'Was ist das?'-Funktion aufgerufen. Diese Funktion steht Ihnen auch über das Fragezeichen-Symbol rechts oben im Fensterrahmen zur Verfügung. Der Mauspfeil wird mit einem Fragezeichen versehen. Klicken Sie jetzt auf ein Symbol, wird ein kurzer Hilfetext angezeigt. Die Hilfe bietet außerdem eine kurze Einführung in Konqueror und die Möglichkeit Probleme und Wünsche an die Entwickler zu berichten. Mit 'Über Konqueror' und 'Über KDE' erhalten Sie Informationen zu Version, Lizenz, Autoren und Übersetzungen des jeweiligen Projekts.

#### 4.3.2 Die Werkzeugleiste

Die Werkzeugleiste bietet den schnellen Zugriff auf häufig benötigte Funktionen, die Sie auch über das Menü aufrufen könnten. Wenn Sie den Mauszeiger ein paar Sekunden über dem jeweiligen Symbol verweilen lassen, erscheint ein kurzer Beschreibungstext. Ein Rechtsklick auf eine leere Stelle in der Werkzeugleiste öffnet ein eigenes Menü, über das Sie die Position der Werkzeugleiste ändern, von Symbolen auf Text umschalten, die Symbolgröße ändern und die verschiedenen Leisten ein- und ausblenden können. Mit 'Werkzeugleisten einrichten' starten Sie den Konfigurationsdialog. Ganz rechts in der Werkzeugleiste finden Sie das Konqueror-Symbol, das animiert wird, sobald ein Verzeichnis oder eine Webseite geladen wird.

#### 4.3.3 Die Adress-Leiste

Der Adress-Zeile ist ein schwarzes Symbol mit einem weißen X vorangestellt. Ein Klick auf dieses Symbol löscht den Inhalt der Zeile und Sie können eine neue Adresse eingeben. Gültige Adressen sind entweder Pfad-Angaben, wie sie erscheinen, wenn das Heimat-Verzeichnis angezeigt wird, oder URLs von Webseiten. Nachdem Sie eine Adresse eingegeben haben, drücken Sie entweder die <del>(Return)</del>-Taste oder klicken Sie auf das 'Gehe zu'-✝ Symbol rechts neben der Eingabezeile. Über den schwarzen Pfeil rechts neben der Adress-Zeile rufen Sie die zuletzt aufgerufenen Verzeichnisse oder Webseiten auf. Diese Funktion erspart Ihnen einige Tipparbeit, wenn Sie bestimmte Inhalte immer wieder abrufen. Noch bequemer ist es allerdings, Lesezeichen anzulegen.

# 4Der KDE-Desktop Der KDE-Desktop

#### <span id="page-76-0"></span>4.3.4 Das Hauptfenster

Im Hauptfenster wird der Inhalt des ausgewählten Verzeichnisses angezeigt. Durch einen Mausklick auf ein Symbol wird die entsprechende Datei entweder im Konqueror angezeigt oder in das entsprechende Programm zur Weiterbearbeitung geladen. Klicken Sie auf ein RPM-Paket, wird der Kommentar dazu angezeigt. Über die Schaltfläche 'Installiere Paket mit YaST' können Sie das Paket auch gleich installieren lassen.

Ein Rechtsklick auf ein Symbol öffnet ein Menü, das sich je nach Dateityp unterscheiden kann. Damit werden die üblichen Operationen angeboten wie 'Ausschneiden', 'Kopieren', 'Einfügen' und 'Löschen'. Außerdem können Sie über 'Öffnen mit' Anwendungen aus einer Liste geeigneter Programme auswählen. Dateien lassen sich auch direkt im Konqueror verschlüsseln. Dazu müssen Sie allerdings bereits von Hand oder mit KGpg einen Schlüssel angelegt haben. Wie das funktioniert, können Sie im Kapitel **??** auf Seite [??](#page-0-0) nachlesen.

Viele Aktionen lassen sich allerdings am schnellsten mit Drag and Drop durchführen. Sie können beispielsweise ganz einfach Dateien von einem Konqueror-Fenster in ein anderes verschieben, indem Sie es mit der linken Maustaste an die entsprechende Stelle ziehen. Sie werden dann gefragt, ob es verschoben oder kopiert werden soll.

#### 4.3.5 Bildergalerie erstellen

Falls Sie umfangreiche Bildersammlungen in einem Verzeichnis haben, fällt es manchmal schwer, den Überblick zu behalten. Konqueror kann Ihnen helfen, indem er eine HTML-Datei mit verkleinerten Bildern erstellt. Öffnen Sie das entsprechende Verzeichnis im Konqueror und rufen Sie unter 'Extras' den Eintrag 'Bildergalerie erstellen' auf. Ein Fenster öffnet sich, in dem Sie Hintergrund- und Vordergrundfarbe, den Namen des Titels und wohin Sie es abspeichern wollen und einiges mehr angeben können. Ein Klick auf 'Ok' startet die Aktion. Standardmäßig wird eine Datei index.html erstellt, die Sie nur mit Konqueror aufrufen müssen und schon werden Ihre Bilder in einer verkleinerten, übersichtlichen Darstellung angezeigt. Klicken Sie auf ein Bild, erhalten Sie die Vollanzeige.

## 4.4 Wichtige Dienstprogramme

Im Folgenden stellen wir Ihnen einige sehr nützliche kleine KDE-Programme vor, die Ihren Arbeitsalltag erleichtern sollen. Diese Program<span id="page-77-0"></span>me erfüllen sehr verschiedene Aufgaben wie die Verwaltung Ihrer Schlüssel zum Verschlüsseln und Signieren von Dateien und E-Mails, die Verwaltung Ihrer Zwischenablage, das Formatieren von Disketten, das Packen und Entpacken diverser Typen von Dateiarchiven oder erlauben es, Ihren Desktop mit anderen zu teilen.

#### 4.4.1 KInternet – Verbindung ins Internet

Um im Internet surfen oder via e-Mail Nachrichten senden und empfangen zu können, müssen Sie ein Modem oder eine ISDN- bzw. Ethernet-Karte an Ihren Rechner anschließen und unter SuSE Linux einrichten. Das geschieht mit Hilfe des Systemassistenten YaST. Sobald Sie das jeweilige Gerät entsprechend konfiguriert haben, können Sie mit dem Programm KInternet die Einwahl ins Internet steuern.

KDE lädt beim Start KInternet; das Programm überprüft selbstständig, ob eine Internetverbindung hergestellt werden kann. Falls dies möglich ist, erscheint das Icon des Programms automatisch rechts unten in der KDE-Kontrollleiste als Stecker. Hier eine Übersicht über die Symbole und ihre Bedeutung:

- $\leq$ Momentan besteht keine Verbindung zum Internet.
- $\mathcal{C}_{\mathbf{X}}$ Verbindung wird gerade auf- oder abgebaut.
- S Die Verbindung wurde hergestellt.
- S. Es werden Daten vom oder zum Internet übertragen.
- **AD** Ein Fehler ist aufgetreten. Ist bereits eine Verbindung mit YaST eingerichtet, können Sie mit 'Protokoll ansehen' den Fehlergrund erfahren. Das Menü können Sie erhalten, wenn Sie mit der rechten Maustaste auf das KInternet-Icon klicken.
- ℬ

Die Verbindung ist noch nicht aktiv wird jedoch aufgebaut sobald eine Anfrage kommt.

Wenn Sie mit der rechten Maustaste auf das KInternet-Icon klicken, erscheint ein Menü, mit dessen Hilfe Sie KInternet sehr leicht konfigurieren können. Um Ihren Zugang einzurichten, rufen Sie 'Einstellungen' ➝ 'Konfigurieren mit YaST' auf. YaST wird nach Eingabe des root-Passworts gestartet. Je nach Zugangsart rufen Sie die Modem-, ISDN-, Netzwerk- oder

<span id="page-78-0"></span>DSL-Konfiguration von YaST auf, um aus einer Liste die gängigsten Provider auszuwählen.

KInternet kann noch mehr: Wird in YaST die Option 'Kanalbündelung' eingeschaltet, erlaubt KInternet bei einer bestehenden Verbindung das Hinzufügen eines zweiten ISDN-Kanals über das Menü 'Add link'. Dadurch verdoppelt sich die Übertragungsgeschwindigkeit (allerdings auch zu einem höheren Preis). Aktivieren Sie die Kanalbündelung, wenn Sie große Dateien herunterladen müssen. Sie erkennen eine aktivierte Kanalbündelung im KInternet-Icon an dem roten Plus-Zeichen in der linken oberen Ecke.

Für Anwender, die automatisch eine Internetverbindung aufbauen möchten, bietet sich das "Dial on Demand" (DoD) an. Hierbei verbindet sich KInternet selbstständig mit Ihrem Internet Service Provider (ISP), falls eine entsprechende Anfrage gestellt wurde. Nach einer Zeit der Inaktivität wird die Verbindung wieder abgebaut. Eine Dial on Demand-Verbindung erkennen Sie am blauen D in der rechten unteren Ecke.

Beachten Sie, dass DoD nur bei einer Flatrate sinnvoll ist! Durch das ständige Auf- und Abbauen der Verbindung entstehen bei einem "normalen" Zugang erhebliche Kosten.

#### 4.4.2 KGet, der Downloadmanager

KGet ist der Downloadmanager für KDE, ähnlich GetRight oder Golzilla. Mit KGet können Sie Ihre Übertragungen in einem Fenster verwalten. Sie können diese anhalten, wiederaufnehmen, neue hinzufügen, löschen oder sie zeitlich versetzt laden.

#### Übertragungen einfügen

Starten Sie KGet, in dem Sie (Alt) + (E2) drücken und den Befehl kget einge-<sub>Dial</sub>ien die KGet, in dem die <u>(Al) + (12</u>) drucken und den befenr kgelt einge<br>ben. Beim ersten Start erscheint ein Dialogfenster, das Sie bejahen können. Damit wird KGet in Konqueror integriert. Nachdem das Dialogfenster geschlossen wurde, integriert sich KGet in den Systemabschnitt der Kontrollleiste als ein Icon mit einem nach unten zeigenden Pfeil.

Ein Klick auf diesen Pfeil öffnet das Dialogfenster, welches Ihre Übertragungen anzeigt. Um eine Übertragung in Ihre Liste einzufügen, rufen Sie das Menü 'Datei' ➝ 'Einfügen' auf. Ein Dialogfenster öffnet sich. Geben Sie im Eingabefeld eine URL ein und bestätigen Sie mit 'Ok'. Jetzt müssen Sie nur noch den Ort angeben, an dem die heruntergeladene Datei gespeichert werden soll. Sind alle Eingaben erfolgt, wird der Eintrag für die Übertragung in das KGet-Hauptfenster eingefügt und gestartet.

<span id="page-79-0"></span>Eine andere Möglichkeit eine Übertragung einzufügen, ist mittels Drag-n-Drop. Hierzu ziehen Sie eine Datei (zum Beispiel von einem FTP-Server) aus dem Konqueror und lassen sie im Hauptfenster fallen.

#### Zeitgesteuerte Übertragungen

Sie können Ihre Übertragungen auch zu einer ganz bestimmten Zeit von KGet ausführen lassen. Aktivieren Sie das Menü 'Optionen' → 'Offline Modus'. Alle danach eingefügten Übertragungen werden nicht sofort gestartet, sondern landen zuerst in der Warteliste. Um die Zeitsteuerung einzuschalten, doppelklicken Sie auf den entsprechenden Eintrag. Ein Dialogfenster öffnet sich. Wählen Sie 'Erweitert' an. Das Dialogfenster erweitert sich um Einstellungen, mit deren Hilfe Sie Ihre Übertragung vornehmen können. Tragen Sie die entsprechenden Daten (Tag, Monat, Jahr, Uhrzeit, Minuten) ein. Das Fenster können Sie wieder schließen, indem Sie das Schließsymbol anwählen.

Sind alle Ihre Übertragungen in dieser Art erfolgt, schalten Sie KGet wieder in den Online-Modus über 'Optionen' ➝ 'Offline Modus'. Jetzt sollten Ihre Übertragungen zur festgelegten Zeit starten.

#### Einstellungen

Weitere Konfigurationen können Sie im Menü 'Einstellungen' ➝ 'KGet einrichten' vornehmen. Dort können Sie die Verbindung festlegen, Verzeichnisse für bestimmte Dateiendungen einstellen und vieles mehr.

#### 4.4.3 SuSEWatcher

Der SuSEWatcher ist ein Programm, das sich im Systemabschnitt der Kontrollleiste einklinkt, und über neue Updates und neue Hardware wacht. Um eventuelle neue Updates zu erkennen, benötigt es eine Online-Verbindung. Das Programm SuSEWatcher ist im Paket kdebase3-SuSE zu finden.

Mit einem Klick auf das Icon in der Kontrollleiste öffnet sich ein Fenster. Es informiert Sie über den Status Ihrer Online-Updates und ob neue verfügbar sind. Sie können die Überprüfung auch manuell starten, indem Sie 'Verfügbarkeit von Updates überprüfen' anwählen. Das Online-Update können Sie starten, indem Sie 'Starte Online-Update' auswählen und das Root-Passwort eingeben. Nach erfolgreicher Eingabe wird das YaST Online Update-Fenster angezeigt.

Das Programm SuSEWatcher zeigt in der Kontrollleiste seinen Zustand über farbliche Icons an.

#### <span id="page-80-1"></span>4.4.4 Die Zwischenablage Klipper

Das KDE-Programm Klipper dient als Zwischenablage von Text, den Sie mit gedrückter linker Maus-Taste markieren. Dieser Text kann kann dann sofort in eine andere Applikation übertragen werden, indem Sie den Mauspfeil an die Stelle bewegen, an der der Text eingefügt werden soll. Drücken Sie anschließend die mittlere Maustaste (bei Zweitasten-Maus beide Tasten gleichzeitig). Der Text wird über die Zwischenablage an die entsprechende Stelle kopiert.

Das Programm Klipper wird standardmäßig beim Laden von KDE gestartet und liegt als Klemmbrett-Icon in der Kontrollleiste. Betrachten Sie den Inhalt der Zwischenablage, indem Sie auf dieses Symbol klicken. Sie erhalten das Kontext-Menü und sehen die letzten sieben Einträge im Klipper, auch Verlauf genannt (siehe Abbildung [4.4\)](#page-80-0). Falls Sie einen längeren Text in den Klipper kopiert haben, sehen Sie nur die erste Zeile des Textes. Jeweils der jüngste Eintrag steht oben in der Liste und ist durch ein schwarzes Häkchen als aktiv markiert. Wollen Sie ein älteres Textfragment aus dem Klipper in ein Programm kopieren, wählen Sie dieses durch Klick mit der linken Maustaste aus, bewegen dann den Mauspfeil in das Fenster der jeweiligen Applikation und drücken die mittlere Maustaste.

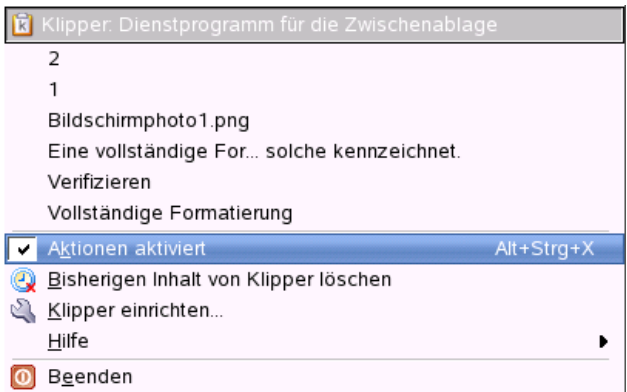

<span id="page-80-0"></span>*Abbildung 4.4: Die Zwischenablage Klipper*

Im Kontext-Menü finden Sie neben den Inhalten der Zwischenablage folgende Menü-Punkte:

**Aktionen aktivieren:** Klicken Sie auf diesen Menü-Eintrag, erscheint ein

4

Der KDE-Desktop

<span id="page-81-0"></span>schwarzes Häkchen davor. Wenn Sie bei aktivierten Aktionen beispielsweise mit der Maus eine URL markieren, öffnet sich ein Fenster, in dem Sie einen Browser auswählen können, um diese URL anzuzeigen. Klicken Sie auf 'Aktionen aktiviert', dann verschwindet das Häkchen wieder und es werden keine Aktionen mehr automatisch angeboten.

#### **Bisherigen Inhalt von Klipper löschen:**

Aus der Zwischenablage werden alle Einträge entfernt.

- **Klipper einrichten...** Dieser Menüpunkt bringt Sie zum Konfigurationsdialog des Klippers. Klipper lässt sich in vieler Hinsicht Ihren individuellen Wünschen anpassen. Sie können das Programm über Tastatur-Kürzel steuern oder reguläre Ausdrücke benutzen. Wenn Sie sich damit näher befassen wollen, sollten Sie das Klipper-Handbuch lesen. Für Windows-Umsteiger ist vielleicht die Option im Dialog 'Allgemein' interessant, mit der man die unter  $\overline{W}$ indows üblichen Tastatur-Kürzel  $\S$  $\frac{\text{Strg}}{\text{Strg}} + \frac{\text{C}}{\text{C}}$ ✝  $\circled{c}$  und  $\circled{c}$  $\frac{\text{Strg}}{\text{at } \Delta}$ ✝ ☎ <sup>X</sup> ✆zum Ausschneiden und  $(\frac{3\pi}{2}) + \sqrt{2}$  zum Einfügen aktiviert. Aktivieren ✝ ✝ Sie dazu im schwarz umrahmten Kästchen mit der Überschrift 'Zwischenablage/Auswahl-Verhalten' den ersten Eintrag: 'Inhalt von Zwischenablage und aktueller Auswahl angleichen'. Sie können dann nur die Maus benutzen oder die gewohnten Tastaturabkürzungen.
- **Hilfe:** Hier wird Ihnen ein Untermenü angeboten, über das Sie das Klipper-Handbuch aufrufen, einen Problem-Bericht an die Entwickler schicken oder Informationen über Klipper und KDE abrufen Können.
- **Beenden:** Klicken Sie auf 'Beenden', öffnet sich ein Fenster. Sie werden gefragt, ob Klipper wieder gestartet werden soll, wenn Sie sich neu einloggen. Klicken Sie hier auf 'Nein', müssen Sie das Programm aus dem Hauptmenü neu starten, wenn Sie es wieder benutzen möchten. Wählen Sie 'Abbrechen', wird das Programm nicht beendet.

#### 4.4.5 Druckaufträge überwachen

Starten Sie das Programm KJobViewer aus dem Hauptmenü oder über die Kommandozeile mit dem Befehl kjobviewer. Mit diesem Programm können Sie Ihre Druckaufträge überwachen. Druckaufträge landen in einer Warteschlange, aus der sie dann in der entsprechenden Reihenfolge an den Drucker geschickt werden. So lange Ihre Aufträge noch nicht gedruckt sind, können Sie diese bearbeiten, entweder über das Aufträge-Menü oder

durch Klick auf das entsprechende Symbol unter der Menüleiste (siehe Abbildung [4.5\)](#page-82-0).

| Datei Aufträge Eilter Einstellungen Hilfe |            |                        | æ<br>lemap        |            |          |                           |  |
|-------------------------------------------|------------|------------------------|-------------------|------------|----------|---------------------------|--|
| Auftragskennung                           | Eigentümer | Name                   | <b>Status</b>     | Größe (KB) | Seite(n) | Priorität                 |  |
| 749806                                    | col        | single-generator.ps    | Abgeschlossen 125 |            |          | 50                        |  |
| 29825                                     | col        | <b>README FIRST</b>    | Abgeschlossen 21  |            |          | 50                        |  |
| 250140                                    | emap       | desktop-firststeps.txt | Abgeschlossen 1   |            |          | 50                        |  |
| 149776                                    | mar        | hluh ne                | Ahneschinssen 263 |            |          | 50.                       |  |
| ٠<br>Fenster dauerhaft einblenden         |            |                        |                   |            |          | $+1+$<br>Max.: Unbegrenzt |  |

<span id="page-82-0"></span>*Abbildung 4.5: Druckaufträge überwachen mit KJobViewer*

Aufräge können angehalten werden, falls Sie beispielsweise noch einmal überprüfen wollen, ob Sie das richtige Dokument an den Drucker geschickt haben, und dann gegebenenfalls wieder aufgenommen werden, wenn Sie sich entscheiden, das Dokument tatsächlich zu drucken. Mit 'Entfernen' löschen Sie eigene Druckaufträge aus der Warteschlange. Wenn Sie den Drucker wechseln wollen, weil vielleicht von Kollegen einige große Dokumente bereits an den Drucker geschickt wurden, können Sie über den Menüpunkt 'Verschieben auf Drucker' einen anderen Drucker auswählen.

Mit 'Neu starten' kann der Ausdruck eines Dokuments wiederholt werden. Sie müssen dazu aus dem Filter-Menü den Eintrag 'Abgeschlossene Aufträge anzeigen' aufrufen, per Mausklick das entsprechende Dokument auswählen und dann aus dem Aufträge-Menü 'Neu starten' aufrufen. Der 'IPP-Bericht zum Auftrag' enthält die technischen Details zu einem Auftrag. Über die beiden Menüpunkte 'Priorität heraufsetzen' sowie 'Priorität herabsetzen' können Sie sich gegebenenfalls vordrängeln, falls Sie Ihren Ausdruck so schnell als möglich brauchen, oder durch eine niedrige Priorität erst dann drucken lassen, wenn niemand sonst drucken will. Letzteres empfiehlt sich, wenn Sie ein sehr umfangreiches Dokument drucken müssen, das Sie aber nicht so bald benötigen.

Im Filter-Menü schaltet man zwischen verschiedenen Druckern um, lässt abgeschlossene Aufträge anzeigen (oder auch nicht) und kann die Ansicht auf eigene Druckaufträge beschränken, indem man 'Nur Benutzeraufträge anzeigen' auswählt. Sie sehen dann im Feld rechts oben den aktuellen Benutzer.

Im Menü 'Einstellungen' finden Sie den Punkt 'KJobViewer einrichten', der zu einem kleinen Konfigurationsdialog führt. Hier können Sie bestimmen, wieviele Druckaufträge maximal angezeigt werden. Geben Sie entweder

SUSE LINUX – Installationshandbuch 75

<span id="page-83-0"></span>in das weiße Feld eine Zahl ein oder benutzen Sie den Schieberegler rechts daneben, um einen Wert festzulegen. Den Schieberegler bedienen Sie, indem Sie mit der linken Maustaste auf den blauen Schieber klicken, die Taste gedrückt halten und dann die Maus bewegen. Mit 'Ok' speichern Sie die Einstellung und mit 'Abbrechen' verlassen Sie den Dialog ohne zu speichern.

Die Icons unterhalb der Menüleiste entsprechen den Funktionen, die Sie über das Menü aufrufen. Wenn Sie die Maus über eines der Symbole bewegen, sehen Sie einen Hilfetext, der Ihnen die Funktion des Symbols anzeigt.

Das Auftragsfeld gliedert sich in acht Spalten. Die Auftragskennung wird automatisch vom Drucksystem vergeben und dient der Identifizierung der verschiedenen Aufträge. In der nächsten Spalte steht der Login des Benutzers, der den Auftrag abgeschickt hat, gefolgt vom Dateinamen des Dokuments. Unter Status erfahren Sie, ob ein Auftrag sich noch in der Warteschlange befindet, gerade gedruckt wird oder bereits abgeschlossen ist. Daran anschließend sehen Sie die Größe des Dokuments in Kilobyte und in Seitenzahlen. Die Priorität steht standardmäßig auf 50, kann aber von Ihnen erhöht oder gesenkt werden, wenn nötig. Abrechnungsinformationen können Kostenstellen oder Ähnliches sein, wenn dies in Ihrem Unternehmen so konfiguriert wurde. Wenn Sie im Auftragsfeld mit der rechten Maustaste auf einen Auftrag klicken, öffnet sich das Aufträge-Menü direkt unter dem Maus-Pfeil und Sie können eine gewünschte Aktion auswählen. Bei abgeschlossenen Aufträgen stehen nur bestimmte Funktionen zu Verfügung. In der linken unteren Ecke befindet sich eine Checkbox 'Fenster dauerhaft einblenden'. Wenn Sie diese mit der linken Maustaste in das Kästchen klicken, wird das KJobViewer-Fenster beim nächsten Login wieder automatisch geöffnet. Sie können den KJobViewer auch über das Druckersymbol in der Kontrollleiste starten.

#### 4.4.6 Disketten formatieren mit KFloppy

KFloppy ist der Disketten-Formatierer von KDE. Rufen Sie das Programm über das Haupt-Menü auf oder starten Sie es mit dem Befehl kfloppy in der Kommandozeile. KFloppy öffnet ein Dialog-Fenster (siehe Abbildung [4.6](#page-84-0) auf der nächsten Seite), in dem Sie zunächst einige Einstellungen über die Auswahllisten vornehmen. Bei 'Diskettenlaufwerk' können Sie zwischen erstem (primärem) und zweitem (sekundärem) Laufwerk wählen, falls der Rechner über zwei Diskettenlaufwerke verfügt. Bei Größe werden Sie vermutlich die Standard-Einstellung '3.5" 1.44 MB' verwenden wollen, da andere Diskettentypen heute nicht mehr handelsüblich sind.

Wichtig ist die Einstellung des Dateisystem-Typs. Sie haben die Wahl zwischen ext2, dem Linux-Format, und MS-DOS. Wenn Sie MS-DOS auswählen, können Sie die Diskette auch auf einem Windows-Rechner lesen und beschreiben.

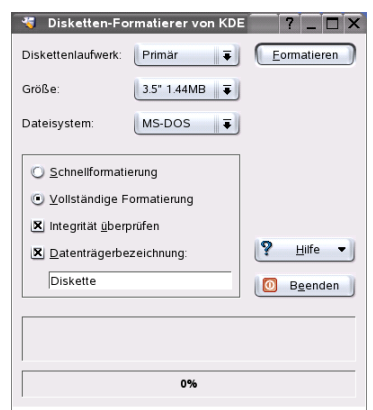

<span id="page-84-0"></span>*Abbildung 4.6: Der Diskettenformatierer KFloppy*

Im schwarz umrandeten Feld in der Mitte des Fensters finden Sie vier Checkboxen, die Sie durch Klick mit der linken Maustaste aktivieren oder deaktivieren können. Die ersten beiden Optionen mit runden Checkboxen schließen sich gegenseitig aus, das heißt, Sie müssen sich zwischen 'Schnellformatierung' und 'Vollständige Formatierung' entscheiden. Bei der Schnellformatierung wird nur das Dateisystem neu geschrieben und alle Daten werden gelöscht. Die vollständige Formatierung schreibt auch alle Spuren und Sektoren neu und kann auch defekte Sektoren erkennen und als solche markieren. In diese Sektoren werden dann keine Daten geschrieben. Über die Checkbox 'Integrität überprüfen' können Sie die Formatierung am Ende überprüfen und verifizieren lassen. Aktivieren Sie die Box 'Datenträgerbezeichnung', können Sie im Feld darunter einen Namen für die Diskette eingeben.

Wenn Sie alle Einstellungen vorgenommen haben, klicken Sie auf 'Formatieren'. Sie werden anschließend darauf hingewiesen, dass alle Daten auf der Diskette verloren gehen werden, und zur Bestätigung aufgefordert. Falls während der Formatierung Probleme auftreten, werden Sie von KFloppy darauf hingewiesen. Auch über fehlerhafte Sektoren werden Sie informiert.

<span id="page-85-1"></span>Durch Klick auf 'Hilfe' erhalten Sie ein kurzes Menü, das Ihnen das Handbuch zu KFloppy anbietet. Darüber hinaus können Sie einen Problembericht oder Wünsche an die Entwickler von KFloppy übermitteln und mit 'Über KFloppy' Informationen zu Version, Autoren, Übersetzung und Lizenz abrufen. Der Menüpunkt 'Über KDE' führt Sie zu Informationen über KDE und Webseiten der KDE-Entwickler. Verlassen Sie das Programm KFloppy durch Klick auf 'Beenden'.

#### 4.4.7 Ark: Archive anzeigen, entpacken und erstellen

Um Platz auf der Festplatte zu sparen, gibt es so genannte Packer, die Dateien und Verzeichnisse auf einen Bruchteil Ihrer Größe zusammenschrumpfen lassen. Mit dem Programm Ark ist es möglich, diese Archive zu verwalten. Es unterstützt einige gängige Formate wie zip, tar.gz, tar.bz2, lha, rar und zoo.

Starten Sie Ark über das Hauptmenü oder mit dem Befehl ark in der Kommandozeile. Besitzen Sie bereits gepackte Dateien, können Sie diese von einem offenen Konqueror-Fenster in das Ark-Fenster verschieben, das Programm zeigt Ihnen dann den Inhalt des Archivs an. Um eine im Konqueror integrierte Inhaltsübersicht des Archivs zu erhalten, klicken Sie im Konqueror mit der rechten Maustaste auf das Archiv und wählen 'Vorschau im Archivprogramm'. Alternativ können Sie in Ark den Menüpunkt 'Datei'+'Öffnen' wählen und die Datei direkt öffnen (siehe Abb. [4.7\)](#page-85-0).

| Datei Bearbeiten Aktion Einstellungen Hilfe |        |         |               |        |           |                           |                   |  |
|---------------------------------------------|--------|---------|---------------|--------|-----------|---------------------------|-------------------|--|
| 咆<br>¢<br><b>BR</b><br>$\mathbb{C}$         |        |         |               |        |           |                           |                   |  |
| Dateiname                                   | Größe  | Methode | jetzige Größe |        | Rate      | Letzte Anderung           | CRC               |  |
| konqui_home.png                             | 54 675 | Defl:N  |               | 53 505 | 2,0 %     | 06.05.2003 14:29 c3708b44 |                   |  |
| ltest.txt                                   | 20     | Defl:N  |               |        | 10 50,0 % | 06.05.2003 14:45 f3b8d8b3 |                   |  |
|                                             |        |         |               |        |           |                           |                   |  |
|                                             |        |         |               |        |           |                           |                   |  |
|                                             |        |         |               |        |           |                           |                   |  |
|                                             |        |         |               |        |           |                           |                   |  |
|                                             |        |         |               |        |           |                           |                   |  |
|                                             |        |         |               |        |           |                           |                   |  |
|                                             |        |         |               |        |           |                           |                   |  |
|                                             |        |         |               |        |           |                           |                   |  |
| Keine Datei ausgewählt                      |        |         |               |        |           |                           | 2 Dateien 53,4 KB |  |

<span id="page-85-0"></span>*Abbildung 4.7: Ark: Vorschau eines Dateiarchivs*

Ist ein Archiv einmal geöffnet, können Sie verschiedene Funktionen darauf anwenden. Das Menü 'Aktion' bietet Ihnen die notwendigen Einträge <span id="page-86-0"></span>dafür an, wie zum Beispiel 'Dateien hinzufügen' oder 'Verzeichnisse hinzufügen', 'Löschen', 'Entpacken', 'Ansehen', 'Bearbeiten' oder 'Öffnen mit'.

Möchten Sie ein neues Archiv erstellen, wählen Sie im 'Datei'-Menü den Eintrag 'Neu' aus. Ein Fenster öffnet sich, in dem Sie den Namen des neuen Archivs eingeben müssen. Wenn Sie zusätzlich eine Dateiendung angeben, wird ein Archiv mit dem entsprechenden Format erzeugt. Lassen Sie die Endung weg, wird als Standard .zip verwendet.

Nachdem Sie den Archivnamen eingegeben haben, wird ein leeres Fenster angezeigt, in das Sie Dateien oder Verzeichnisse aus dem Konqueror verschieben können. Das Programm Ark packt die Daten zusammen und listet sie auf. Möchten Sie mehr über Ark wissen, rufen Sie die Hilfe auf, die Sie unter 'Hilfe'  $\rightarrow$  'Handbuch zu Ark' erhalten.

#### 4.4.8 Desktop Sharing: Arbeitsfläche freigeben

Sie können Ihre Arbeitsfläche für andere Benutzer auf deren Rechner freigeben. Das "Desktop Sharing" verwendet das RFB-Protokoll, besser bekannt als VNC. Damit kann ein Linux-Desktop auch für Clients mit anderen Betriebssystemen zur Verfügung gestellt werden, wenn diese VNC beherrschen.

Um vertrauenswürdigen Personen Zugriff auf Ihre Arbeitsfläche zu gestatten, müssen Sie diesen zunächst ein Passwort zukommen lassen. Dies geschieht über die Einladung. Starten Sie über das Hauptmenü das Kontrollzentrum und wählen Sie aus dem Modul 'Internet & Netzwerk' den Punkt 'Arbeitsfläche freigeben'.

Klicken Sie auf 'Einladungen aussprechen & verwalten' und wählen Sie im Dialogfenster zwischen 'Neue persönliche Einladung...' und 'Neue Einladung per E-Mail...'. Klicken Sie auf 'Persönlich einladen', erzeugen Sie eine Einladung mit IP-Adresse des Rechners, Passwort und Verfallszeit der Einladung. Diese Daten müssen Sie dann selbst an die entsprechende Person weitergeben. Klicken Sie auf 'Einladen per E-Mail' werden alle nötigen Daten per E-Mail verschickt. KMail startet automatisch und erstellt eine E-Mail mit den entsprechenden Daten (Rechner, Passwort und Verfallszeit). Am Ende der E-Mail befindet sich ein Link, auf den der Empfänger der E-Mail nur noch klicken muss, damit ein Browser Ihren Desktop anzeigt. Sie müssen nur noch die E-Mail-Adresse des Empfängers eintragen und können gegebenenfalls den Standard-Text modifizieren, bevor Sie die Mail verschicken (siehe Abbildung [4.8](#page-87-0) auf der nächsten Seite).

Über die Schaltfläche 'Alles löschen' können Sie sämtliche Einladungen widerrufen. Alternativ können Sie auch nur mit der linken Maustaste auf eine

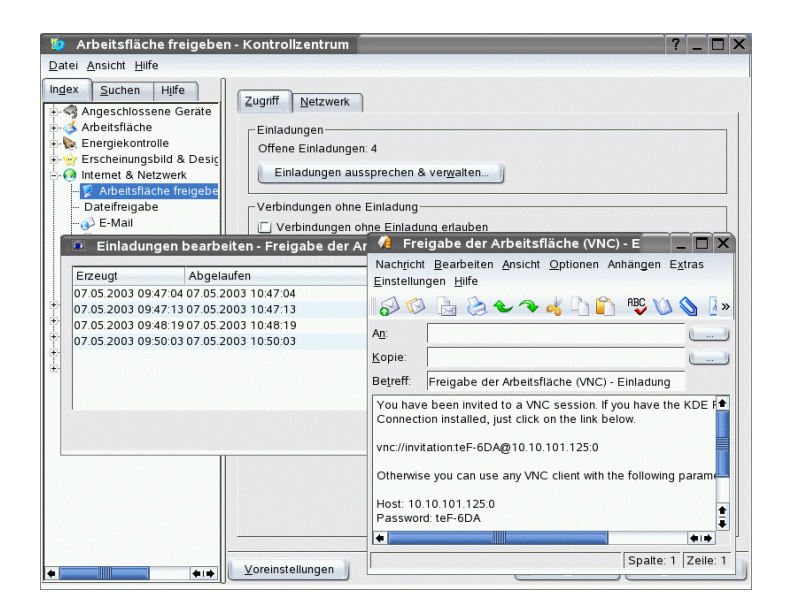

*Abbildung 4.8: Arbeitsfläche freigeben mit Einladung per E-Mail*

<span id="page-87-0"></span>der bestehenden Einladungen klicken. Dann wird auch die Schaltfläche 'Löschen' aktiviert. Wenn Sie auf diese klicken, wird nur die ausgewählte Einladung zurückgezogen und gelöscht.

Wird schließlich von einer eingeladenen Person eine Verbindung angefordert, informiert Sie KDE darüber. Sie können dann entscheiden, ob Sie die Verbindung zulassen oder zurückweisen möchten. Akzeptieren Sie die Verbindung, sollten Sie auch über die Checkbox die Tastatur- und Maussteuerung freigeben. Aus Sicherheitsgründen besteht jede Verbindung maximal nur eine Stunde.

Um die Standard-Einstellungen zu verändern, rufen Sie aus dem Hauptmenü über 'Einstellungen' das 'Kontrollzentrum' auf. Klicken Sie hier im linken Fenster auf 'Internet & Netzwerk' und dann auf 'Arbeitsfläche freigeben'. In der unteren Hälfte des Fensters finden Sie verschiedene Konfigurationsmöglichkeiten. Die Standard-Einstellungen sollten aus Sicherheitsgründen allerdings nicht verändert werden.

#### <span id="page-88-1"></span>4.4.9 KSnapshot: Bildschirmphotos erstellen

Mit KSnapshot erstellen Sie Photos von Ihrem Bildschirm oder speziellen Anwendungen. Starten Sie es aus dem Hauptmenü oder über die Kommandozeile mit dem Befehl ksnapshot. Das Dialogfenster von KSnapshot ist in zwei Teilbereiche gegliedert (siehe Abb. [4.9\)](#page-88-0). Der obere Bereich ('Momentanes Bildschirmphoto') besteht aus einer Vorschau auf den aktuellen Bildschirmausschnitt und drei Buttons zum Erstellen und Abspeichern der Bildschirmphotos. Im unteren Teil legen Sie weitere Optionen zur eigentlichen Aufnahme des Bildschirmphotos fest.

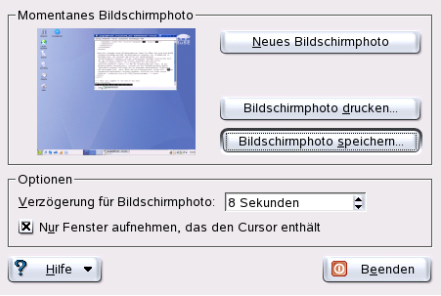

<span id="page-88-0"></span>*Abbildung 4.9: KSnapshot: Bildschirmphoto aufnehmen*

Zur Aufnahme eines Bildschirmphotos legen Sie über das Drop-Down-Menü 'Verzögerung für Bildschirmphoto' die Verzögerung in Sekunden fest, die zwischen dem Klick auf 'Neues Bildschirmphoto' und der eigentlichen Aufnahme verstreichen darf. Ist die Checkbox 'Nur Fenster aufnehmen, das den Cursor enthält' aktiv, wird automatisch nur das Fenster "fotografiert", in dem der Bildschirmzeiger steht. Um das Bildschirmphoto abzuspeichern, klicken Sie auf 'Bildschirmphoto speichern' und legen Sie im folgenden Dialogfenster Verzeichnis und Dateinamen fest, unter denen das Bild abgespeichert werden soll. Über 'Bildschirmphoto drucken' erstellen Sie einen ersten Ausdruck.

#### 4.4.10 Kontact: Ihre persönliche Büroplanung

Mit Hilfe des Programms Kontact können Sie sich E-Mails, Notizen, Kontakte, Neuigkeiten, Wetter, Kalender in einem übersichtlichen Fenster anzeigen lassen. Rufen Sie das Programm über die Tastenkombination  $\overline{A}$  $\overline{\text{Alt}}$ 

<span id="page-89-1"></span>✞ ☎ F2 ✆und Eingabe von kontact auf (siehe Abbildung [4.10](#page-89-0) auf der nächsten ✝ Seite).

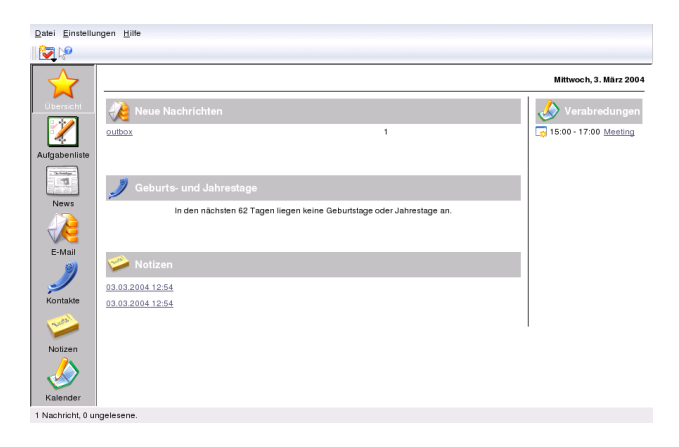

*Abbildung 4.10: Kontact: Alles unter einem Dach*

<span id="page-89-0"></span>Welche Komponenten im Fenster erscheinen sollen, können Sie über 'Einstellungen' ➝ 'Kontact einrichten ...' auswählen.

#### 4.4.11 Kopete: Mit Freunden chatten

#### Was ist Kopete?

Kopete ist ein Messenger. Damit können mehrere Partner, die über das Internet miteinander verbunden sind, chatten. Kopete unterstützt derzeit alle gängigen Messenger Protokolle wie ICQ, MSN, Yachoo, SMS, Jabber, AIM  $und$  IRC  $\overline{\phantom{a}}$ 

#### Kopete Einrichten

Um Kopete benutzen zu können, müssen Sie das Programm individuell konfigurieren und Ihre Benuzterdaten eingeben. Klicken Sie in der Menüleiste auf 'Einstellungen' und dann 'Kopete einrichten'. Unter dem Punkt 'Zugänge' finden Sie alle derzeit verfügbaren Protokolle. Setzen Sie ein Häkchen vor der von Ihnen gewünschten Verbindungsart.

Unter dem Punkt 'Konten' können Sie Ihre Benutzerdaten eintragen. Bevor Sie einen Messenger benutzen können, müssen Sie sich bei einem Provider, der einen solchen Nachrichtendienst anbietet, anmelden. Klicken Sie

nun auf 'Neu'. Es öffnet sich ein Konfigurations-Assistent, der Sie bis zur Fertigstellung Ihres Benutzerprofiles begleiten wird.

Im nächten Schritt sehen Sie die verfügbaren Nachrichtendienste. Hier wählen Sie Ihren Dienst aus, bei dem Sie sich angemeldet haben, und klicken dann auf 'weiter'.

Im nächten Schritt tragen Sie Ihre Kontodaten, mit denen Sie sich bei Ihrem Nachrichtendienst angemeldet haben, ein. Meistens müssen Sie Ihr Psyeudonym, Namen oder Email Adresse und das von Ihnen gewählte Passwort eingeben. Jetzt noch auf 'abschließen' klicken und Ihr Messenger Account ist fertig eingerichtet.

|                                      |                  | Hier können Sie Ihre Zugänge verwalten |    |          |                         |
|--------------------------------------|------------------|----------------------------------------|----|----------|-------------------------|
| Zugänge                              | Protokoll        | Zugang                                 |    |          | Neu                     |
|                                      |                  | MSN-Messenger musterbeispiel@email.de  |    |          | Andem                   |
| Verhalten                            |                  |                                        |    |          | Entfernen               |
| <b>SP</b><br><b>Erscheinungsbild</b> |                  |                                        |    |          |                         |
|                                      |                  |                                        |    |          | Eigene Farben verwenden |
|                                      |                  |                                        |    |          |                         |
|                                      |                  |                                        |    |          |                         |
|                                      |                  |                                        |    |          |                         |
|                                      |                  |                                        |    |          |                         |
|                                      |                  |                                        |    |          |                         |
|                                      |                  |                                        |    |          |                         |
| Hilfe                                | Voreinstellungen |                                        | QK | Anwenden | Abbrechen               |

*Abbildung 4.11: Konfigurationsfenster von Kopete*

Der nächste Punkt in der Konfiguration ist 'Erscheinungsbild'; er beeinflußt die Anzeige von Kopete. Unter dem Menü-Reiter 'Emoticons' stehen Ihnen mehrere Arten von Smilies zur Verfügung, mit denen Sie Ihre Chat Nachrichten etwas lebendiger machen können.

Die Reiter 'Chat-Fenster' und 'Farben&Schriften' bieten Ihnen die Möglichkeit, Ihr Fenster, mit dem Sie mit einem anderen Teilnehmer komunizieren, selbst zu gestalten. Sie können zwischen den klassischen Anzeigen der jeweiligen Anbieter wählen oder selbst ein neues Layout gestalten, indem Sie die Schriftart oder die Farbe nach Ihren Vorstellungen ändern.

#### Kontakte hinzufügen

Um mit einem Teilnehmer zu chatten, müssen Sie noch Kontakte hinzufügen, Falls Sie schon ein Konto auf einem anderen PC eingerichtet haben, werden diese Daten übernommen und automatisch in Ihre Kontaktliste eingefügt. Um einen anderen Benutzer manuell anzulegen, klicken Sie im Hauptmenü auf 'Datei' und 'Kontakt hinzufügen'.

Ein neuer Assistent öffnet sich, der Sie bis zur Fertigstellung begleiten wird. Bedenken Sie aber, dass Sie online sein müssen, um einen Kontakt in Ihre Liste hinzufügen zu können.

#### Gruppen hinzufügen

Diese Funktion rufen Sie auf, in dem Sie im Hauptmenü auf 'Datei' → 'Neue Gruppe erstellen' klicken. Vergeben Sie jetzt der Gruppe noch einen beliebigen Namen und bestätigen das mit 'Ok'. Ein neuer Ordner erscheint in Ihrer Kontaktliste, in den Sie Ihre gewünschten Kontakte ablegen können. Ziehen Sie einfach mit dem Drag&Drop Verfahren einen Kontakt in den gewünschten Ordner. Damit können Sie Ihre Kontakte gruppieren und haben dadurch einen besseren Überblick.

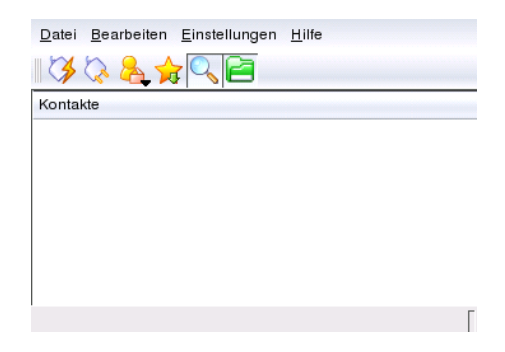

*Abbildung 4.12: Das Hauptfenster von Kopete*

#### Kopete benutzen

Damit Sie sich jetzt mit anderen Teilnehmern unterhalten können, müssen Sie eine Verbindung mit dem Internet herstellen und dann im Hauptmenü 'Datei' ➝ 'Verbindung' ➝ 'Alle Verbinden' anklicken. Nun wird eine Verbindung zwischen Kopete und dem ausgewählten Nachrichtendienst hergestellt.

<span id="page-92-0"></span>Um ein Gespräch mit einem Teilnehmer zu beginnen, gehen Sie folgendermaßen vor: Im Hauptprogramm sehen Sie Ihre Kontakte. Wenn ein Kontakt online ist, klicken Sie ihn mit der rechten Maustaste an. Nun haben Sie mehrere Möglichkeiten. Sie können demjenigen eine Textnachricht schicken oder einen Chat beginnen. Der Unterschied ist, dass Sie bei einem Chat noch andere Teilnehmer einladen können und alle gleichzeitig in Echtzeit Textnachrichten verschicken können. Wenn Sie den Chat erstellt haben und als erster den Chat verlassen, wird die Verbindung zu den anderen Teilnehmern getrennt.

Auch Dateien lassen sich über einen Messenger bequem verschicken. Klicken Sie mit einem Rechtsklick auf einen Benutzer und gehen Sie auf den Namen des jeweiligen Benuzers innerhalb dieses Menüs. Sie finden hier Optionen wie, 'Kontakt löschen', 'Benutzerinformationen zeigen', 'Benutzer blockieren' und 'Datei senden'. Nachdem Sie auf 'Datei senden' geklickt haben, öffnet sich ein neues Fenster, in dem Sie Ihre gewünschte Datei auswählen können. Bestätigen Sie mit 'Ok' und eine Anfrage wird an den Empfänger geschickt, ob er diese Datei annehmen will oder nicht. Wenn die Antwort positiv ist, beginnt die Übertragung der Datei.

#### 4.4.12 Schriftenverwaltung

SUSE LINUX besitzt nach der Installation verschiedene Schriftarten, die jedem zugänglich sind und in unterschiedlichen Formaten (Bitmap, True-Type usw.) vorliegen. Man spricht von den sog. "Systemschriften". Darüberhinaus können Anwender auch selbst eigene installieren, wie man sie von diversen Sammlungen auf CD erhalten kann. Allerdings sind solche Schriften nur für den jeweiligen Benutzer sichtbar.

Das KDE-Kontrollzentrum vereinfacht mit dem KFontinst-Modul die Verwaltung von System- und persönlichen Schriften (siehe Abbildung [4.13\)](#page-93-0).

Um selbst zu überprüfen, welche Schriften verfügbar sind, geben Sie in einem Konqueror-Fenster die URL <fonts:/> ein. Daraufhin werden zwei Ordner angezeigt: Persönlich/ und System/. Eigene Schriften werden im Verzeichnis Persönlich/ installiert, für das Verzeichnis System/ benötigen Sie Root-Rechte.

Um eigene Schriftarten als Benutzer zu installieren, gehen Sie dabei wie folgt vor:

1. Starten Sie das Kontrollzentrum und rufen Sie das Modul über 'Systemverwaltung' ➝ 'Schriften-Installation' auf.

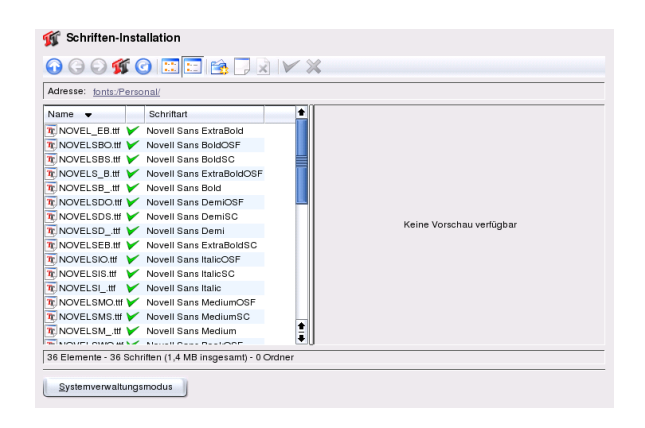

*Abbildung 4.13: Verwaltung von Schriften im Kontrollzentrum*

- <span id="page-93-0"></span>2. Wählen Sie aus der Icon-Reihe 'Schriften hinzufügen' aus. Alternativ können Sie auch mit einem Rechtsklick auf die Liste ein Popup-Menü anzeigen lassen mit der selben Aktion.
- 3. Ein Dialogfenster öffnet sich. Wählen Sie eine oder mehrere Schriften aus, die Sie einfügen möchten.
- 4. Die markierten Schriften werden jetzt in Ihren persönlichen Schriftenordern eingefügt. Eine Vorschau sehen Sie, wenn Sie eine Schrift auswählen.

Wollen Sie Ihre Systemschriften aktualisieren, wählen Sie zuerst den Knopf 'Systemverwaltungsmodus', geben Ihr Root-Passwort ein und gehen Sie analog wie bei einem Benutzer vor.

Sehr praktisch ist auch die Möglichkeit, vorhandene Schriften zu deaktivieren. Sie bleiben zwar auf dem Datenträger vorhanden, allerdings sind sie für das System "unsichtbar". Wählen Sie das entsprechende Icon, oder alternativ aus dem Popup-Menü den Punkt 'Deaktivieren'; hierbei verschwindet der grüne Haken. Um Ihre Einstellungen wirksam werden zu lassen, bestätigen Sie mit 'Anwenden'. Ihre deaktivierten Schriften sind nun für Ihre Anwendungen nicht mehr sichtbar. Dadurch lässt sich in den Schrift-Auswahldialogen die Menge der angezeigten Schriften auf ein überschaubares Maß reduzieren.

# Index

#### A

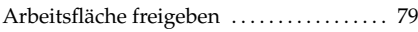

#### B

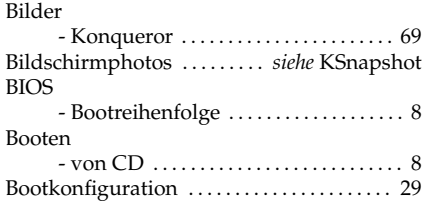

#### C

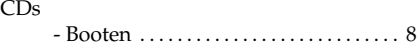

#### D

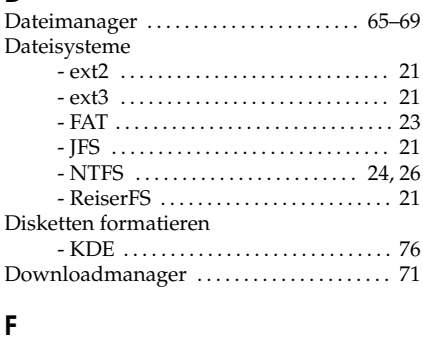

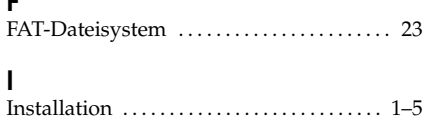

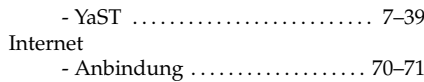

#### K KDE

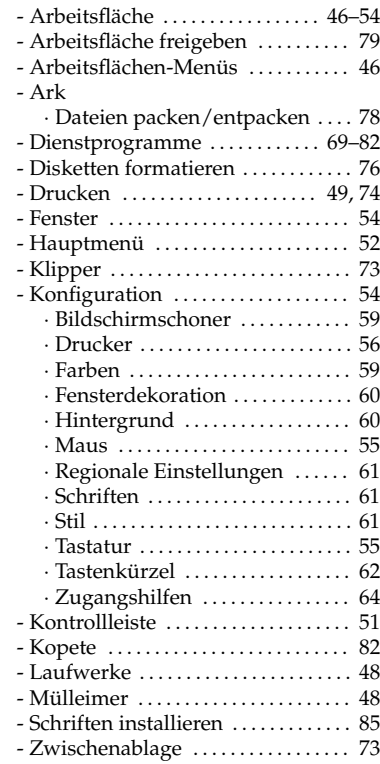

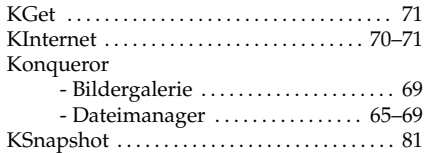

#### N

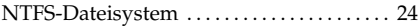

#### P

Partitionen

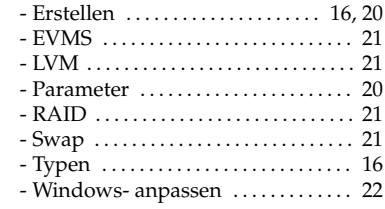

#### R

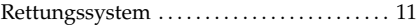

#### S

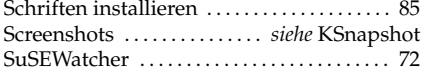

#### V

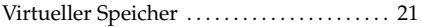

#### Y YaST

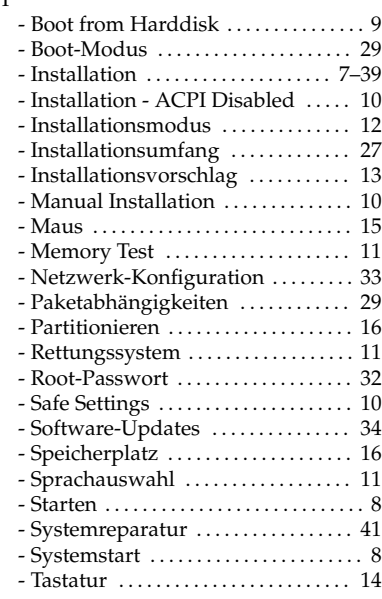